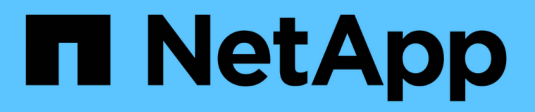

## **Utilice Astra Control Center**

Astra Control Center

NetApp November 21, 2023

This PDF was generated from https://docs.netapp.com/es-es/astra-control-center-2304/use/manageapps.html on November 21, 2023. Always check docs.netapp.com for the latest.

# **Tabla de contenidos**

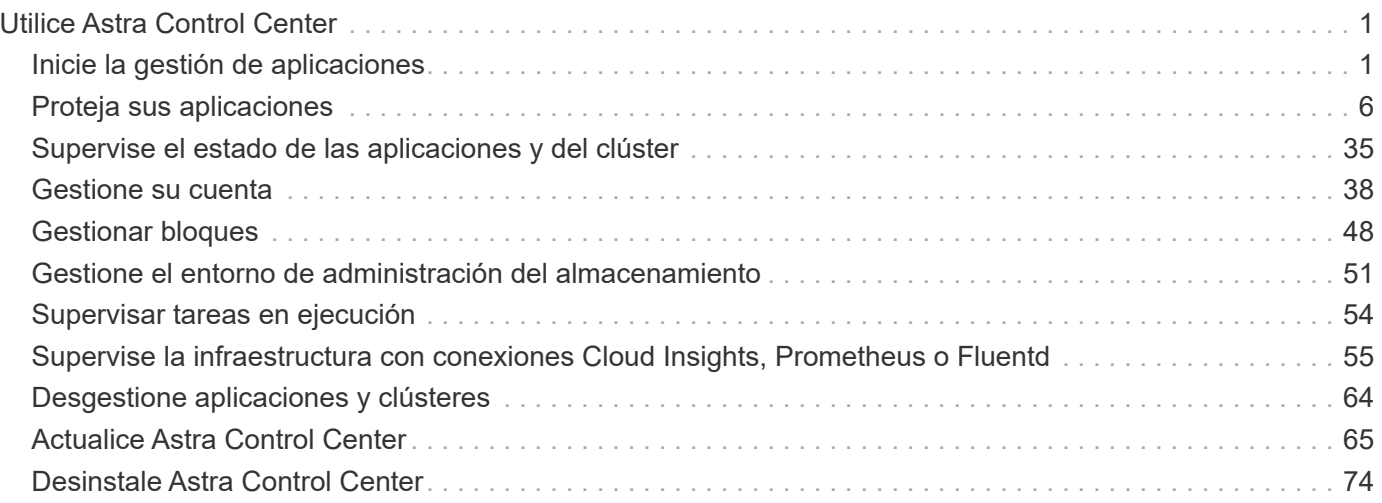

# <span id="page-2-0"></span>**Utilice Astra Control Center**

## <span id="page-2-1"></span>**Inicie la gestión de aplicaciones**

Usted primero ["Añada un clúster a la gestión de Astra Control",](https://docs.netapp.com/es-es/astra-control-center-2304/get-started/setup_overview.html#add-cluster) Puede instalar aplicaciones en el clúster (fuera de Astra Control) y, a continuación, ir a la página aplicaciones de Astra Control para definir las aplicaciones y sus recursos.

## **Y gestión de aplicaciones**

Astra Control tiene los siguientes requisitos de gestión de aplicaciones:

- **Licencias**: Para administrar aplicaciones con Astra Control Center, necesitas la licencia de evaluación integrada de Astra Control Center o una licencia completa.
- **Namespaces**: Las aplicaciones se pueden definir dentro de uno o más espacios de nombres especificados en un único clúster mediante Astra Control. Una aplicación puede contener recursos que abarcan varios espacios de nombres dentro del mismo clúster. Astra Control no admite la capacidad de definir las aplicaciones en varios clústeres.
- **Clase de almacenamiento**: Si instala una aplicación con una clase de almacenamiento definida explícitamente y necesita clonar la aplicación, el clúster de destino para la operación de clonación debe tener la clase de almacenamiento especificada originalmente. Se producirá un error al clonar una aplicación con una clase de almacenamiento definida explícitamente a un clúster que no tenga la misma clase de almacenamiento.
- **Recursos de Kubernetes**: Las aplicaciones que usan recursos de Kubernetes no recopilados por Astra Control podrían no tener funciones completas de gestión de datos de aplicaciones. Astra Control recopila los siguientes recursos de Kubernetes:

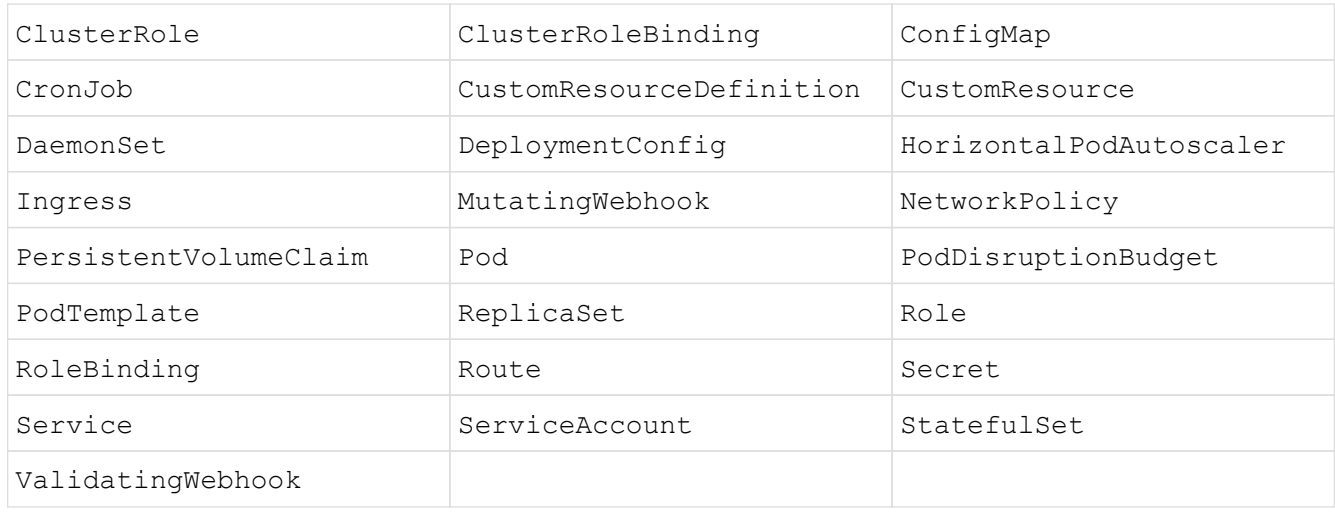

## <span id="page-2-2"></span>**Métodos de instalación de aplicaciones compatibles**

Astra Control es compatible con los siguientes métodos de instalación de aplicaciones:

• **Fichero manifiesto**: Astra Control admite aplicaciones instaladas desde un archivo manifiesto mediante kubectl. Por ejemplo:

```
kubectl apply -f myapp.yaml
```
- **Helm 3**: Si utiliza Helm para instalar aplicaciones, Astra Control requiere Helm versión 3. Es totalmente compatible con la gestión y clonación de aplicaciones instaladas con Helm 3 (o actualizadas de Helm 2 a Helm 3). No se admite la administración de aplicaciones instaladas con Helm 2.
- **Aplicaciones implementadas por el operador**: Astra Control admite aplicaciones instaladas con operadores de ámbito de espacio de nombres que, en general, están diseñadas con una arquitectura "pass-by-value" en lugar de "pass-by-reference". Un operador y la aplicación que instala deben usar el mismo espacio de nombres; es posible que deba modificar el archivo YAML de implementación para que el operador se asegure de que este es el caso.

Las siguientes son algunas aplicaciones del operador que siguen estos patrones:

◦ ["Apache K8ssandra"](https://github.com/k8ssandra/cass-operator/tree/v1.7.1)

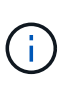

Para K8ssandra, se admiten operaciones de restauración in situ. Una operación de restauración a un nuevo espacio de nombres o clúster requiere que se apague la instancia original de la aplicación. Esto es para garantizar que la información del grupo de pares no conduzca a la comunicación entre instancias. No se admite la clonación de la aplicación.

- ["Jenkins CI"](https://github.com/jenkinsci/kubernetes-operator)
- ["Clúster Percona XtraDB"](https://github.com/percona/percona-xtradb-cluster-operator)

Es posible que Astra Control no pueda clonar a un operador diseñado con una arquitectura "pase por referencia" (por ejemplo, el operador CockroachDB). Durante estos tipos de operaciones de clonado, el operador clonado intenta hacer referencia a los secretos de Kubernetes del operador de origen a pesar de tener su propio secreto nuevo como parte del proceso de clonado. Es posible que se produzca un error en la operación de clonado porque Astra Control no conoce los secretos de Kubernetes en el operador de origen.

### **Instale las aplicaciones en el clúster**

La tienes ["ha agregado el clúster"](https://docs.netapp.com/es-es/astra-control-center-2304/get-started/setup_overview.html#add-cluster) A Astra Control, puede instalar aplicaciones o gestionar las aplicaciones existentes en el clúster. Cualquier aplicación que se limita a uno o más espacios de nombres se puede gestionar.

### **Defina las aplicaciones**

Una vez que Astra Control detecta espacios de nombres en sus clústeres, puede definir las aplicaciones que desea administrar. Puede elegir [administrar una aplicación que abarque uno o más espacios de nombres](#page-4-0) o. [gestione un espacio de nombres completo como una única aplicación](#page-6-0). Todo se reduce al nivel de granularidad que necesita para las operaciones de protección de datos.

Aunque Astra Control le permite gestionar por separado ambos niveles de la jerarquía (el espacio de nombres y las aplicaciones en ese espacio de nombres o espacio de nombres expansivo), la práctica recomendada es elegir uno u otro. Las acciones que realice en Astra Control pueden fallar si las acciones se llevan a cabo al mismo tiempo tanto en el espacio de nombres como en el nivel de la aplicación.

 $\left( \mathsf{G}\right)$ 

A modo de ejemplo, puede que desee establecer una normativa de backup para «maria» con una cadencia semanal, pero es posible que deba realizar backups de «mariadb» (que se encuentra en el mismo espacio de nombres) con mayor frecuencia que esta. Según estas necesidades, debería gestionar las aplicaciones por separado, no como una aplicación de espacio de nombres único.

#### **Antes de empezar**

- Se añadió un clúster de Kubernetes a Astra Control.
- Una o más aplicaciones instaladas en el clúster. [Obtenga más información sobre los métodos de](#page-2-2) [instalación de aplicaciones compatibles](#page-2-2).
- Espacios de nombres existentes en el clúster Kubernetes que se añadió a Astra Control.
- (Opcional) una etiqueta de Kubernetes en cualquiera ["Recursos de Kubernetes compatibles"](#page-2-1).

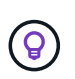

Una etiqueta es una pareja clave/valor que se puede asignar a objetos de Kubernetes para su identificación. Las etiquetas facilitan la ordenación, la organización y la búsqueda de los objetos de Kubernetes. Para obtener más información acerca de las etiquetas de Kubernetes, ["Consulte la documentación oficial de Kubernetes".](https://kubernetes.io/docs/concepts/overview/working-with-objects/labels/)

#### **Acerca de esta tarea**

- Antes de empezar, también debe entender ["gestión de espacios de nombres estándar y del sistema".](#page-2-1)
- Si planea utilizar varios espacios de nombres con sus aplicaciones en Astra Control, ["modificar los roles](#page-39-1) [de usuario con restricciones de espacio de nombres"](#page-39-1) Tras actualizar a una versión de Astra Control Center compatible con varios espacios de nombres.
- Para obtener instrucciones sobre cómo gestionar aplicaciones mediante la API de Astra Control, consulte ["Información sobre API y automatización de Astra".](https://docs.netapp.com/us-en/astra-automation/)

#### **Opciones de gestión de aplicaciones**

- [Defina los recursos que se van a administrar como una aplicación](#page-4-0)
- [Defina un espacio de nombres para administrar como una aplicación](#page-6-0)

#### <span id="page-4-0"></span>**Defina los recursos que se van a administrar como una aplicación**

Puede especificar el ["Los recursos de Kubernetes forman una aplicación"](https://docs.netapp.com/es-es/astra-control-center-2304/concepts/app-management.html) Que desea gestionar con Astra Control. Definir una aplicación le permite agrupar elementos de su clúster de Kubernetes en una única aplicación. Esta colección de recursos de Kubernetes está organizada por criterios de espacio de nombres y selector de etiquetas.

Definir una aplicación le proporciona un control más granular de lo que se debe incluir en una operación Astra Control, que incluye clonado, copias Snapshot y backups.

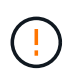

Al definir aplicaciones, asegúrese de no incluir un recurso de Kubernetes en varias aplicaciones con políticas de protección. La superposición de políticas de protección en recursos de Kubernetes puede provocar conflictos de datos. [Más información en un ejemplo.](#page-7-1)

#### **Obtenga más información sobre la adición de recursos con ámbito de clúster a los espacios de nombres de la aplicación.**

Puede importar recursos de clúster asociados a los recursos de espacio de nombres además de los que se incluyen automáticamente Astra Control. Puede agregar una regla que incluirá recursos de un grupo específico, tipo, versión y, opcionalmente, etiqueta. Es posible que desee hacer esto si hay recursos que Astra Control no incluye automáticamente.

No puede excluir ninguno de los recursos con ámbito de clúster que Astra Control incluya automáticamente.

Puede agregar lo siguiente apiVersions (Que son los grupos combinados con la versión API):

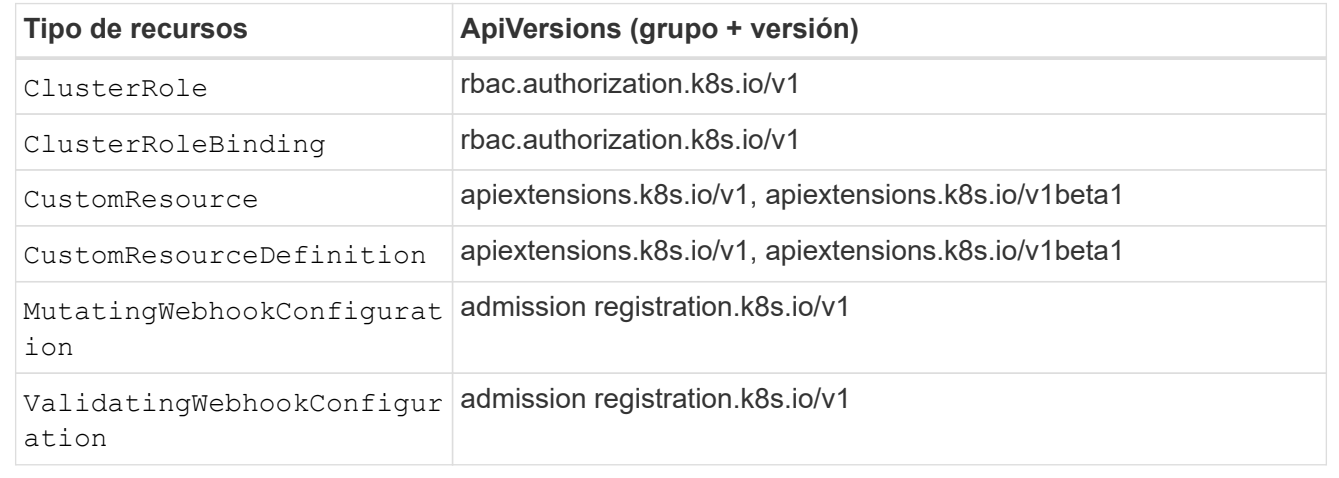

#### **Pasos**

- 1. En la página aplicaciones, seleccione **definir**.
- 2. En la ventana **definir aplicación**, introduzca el nombre de la aplicación.
- 3. Seleccione el clúster en el que se ejecuta la aplicación en la lista desplegable **Cluster**.
- 4. Elija un espacio de nombres para su aplicación en la lista desplegable **espacio de nombres**.

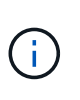

Las aplicaciones se pueden definir dentro de uno o más espacios de nombres especificados en un único clúster mediante Astra Control. Una aplicación puede contener recursos que abarcan varios espacios de nombres dentro del mismo clúster. Astra Control no admite la capacidad de definir las aplicaciones en varios clústeres.

5. (Opcional) Introduzca una etiqueta para los recursos de Kubernetes en cada espacio de nombres. Puede especificar una sola etiqueta o un criterio de selector de etiquetas (consulta).

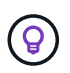

Para obtener más información acerca de las etiquetas de Kubernetes, ["Consulte la](https://kubernetes.io/docs/concepts/overview/working-with-objects/labels/) [documentación oficial de Kubernetes"](https://kubernetes.io/docs/concepts/overview/working-with-objects/labels/).

- 6. (Opcional) Añada espacios de nombres adicionales para la aplicación seleccionando **Agregar espacio de nombres** y eligiendo el espacio de nombres en la lista desplegable.
- 7. (Opcional) Introduzca los criterios de etiqueta única o selector de etiquetas para los espacios de nombres adicionales que añada.
- 8. (Opcional) para incluir recursos de ámbito de clúster además de los que Astra Control incluye

automáticamente, marque **incluir recursos adicionales de ámbito de clúster** y complete lo siguiente:

- a. Seleccione **Agregar regla de inclusión**.
- b. **Grupo**: En la lista desplegable, seleccione el grupo API de recursos.
- c. **Kind**: En la lista desplegable, seleccione el nombre del esquema de objetos.
- d. **Versión**: Introduzca la versión API.
- e. **Selector de etiquetas**: Opcionalmente, incluya una etiqueta que se agregará a la regla. Esta etiqueta se utiliza para recuperar solo los recursos que coincidan con esta etiqueta. Si no proporciona una etiqueta, Astra Control recopila todas las instancias del tipo de recurso especificado para ese clúster.
- f. Revise la regla que se crea en función de las entradas.
- g. Seleccione **Agregar**.

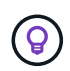

Puede crear tantas reglas de recursos con ámbito de clúster como desee. Las reglas aparecen en definir resumen de la aplicación.

- 9. Seleccione **definir**.
- 10. Después de seleccionar **definir**, repita el proceso para otras aplicaciones, según sea necesario.

Cuando termine de definir una aplicación, la aplicación aparecerá en Healthy estado en la lista de aplicaciones de la página aplicaciones. Ahora puede clonarla y crear backups y copias Snapshot.

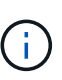

Es posible que la aplicación que acaba de agregar tenga un icono de advertencia en la columna protegido, lo que indica que no se ha realizado una copia de seguridad y que aún no está programada para las copias de seguridad.

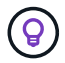

Para ver los detalles de una aplicación en particular, seleccione el nombre de la aplicación.

Para ver los recursos agregados a esta aplicación, seleccione la ficha **Recursos**. Seleccione el número después del nombre del recurso en la columna Resource o introduzca el nombre del recurso en la búsqueda para ver los recursos adicionales con ámbito del clúster incluidos.

#### <span id="page-6-0"></span>**Defina un espacio de nombres para administrar como una aplicación**

Puede añadir todos los recursos de Kubernetes en un espacio de nombres a la gestión de Astra Control al definir los recursos de ese espacio de nombres como una aplicación. Este método es preferible a definir las aplicaciones individualmente si piensa administrar y proteger todos los recursos de un espacio de nombres determinado de una manera similar y en intervalos comunes.

#### **Pasos**

- 1. En la página Clusters, seleccione un clúster.
- 2. Seleccione la ficha **Namespaces**.
- 3. Seleccione el menú acciones del espacio de nombres que contiene los recursos de aplicación que desea administrar y seleccione **definir como aplicación**.

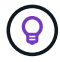

Si desea definir varias aplicaciones, seleccione en la lista de espacios de nombres y seleccione el botón **acciones** en la esquina superior izquierda y seleccione **definir como aplicación**. Esto definirá varias aplicaciones individuales en sus espacios de nombres individuales. Para aplicaciones con varios espacios de nombres, consulte [Defina los](#page-4-0) [recursos que se van a administrar como una aplicación.](#page-4-0)

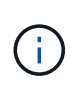

Active la casilla de verificación **Mostrar espacios de nombres del sistema** para mostrar los espacios de nombres del sistema que normalmente no se usan en la administración de

aplicaciones de forma predeterminada.  $\Box$  Show system namespaces  $\Box$  ["Leer más"](#page-2-1).

Una vez completado el proceso, las aplicaciones asociadas al espacio de nombres aparecen en la Associated applications columna.

## **¿Qué ocurre con los espacios de nombres del sistema?**

Astra Control también detecta espacios de nombres de sistemas en un clúster de Kubernetes. No le mostramos estos espacios de nombres del sistema de forma predeterminada porque es raro que necesite realizar backups de los recursos de la aplicación del sistema.

Puede visualizar los espacios de nombres del sistema desde la ficha espacios de nombres de un clúster seleccionado activando la casilla de verificación **Mostrar espacios de nombres del sistema** .

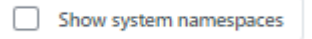

ူ

Astra Control en sí no es una aplicación estándar; es una "aplicación del sistema". No debe intentar gestionar Astra Control por sí mismo. Astra Control no se muestra de forma predeterminada para la gestión.

## <span id="page-7-1"></span>**Ejemplo: Separar la normativa de protección para diferentes versiones**

En este ejemplo, el equipo de devops gestiona una puesta en marcha de versiones «canaria». El grupo del equipo tiene tres pods que se ejecutan nginx. Dos de los pods están dedicados a la versión estable. El tercer pod es para el lanzamiento canario.

El administrador de Kubernetes del equipo de devops añade la etiqueta deployment=stable a los pods de liberación estables. El equipo agrega la etiqueta deployment=canary a la cápsula de liberación canaria.

La versión estable del equipo incluye los requisitos de snapshots cada hora y backups diarios. la liberación canaria es más efímera, por lo que quieren crear una Política de Protección a corto plazo menos agresiva para cualquier cosa etiquetada deployment=canary.

Para evitar posibles conflictos de datos, el administrador creará dos aplicaciones: Una para el lanzamiento "canario" y otra para el lanzamiento "estable". De este modo, los backups, las snapshots y las operaciones de clonado se mantienen independientes para los dos grupos de objetos de Kubernetes.

## **Obtenga más información**

- ["Utilice la API Astra Control"](https://docs.netapp.com/us-en/astra-automation/index.html)
- ["Desgestionar una aplicación"](#page-65-0)

## <span id="page-7-0"></span>**Proteja sus aplicaciones**

## **Información general sobre la protección**

Puede crear backups, clones, snapshots y políticas de protección para sus aplicaciones con Astra Control Center. El backup de sus aplicaciones ayuda a que los servicios y los datos asociados estén disponibles lo más posible; durante un desastre, la restauración a partir de una copia de seguridad puede garantizar la recuperación completa de una aplicación y sus datos asociados con una interrupción mínima. Los backups, clones y copias Snapshot pueden ayudar a protegerse frente a amenazas comunes como el ransomware, la pérdida accidental de datos y los desastres medioambientales. ["Conozca](https://docs.netapp.com/es-es/astra-control-center-2304/concepts/data-protection.html) [los tipos disponibles de protección de datos en Astra Control Center y cuándo utilizarlas".](https://docs.netapp.com/es-es/astra-control-center-2304/concepts/data-protection.html)

Además, puede replicar aplicaciones en un clúster remoto como preparación para la recuperación ante desastres.

#### **Flujo de trabajo de protección de aplicaciones**

Puede utilizar el siguiente ejemplo de flujo de trabajo para empezar a proteger las aplicaciones.

#### **[Uno] Proteja todas las aplicaciones**

Para asegurarse de que sus aplicaciones están protegidas inmediatamente, ["cree una copia de seguridad](#page-8-0) [manual de todas las aplicaciones".](#page-8-0)

#### **[Dos] Configure una política de protección para cada aplicación**

Para automatizar futuros backups y copias Snapshot, ["configure una política de protección para cada](#page-8-0) [aplicación".](#page-8-0) A modo de ejemplo, puede comenzar con backups semanales y snapshots diarias, con una retención de un mes para ambos. La automatización de backups y snapshots con una política de protección es muy recomendada con respecto a copias de Snapshot y backups manuales.

#### **[Tres] Ajuste las políticas de protección**

A medida que cambian las aplicaciones y sus patrones de uso, ajuste las políticas de protección según sea necesario para proporcionar la mejor protección.

#### **[Cuatro] Replicar aplicaciones en un clúster remoto**

["Replicar aplicaciones"](#page-18-0) A un clúster remoto mediante la tecnología SnapMirror de NetApp. Astra Control replica las instantáneas en un clúster remoto, lo que proporciona una función asíncrona y de recuperación ante desastres.

#### **[Cinco] En caso de desastre, restaure sus aplicaciones con la última copia de seguridad o replicación en el sistema remoto**

Si se produce la pérdida de datos, puede recuperarlo ["restaurar la copia de seguridad más reciente"](#page-13-0) la primera para cada aplicación. Luego puede restaurar la snapshot más reciente (si está disponible). O bien, puede utilizar la replicación en un sistema remoto.

### <span id="page-8-0"></span>**Proteja las aplicaciones con snapshots y backups**

Proteger todas las aplicaciones mediante la toma de snapshots y backups a través de una política de protección automatizada o de manera ad hoc. Puede utilizar la interfaz de

## usuario de Astra Control Center o ["La API de control Astra"](https://docs.netapp.com/us-en/astra-automation/index.html) para proteger aplicaciones.

#### **Acerca de esta tarea**

- **Helm implementó aplicaciones**: Si utiliza Helm para implementar aplicaciones, Astra Control Center requiere Helm versión 3. Se admite por completo la gestión y clonación de las aplicaciones implementadas con Helm 3 (o actualizadas de Helm 2 a Helm 3). Las aplicaciones implementadas con Helm 2 no son compatibles.
- **(sólo clústeres de OpenShift) Agregar directivas**: Cuando se crea un proyecto para alojar una aplicación en un clúster de OpenShift, se asigna un UID de SecurityContext al proyecto (o espacio de nombres de Kubernetes). Para habilitar Astra Control Center para proteger su aplicación y mover la aplicación a otro clúster o proyecto en OpenShift, debe agregar directivas que permitan que la aplicación se ejecute como cualquier UID. Por ejemplo, los siguientes comandos de la CLI de OpenShift otorgan las directivas adecuadas a una aplicación de WordPress.

```
oc new-project wordpress
oc adm policy add-scc-to-group anyuid system:serviceaccounts:wordpress
oc adm policy add-scc-to-user privileged -z default -n wordpress
```
Puede realizar las siguientes tareas relacionadas con la protección de los datos de la aplicación:

- [Configure una política de protección](#page-9-0)
- [Crear una copia de Snapshot](#page-10-0)
- [Cree un backup](#page-11-0)
- [Ver Snapshot y backups](#page-12-0)
- [Eliminar snapshots](#page-12-1)
- [Cancelar backups](#page-12-2)
- [Eliminar backups](#page-13-1)

#### <span id="page-9-0"></span>**Configure una política de protección**

La política de protección protege una aplicación mediante la creación de snapshots, backups o ambos con una programación definida. Puede optar por crear snapshots y backups por hora, día, semana y mes, y especificar la cantidad de copias que desea retener.

Si necesita que backups o snapshots se ejecuten con más frecuencia de una vez por hora, puede hacerlo ["Utilice la API REST de Astra Control para crear copias Snapshot y copias de seguridad".](https://docs.netapp.com/us-en/astra-automation/workflows/workflows_before.html)

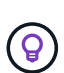

Reajuste los programas de copia de seguridad y replicación para evitar superposiciones de programas. Por ejemplo, realice backups en la parte superior de la hora cada hora y programe la replicación para que comience con un desplazamiento de 5 minutos y un intervalo de 10 minutos.

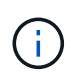

Si su aplicación utiliza una clase de almacenamiento respaldada por ontap-nas-economy controlador, las políticas de protección no se pueden utilizar. Migra a un tipo de almacenamiento compatible con Astra Control si quieres programar backups y copias Snapshot.

#### **Pasos**

1. Seleccione **aplicaciones** y, a continuación, seleccione el nombre de una aplicación.

- 2. Seleccione **Protección de datos**.
- 3. Seleccione **Configurar política de protección**.
- 4. Defina una programación de protección eligiendo la cantidad de snapshots y backups que se mantendrán por hora, día, semana y mes.

Puede definir las programaciones por hora, por día, por semana y por mes de forma simultánea. Una programación no se activa hasta que se establece un nivel de retención.

Al establecer un nivel de retención para backups, puede elegir el bloque en el que desea almacenar los backups.

En el siguiente ejemplo, se establecen cuatro programaciones de protección: Por hora, día, semana y mes para las copias Snapshot y los backups.

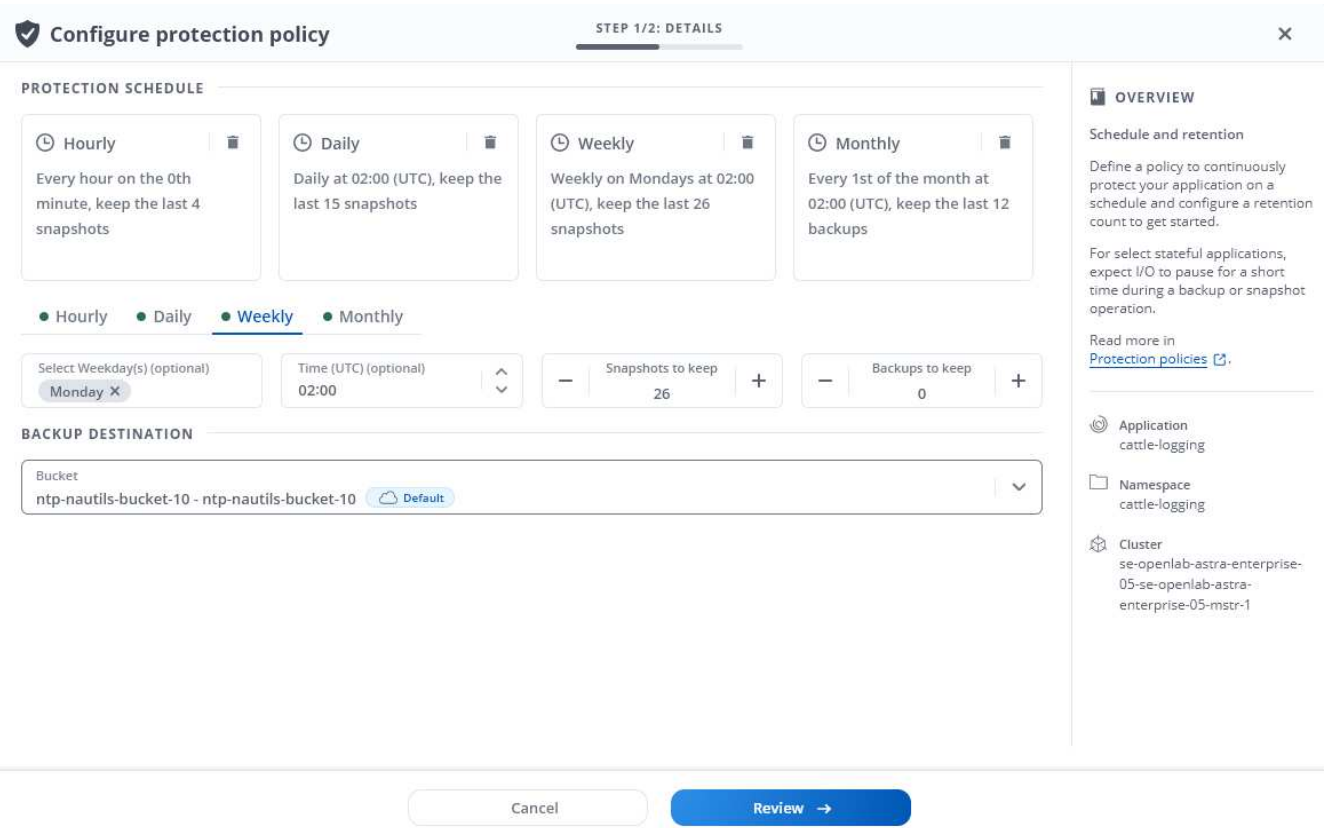

- 5. Seleccione **Revisión**.
- 6. Seleccione **Configurar política de protección.**

#### **Resultado**

Astra Control implementa la política de protección de datos mediante la creación y retención de copias Snapshot y copias de seguridad con la política de programación y retención que haya definido.

#### <span id="page-10-0"></span>**Crear una copia de Snapshot**

Puede crear una snapshot bajo demanda en cualquier momento.

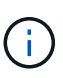

Si su aplicación utiliza una clase de almacenamiento respaldada por ontap-nas-economy controlador, no se pueden crear instantáneas. Utilice una clase de almacenamiento alternativa para las instantáneas.

#### **Pasos**

- 1. Seleccione **aplicaciones**.
- 2. En el menú Opciones de la columna **acciones** de la aplicación deseada, seleccione **Snapshot**.
- 3. Personalice el nombre de la instantánea y, a continuación, seleccione **Siguiente**.
- 4. Revise el resumen de la instantánea y seleccione **Snapshot**.

#### **Resultado**

Se inicia el proceso Snapshot. Una instantánea se realiza correctamente cuando el estado es **saludable** en la columna **Estado** de la página **Protección de datos** > **instantáneas**.

#### <span id="page-11-0"></span>**Cree un backup**

También puede realizar copias de seguridad de una aplicación en cualquier momento.

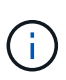

Los bloques de S3 de Astra Control Center no informan sobre la capacidad disponible. Antes de realizar una copia de seguridad o clonar aplicaciones gestionadas por Astra Control Center, compruebe la información de los bloques en el sistema de gestión ONTAP o StorageGRID.

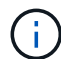

Si su aplicación utiliza una clase de almacenamiento respaldada por ontap-nas-economy controlador, asegúrese de que ha definido un backendType parámetro en la ["Objeto de](https://docs.netapp.com/us-en/trident/trident-reference/objects.html#kubernetes-storageclass-objects) [almacenamiento de Kubernetes"](https://docs.netapp.com/us-en/trident/trident-reference/objects.html#kubernetes-storageclass-objects) con un valor de ontap-nas-economy antes de ejecutar cualquier operación de protección. Copias de seguridad para aplicaciones respaldadas por el ontap-nas-economy son disruptivos y la aplicación no estará disponible hasta que se complete la operación de backup.

#### **Pasos**

- 1. Seleccione **aplicaciones**.
- 2. En el menú Opciones de la columna **acciones** de la aplicación deseada, seleccione **copia de seguridad**.
- 3. Personalice el nombre del backup.
- 4. Elija si desea realizar una copia de seguridad de la aplicación desde una instantánea existente. Si selecciona esta opción, puede elegir entre una lista de snapshots existentes.
- 5. Seleccione un bucket de destino para el backup en la lista de bloques de almacenamiento.
- 6. Seleccione **Siguiente**.
- 7. Revise el resumen de copia de seguridad y seleccione **copia de seguridad**.

#### **Resultado**

Astra Control crea una copia de seguridad de la aplicación.

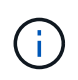

Si la red tiene una interrupción del servicio o es anormalmente lenta, es posible que se agote el tiempo de espera de una operación de backup. Esto provoca un error en el backup.

÷i.

Si necesita cancelar una copia de seguridad en ejecución, utilice las instrucciones de [Cancelar](#page-12-2) [backups](#page-12-2). Para eliminar la copia de seguridad, espere hasta que haya finalizado y, a continuación, utilice las instrucciones de [Eliminar backups.](#page-13-1)

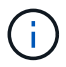

Después de una operación de protección de datos (clonado, backup, restauración) y un cambio de tamaño posterior de volumen persistente, se demora hasta veinte minutos antes de que se muestre el tamaño del nuevo volumen en la interfaz de usuario. La operación de protección de datos se realiza correctamente en cuestión de minutos, y se puede utilizar el software de gestión para el back-end de almacenamiento para confirmar el cambio de tamaño del volumen.

#### <span id="page-12-0"></span>**Ver Snapshot y backups**

Puede ver las instantáneas y las copias de seguridad de una aplicación desde la pestaña Data Protection.

#### **Pasos**

- 1. Seleccione **aplicaciones** y, a continuación, seleccione el nombre de una aplicación.
- 2. Seleccione **Protección de datos**.

Las instantáneas se muestran de forma predeterminada.

3. Seleccione **copias de seguridad** para ver la lista de copias de seguridad.

#### <span id="page-12-1"></span>**Eliminar snapshots**

Elimine las snapshots programadas o bajo demanda que ya no necesite.

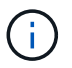

No es posible eliminar una copia de Snapshot que se está replicando actualmente.

#### **Pasos**

- 1. Seleccione **aplicaciones** y, a continuación, seleccione el nombre de una aplicación administrada.
- 2. Seleccione **Protección de datos**.
- 3. En el menú Opciones de la columna **acciones** de la instantánea deseada, seleccione **Eliminar instantánea**.
- 4. Escriba la palabra "delete" para confirmar la eliminación y, a continuación, seleccione **Yes, Delete snapshot**.

#### **Resultado**

Astra Control elimina la instantánea.

#### <span id="page-12-2"></span>**Cancelar backups**

Es posible cancelar una copia de seguridad que esté en curso.

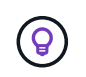

Para cancelar una copia de seguridad, la copia de seguridad debe estar en Running estado. No puede cancelar una copia de seguridad que esté en Pending estado.

#### **Pasos**

- 1. Seleccione **aplicaciones** y, a continuación, seleccione el nombre de una aplicación.
- 2. Seleccione **Protección de datos**.
- 3. Seleccione **copias de seguridad**.
- 4. En el menú Opciones de la columna **acciones** para la copia de seguridad deseada, seleccione **Cancelar**.
- 5. Escriba la palabra "cancelar" para confirmar la operación y, a continuación, seleccione **Sí, cancelar copia de seguridad**.

#### <span id="page-13-1"></span>**Eliminar backups**

Elimine los backups programados o bajo demanda que ya no necesita.

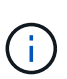

Si necesita cancelar una copia de seguridad en ejecución, utilice las instrucciones de [Cancelar](#page-12-2) [backups](#page-12-2). Para eliminar la copia de seguridad, espere hasta que haya finalizado y, a continuación, utilice estas instrucciones.

#### **Pasos**

- 1. Seleccione **aplicaciones** y, a continuación, seleccione el nombre de una aplicación.
- 2. Seleccione **Protección de datos**.
- 3. Seleccione **copias de seguridad**.
- 4. En el menú Opciones de la columna **acciones** de la copia de seguridad deseada, seleccione **Eliminar copia de seguridad**.
- 5. Escriba la palabra "delete" para confirmar la eliminación y, a continuación, seleccione **Yes, Delete backup**.

#### **Resultado**

Astra Control elimina la copia de seguridad.

#### <span id="page-13-0"></span>**Restaurar aplicaciones**

Astra Control puede restaurar su aplicación a partir de una instantánea o una copia de seguridad. La restauración a partir de una snapshot existente será más rápida cuando se restaure la aplicación en el mismo clúster. Puede utilizar la interfaz de usuario de Astra Control o. ["La API de control Astra"](https://docs.netapp.com/us-en/astra-automation/index.html) para restaurar aplicaciones.

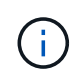

Si se agrega un filtro de espacio de nombres a un enlace de ejecución que se ejecuta después de una operación de restauración o clonado y el origen y destino de la restauración o clonado se encuentran en diferentes espacios de nombres, el filtro de espacio de nombres solo se aplica al espacio de nombres de destino.

#### **Acerca de esta tarea**

- **Proteja sus aplicaciones primero**: Se recomienda encarecidamente que tome una instantánea o una copia de seguridad de su aplicación antes de restaurarla. Esto le permitirá clonar desde la snapshot o backup en el caso de que la restauración no se realice correctamente.
- **Comprobar volúmenes de destino**: Si restaura a una clase de almacenamiento diferente, asegúrese de que la clase de almacenamiento utilice el mismo modo de acceso de volumen persistente (por ejemplo, ReadWriteMany). Se producirá un error en la operación de restauración si el modo de acceso al volumen persistente de destino es diferente. Por ejemplo, si el volumen persistente de origen utiliza el modo de acceso RWX, seleccionando una clase de almacenamiento de destino que no pueda proporcionar RWX, como Azure Managed Disks, AWS EBS, Google Persistent Disk o. ontap-san, hará que falle la operación de restauración. Para obtener más información sobre los modos de acceso a volúmenes persistentes, consulte la ["Kubernetes"](https://kubernetes.io/docs/concepts/storage/persistent-volumes/#access-modes) documentación.
- **Planificar necesidades de espacio**: Cuando se realiza una restauración in situ de una aplicación que utiliza almacenamiento ONTAP de NetApp, el espacio utilizado por la aplicación restaurada puede duplicarse. Después de realizar una restauración sin movimiento, elimine las instantáneas no deseadas de la aplicación restaurada para liberar espacio de almacenamiento.
- **(sólo clústeres de OpenShift) Agregar directivas**: Cuando se crea un proyecto para alojar una aplicación en un clúster de OpenShift, se asigna un UID de SecurityContext al proyecto (o espacio de nombres de Kubernetes). Para habilitar Astra Control Center para proteger su aplicación y mover la aplicación a otro clúster o proyecto en OpenShift, debe agregar directivas que permitan que la aplicación se ejecute como cualquier UID. Por ejemplo, los siguientes comandos de la CLI de OpenShift otorgan las directivas adecuadas a una aplicación de WordPress.

```
oc new-project wordpress
oc adm policy add-scc-to-group anyuid system:serviceaccounts:wordpress
oc adm policy add-scc-to-user privileged -z default -n wordpress
```
• \* Aplicaciones implementadas de Helm\*: Las aplicaciones implementadas con Helm 3 (o actualizadas de Helm 2 a Helm 3) son totalmente compatibles. Las aplicaciones implementadas con Helm 2 no son compatibles.

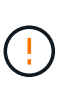

La ejecución de una operación de restauración sin movimiento en una aplicación que comparte recursos con otra aplicación puede tener resultados no intencionados. Los recursos compartidos entre las aplicaciones se reemplazan cuando se realiza una restauración sin movimiento en una de las aplicaciones. Para obtener más información, consulte [este ejemplo](#page-17-0).

#### **Pasos**

- 1. Seleccione **aplicaciones** y, a continuación, seleccione el nombre de una aplicación.
- 2. En el menú Opciones de la columna Acciones, seleccione **Restaurar**.
- 3. Elija el tipo de restauración:
	- **Restaurar en espacios de nombres originales**: Utilice este procedimiento para restaurar la aplicación en su sitio al cluster original.

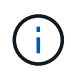

Si su aplicación utiliza una clase de almacenamiento respaldada por ontap-naseconomy driver, debe restaurar la aplicación utilizando las clases de almacenamiento originales. No puede especificar una clase de almacenamiento diferente si va a restaurar la aplicación en el mismo espacio de nombres.

- i. Seleccione la instantánea o la copia de seguridad que desea utilizar para restaurar la aplicación en el lugar, lo que revierte la aplicación a una versión anterior de sí misma.
- ii. Seleccione **Siguiente**.

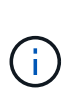

Si se restaura en un espacio de nombres que se eliminó previamente, se crea un espacio de nombres nuevo con el mismo nombre como parte del proceso de restauración. Cualquier usuario que tenga derechos para administrar aplicaciones en el espacio de nombres previamente eliminado debe restaurar manualmente los derechos en el espacio de nombres recién creado.

◦ **Restaurar en nuevos espacios de nombres**: Utilice este procedimiento para restaurar la aplicación en otro clúster o con diferentes espacios de nombres desde el origen.

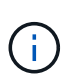

Puede utilizar este procedimiento para cualquiera de los dos a una clase de almacenamiento respaldada por ontap-nas En el mismo clúster **O** copie la aplicación en otro clúster con una clase de almacenamiento respaldada por el ontap-naseconomy controlador.

- i. Especifique el nombre de la aplicación restaurada.
- ii. Elija el clúster de destino de la aplicación que desea restaurar.
- iii. Introduzca un espacio de nombres de destino para cada espacio de nombres de origen asociado a la aplicación.

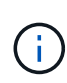

Astra Control crea nuevos espacios de nombres de destino como parte de esta opción de restauración. Los espacios de nombres de destino que especifique no deben estar ya presentes en el clúster de destino.

- iv. Seleccione **Siguiente**.
- v. Seleccione la instantánea o la copia de seguridad que desea utilizar para restaurar la aplicación.
- vi. Seleccione **Siguiente**.
- vii. Elija una de las siguientes opciones:
	- **Restaurar usando clases de almacenamiento originales**: La aplicación utiliza la clase de almacenamiento asociada originalmente a menos que no exista en el clúster de destino. En este caso, se utilizará la clase de almacenamiento predeterminada para el clúster.
	- **Restaurar usando una clase de almacenamiento diferente**: Seleccione una clase de almacenamiento que exista en el clúster de destino. Todos los volúmenes de aplicaciones, independientemente de sus tipos de almacenamiento asociados originalmente, se migrarán a esta clase de almacenamiento diferente como parte de la restauración.
- viii. Seleccione **Siguiente**.
- 4. Elija cualquier recurso para filtrar:
	- **Restaurar todos los recursos**: Restaurar todos los recursos asociados con la aplicación original.
	- **Filtrar recursos**: Especificar reglas para restaurar un subconjunto de los recursos originales de la aplicación:
		- i. Seleccione incluir o excluir recursos de la aplicación restaurada.
		- ii. Seleccione **Agregar regla de inclusión** o **Agregar regla de exclusión** y configure la regla para filtrar los recursos correctos durante la restauración de la aplicación. Puede editar una regla o eliminarla y volver a crear una regla hasta que la configuración sea correcta.

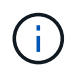

Para obtener más información sobre la configuración de reglas de inclusión y exclusión, consulte [Filtre recursos durante una restauración de aplicación](#page-16-0).

- 5. Seleccione **Siguiente**.
- 6. Revise los detalles sobre la acción de restauración cuidadosamente, escriba "restaurar" (si se le solicita) y seleccione **Restaurar**.

#### **Resultado**

Astra Control restaura la aplicación en función de la información proporcionada. Si restauró la aplicación en un lugar, el contenido de los volúmenes persistentes existentes se reemplaza por el contenido de los volúmenes persistentes de la aplicación restaurada.

Después de una operación de protección de datos (clonado, backup o restauración) y un posterior tamaño de volumen persistente, se produce un retraso de hasta veinte minutos antes de que se muestre el tamaño del nuevo volumen en la interfaz de usuario web. La operación de protección de datos se realiza correctamente en cuestión de minutos, y se puede utilizar el software de gestión para el back-end de almacenamiento para confirmar el cambio de tamaño del volumen.

Cualquier usuario miembro con restricciones de espacio de nombres por nombre/ID de espacio de nombres o por etiquetas de espacio de nombres puede clonar o restaurar una aplicación en un nuevo espacio de nombres en el mismo clúster o en cualquier otro clúster de la cuenta de su organización. Sin embargo, el mismo usuario no puede acceder a la aplicación clonada o restaurada en el nuevo espacio de nombres. Después de crear un espacio de nombres nuevo mediante una operación de clonado o restauración, el propietario/administrador de la cuenta puede editar las restricciones de la cuenta de usuario miembro y actualizar las restricciones de roles para que el usuario afectado conceda acceso al nuevo espacio de nombres.

#### <span id="page-16-0"></span>**Filtre recursos durante una restauración de aplicación**

Puede agregar una regla de filtro a un ["restaurar"](#page-13-0) operación que especificará los recursos de aplicación existentes que se incluirán o excluirán de la aplicación restaurada. Puede incluir o excluir recursos basados en un espacio de nombres, etiqueta o GVK (GroupVersionKind) especificado.

#### **Lea más sobre Incluir y excluir escenarios**

- **Selecciona una regla de inclusión con espacios de nombres originales (restauración in situ)**: Los recursos de aplicación existentes que definas en la regla se eliminarán y reemplazarán por aquellos de la instantánea o copia de seguridad seleccionada que estés utilizando para la restauración. Cualquier recurso que no especifique en la regla Incluir permanecerá sin cambios.
- **Selecciona una regla de inclusión con nuevos espacios de nombres**: Usa la regla para seleccionar los recursos específicos que deseas en la aplicación restaurada. Los recursos que no especifique en la regla Incluir no se incluirán en la aplicación restaurada.
- **Selecciona una regla de exclusión con espacios de nombres originales (restauración in situ)**: Los recursos que especifiques para ser excluidos no se restaurarán y permanecerán sin cambios. Los recursos que no especifique para excluir se restaurarán de la Snapshot o el backup. Todos los datos de los volúmenes persistentes se eliminarán y volverán a crear si el StatefulSet correspondiente forma parte de los recursos filtrados.
- **Selecciona una regla de exclusión con nuevos espacios de nombres**: Usa la regla para seleccionar los recursos específicos que deseas eliminar de la aplicación restaurada. Los recursos que no especifique para excluir se restaurarán de la Snapshot o el backup.

Las reglas son tipos de inclusión o exclusión. Las reglas que combinan la inclusión y exclusión de recursos no están disponibles.

#### **Pasos**

j.

H.

1. Una vez que haya elegido filtrar recursos y seleccionado una opción Incluir o Excluir en el asistente Restaurar aplicación, seleccione **Agregar regla de inclusión** o **Agregar regla de exclusión**.

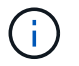

No puede excluir ningún recurso en el ámbito del clúster que Astra Control incluya automáticamente.

#### 2. Configure la regla de filtro:

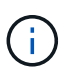

Debe especificar al menos un espacio de nombres, una etiqueta o un GVK. Asegúrese de que los recursos que retenga después de aplicar las reglas de filtro sean suficientes para mantener la aplicación restaurada en buen estado.

a. Seleccione un espacio de nombres específico para la regla. Si no hace una selección, se usarán todos los espacios de nombres en el filtro.

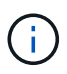

Si la aplicación contenía originalmente varios espacios de nombres y la restauraba en nuevos espacios de nombres, todos los espacios de nombres se crearán incluso si no contienen recursos.

- b. (Opcional) Introduzca un nombre de recurso.
- c. (Opcional) **Selector de etiquetas**: Incluye a. ["selector de etiquetas"](https://kubernetes.io/docs/concepts/overview/working-with-objects/labels/#label-selectors) para agregar a la regla. El selector de etiquetas se utiliza para filtrar sólo los recursos que coincidan con la etiqueta seleccionada.
- d. (Opcional) Seleccione **Usar GVK (GroupVersionKind) configurado para filtrar recursos** para opciones de filtrado adicionales.

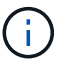

Si utiliza un filtro GVK, debe especificar Versión y Tipo.

- i. (Opcional) **Grupo**: En la lista desplegable, seleccione el grupo API de Kubernetes.
- ii. **Kind**: En la lista desplegable, seleccione el esquema de objeto para el tipo de recurso de Kubernetes a utilizar en el filtro.
- iii. **Versión**: Seleccione la versión de la API de Kubernetes.
- 3. Revise la regla que se crea en función de las entradas.
- 4. Seleccione **Agregar**.

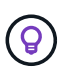

Puede crear tantas reglas de inclusión y exclusión de recursos como desee. Las reglas aparecen en el resumen de la aplicación de restauración antes de iniciar la operación.

#### **Migre del almacenamiento económico de ontap-nas al almacenamiento ontap-nas**

Puedes utilizar un Astra Control ["restauración de aplicaciones"](#page-13-0) o. ["clon de aplicación"](#page-25-0) operación para migrar volúmenes de aplicaciones desde un tipo de almacenamiento respaldado por ontap-nas-economy, que permite opciones limitadas de protección de aplicaciones, a una clase de almacenamiento respaldada por ontap-nas Con toda su gama de opciones de protección Astra Control. La operación de clonado o restauración migra los volúmenes basados en qtree que usan una ontap-nas-economy back-end a volúmenes estándar respaldados por ontap-nas. Volúmenes, independientemente de si lo sean ontapnas-economy con un respaldo exclusivo o mixto, se migrará a la clase de almacenamiento de destino. Una vez finalizada la migración, las opciones de protección dejan de limitarse.

#### <span id="page-17-0"></span>**Complicaciones de restauración in situ para una aplicación que comparte recursos con otra aplicación**

Puede realizar una operación de restauración in situ en una aplicación que comparta recursos con otra aplicación y produzca resultados no deseados. Los recursos compartidos entre las aplicaciones se reemplazan cuando se realiza una restauración sin movimiento en una de las aplicaciones.

A continuación se muestra un ejemplo que crea una situación no deseable cuando se usa la replicación

SnapMirror de NetApp para una restauración:

- 1. Defina la aplicación app1 uso del espacio de nombres ns1.
- 2. Puede configurar una relación de replicación para app1.
- 3. Defina la aplicación app2 (en el mismo clúster) mediante los espacios de nombres  $ns1$  y..  $ns2$ .
- 4. Puede configurar una relación de replicación para app2.
- 5. La replicación se invierte para app2. Esto provoca la app1 en el clúster de origen que se va a desactivar.

## <span id="page-18-0"></span>**Replicación de aplicaciones en un sistema remoto mediante la tecnología SnapMirror**

Con Astra Control, puede aumentar la continuidad del negocio para sus aplicaciones con un objetivo de punto de recuperación (RPO) y un objetivo de tiempo de recuperación bajo (Recovery Time Objective) mediante funcionalidades de replicación asíncrona de la tecnología SnapMirror de NetApp. Una vez que se ha configurado, esto permite a sus aplicaciones replicar los cambios de aplicaciones y datos de un clúster a otro.

Si quiere ver una comparación entre backups/restauraciones y replicación, consulte ["Conceptos de protección](https://docs.netapp.com/es-es/astra-control-center-2304/concepts/data-protection.html) [de datos"](https://docs.netapp.com/es-es/astra-control-center-2304/concepts/data-protection.html).

Puede replicar aplicaciones en diferentes situaciones, como las siguientes situaciones de solo en las instalaciones, de cloud híbrido y multicloud:

- En el sitio Local A al sitio local B
- Del entorno local al cloud con Cloud Volumes ONTAP
- Cloud con Cloud Volumes ONTAP para infraestructura en las instalaciones
- Cloud con Cloud Volumes ONTAP al cloud (entre distintas regiones del mismo proveedor de cloud o a distintos proveedores de cloud)

Astra Control puede replicar aplicaciones en clústeres locales, de las instalaciones al cloud (mediante Cloud Volumes ONTAP) o entre clouds (Cloud Volumes ONTAP a Cloud Volumes ONTAP).

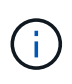

Puede replicar simultáneamente una aplicación diferente (que se ejecute en el otro clúster o sitio) en la dirección opuesta. Por ejemplo, las aplicaciones A, B, C se pueden replicar del centro de datos 1 al centro de datos 2 y las aplicaciones X, y y, Z se pueden replicar del centro de datos 2 al centro de datos 1.

Con Astra Control, puede realizar las siguientes tareas relacionadas con la replicación de aplicaciones:

- [Configurar una relación de replicación](#page-19-0)
- [Ponga una aplicación replicada en línea en el clúster de destino \(conmutación por error\)](#page-21-0)
- [Se ha producido un error al sincronizar una replicación](#page-21-1)
- [Replicación de aplicaciones inversa](#page-22-0)
- [Conmutación tras error de las aplicaciones al clúster de origen original](#page-23-0)
- [Eliminar una relación de replicación de aplicaciones](#page-23-1)

#### **Requisitos previos de replicación**

La replicación de aplicaciones de Astra Control requiere que se cumplan los siguientes requisitos previos antes de empezar:

- **ONTAP clusters**:
	- **Trident**: Astra Trident versión 22,07 o posterior debe existir en los clústeres de Kubernetes de origen y destino que utilizan ONTAP como backend.
	- **Licencias**: Las licencias asíncronas de SnapMirror de ONTAP que utilizan el paquete de protección de datos deben estar habilitadas en los clústeres de ONTAP de origen y de destino. Consulte ["Información general sobre las licencias de SnapMirror en ONTAP"](https://docs.netapp.com/us-en/ontap/data-protection/snapmirror-licensing-concept.html) si quiere más información.
- **Emparejamiento**:
	- **Cluster y SVM**: Los clústeres de ONTAP y la SVM host deben estar emparejados. Consulte ["Información general sobre relaciones entre iguales de clústeres y SVM"](https://docs.netapp.com/us-en/ontap-sm-classic/peering/index.html) si quiere más información.
	- **Trident y SVM**: La SVM remota emparejada debe estar disponible para Astra Trident en el clúster de destino.
- **Astra Control Center**:

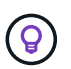

["Pon en marcha Astra Control Center"](https://docs.netapp.com/es-es/astra-control-center-2304/get-started/install_acc.html) en un tercer dominio de fallo o centro secundario para proporcionar una recuperación ante desastres sin problemas.

- **Clusters administrados**: Los siguientes clusters deben ser agregados y administrados por Astra Control, idealmente en diferentes dominios o sitios de falla:
	- Clúster de Kubernetes de origen
	- Clúster de Kubernetes de destino
	- Clústeres de ONTAP asociados
- **Cuentas de usuario**: Cuando añades un backend de almacenamiento de ONTAP al Centro de control de Astra, aplica las credenciales de usuario con el rol "admin". Este rol tiene métodos de acceso http y.. ontapi Se habilitó en los clústeres de origen y destino de ONTAP. Consulte ["Gestionar cuentas de](https://docs.netapp.com/us-en/ontap-sm-classic/online-help-96-97/concept_cluster_user_accounts.html#users-list) [usuario en la documentación de ONTAP"](https://docs.netapp.com/us-en/ontap-sm-classic/online-help-96-97/concept_cluster_user_accounts.html#users-list) si quiere más información.
- **Configuración de Astra Trident / ONTAP**: Astra Control Center requiere que configure al menos una clase de almacenamiento que admita la replicación tanto para los clústeres de origen como de destino.

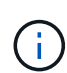

La replicación de Astra Control admite aplicaciones que utilicen una única clase de almacenamiento. Al agregar una aplicación a un espacio de nombres, asegúrese de que la aplicación tenga la misma clase de almacenamiento que otras aplicaciones del espacio de nombres. Cuando agregue una RVP a una aplicación replicada, asegúrese de que la nueva RVP tenga la misma clase de almacenamiento que otras RVP del espacio de nombres.

#### <span id="page-19-0"></span>**Configurar una relación de replicación**

La configuración de una relación de replicación implica lo siguiente:

- Elegir la frecuencia con la que desea que Astra Control tome una Snapshot de aplicaciones (que incluye los recursos de Kubernetes de la aplicación, así como las copias Snapshot por volumen para cada uno de los volúmenes de la aplicación)
- Elegir la programación de replicación (se incluyen recursos de Kubernetes, así como datos de volúmenes persistentes)

• Establecer el tiempo para que se tome la instantánea

#### **Pasos**

- 1. En la navegación izquierda de Astra Control, seleccione **aplicaciones**.
- 2. En la página Application, seleccione la ficha **Data Protection** > **Replication**.
- 3. En la ficha Protección de datos > replicación, seleccione **Configurar directiva de replicación**. O bien, en el cuadro Protección de aplicaciones, seleccione la opción acciones y seleccione **Configurar directiva de replicación**.
- 4. Introduzca o seleccione la siguiente información:
	- **Clúster de destino**: Introduzca un clúster de destino que sea diferente del origen.
	- **Clase de almacenamiento de destino**: Seleccione o introduzca la clase de almacenamiento que utiliza la SVM emparejado en el clúster ONTAP de destino.
	- **Tipo de replicación**: "Asincrónica" es actualmente el único tipo de replicación disponible.
	- **Espacio de nombres de destino**: Introduzca espacios de nombres de destino nuevos o existentes para el clúster de destino.
	- (Opcional) Añada espacios de nombres adicionales seleccionando **Agregar espacio de nombres** y eligiendo el espacio de nombres en la lista desplegable.
	- **Frecuencia de replicación**: Establezca la frecuencia con la que desea que Astra Control tome una instantánea y la replique en su destino.
	- \* Offset\*: Establezca el número de minutos desde la parte superior de la hora que desea que Astra Control tome una instantánea. Es posible que desee utilizar un offset para no coincidir con otras operaciones programadas.

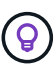

Reajuste los programas de copia de seguridad y replicación para evitar superposiciones de programas. Por ejemplo, realice backups en la parte superior de la hora cada hora y programe la replicación para que comience con un desplazamiento de 5 minutos y un intervalo de 10 minutos.

5. Seleccione **Siguiente**, revise el resumen y seleccione **Guardar**.

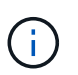

Al principio, el estado muestra "app-mirror" antes de que se produzca la primera programación.

Astra Control crea una instantánea de aplicación que se utiliza para la replicación.

6. Para ver el estado de la instantánea de la aplicación, seleccione la ficha **aplicaciones** > **instantáneas**.

El nombre Snapshot utiliza el formato de replication-schedule-<string>. Astra Control conserva la última snapshot utilizada para la replicación. Las snapshots de replicación más antiguas se eliminan una vez que la replicación se completa correctamente.

#### **Resultado**

De este modo se crea la relación de replicación.

Astra Control realiza las siguientes acciones como resultado de establecer la relación:

• Crea un espacio de nombres en el destino (si no existe).

- Crea un PVC en el espacio de nombres de destino correspondiente a las RVP de la aplicación de origen.
- Toma una snapshot inicial coherente con las aplicaciones.
- Establece la relación SnapMirror para los volúmenes persistentes mediante la snapshot inicial.

La página Data Protection muestra el estado y el estado de la relación de replicación: <Health status> | <Relationship life cycle state>

Por ejemplo: Normal | Establecido

Obtenga más información acerca de los estados y el estado de replicación al final de este tema.

#### <span id="page-21-0"></span>**Ponga una aplicación replicada en línea en el clúster de destino (conmutación por error)**

Mediante Astra Control, puede conmutar al respaldo las aplicaciones replicadas en un clúster de destino. Este procedimiento detiene la relación de replicación y conecta la aplicación en el clúster de destino. Este procedimiento no detiene la aplicación en el clúster de origen si estaba operativa.

#### **Pasos**

- 1. En la navegación izquierda de Astra Control, seleccione **aplicaciones**.
- 2. En la página Application, seleccione la ficha **Data Protection** > **Replication**.
- 3. En la ficha Protección de datos > replicación, en el menú acciones, seleccione **failover**.
- 4. En la página de conmutación por error, revise la información y seleccione **failover**.

#### **Resultado**

Las siguientes acciones se producen como resultado del procedimiento de failover:

- En el clúster de destino, la aplicación se inicia según la última instantánea replicada.
- El clúster de origen y la aplicación (si están operativas) no se han detenido y se seguirá ejecutando.
- El estado de replicación cambia a "recuperación tras fallos" y luego a "recuperación tras fallos" cuando ha finalizado.
- La política de protección de la aplicación de origen se copia en la aplicación de destino según los horarios presentes en la aplicación de origen en el momento de la conmutación por error.
- Si la aplicación de origen tiene uno o más ganchos de ejecución posteriores a la restauración habilitados, esos ganchos de ejecución se ejecutan para la aplicación de destino.
- Astra Control muestra la aplicación tanto en los clústeres de origen como de destino y su estado respectivo.

#### <span id="page-21-1"></span>**Se ha producido un error al sincronizar una replicación**

La operación de resincronización vuelve a establecer la relación de replicación. Puede elegir el origen de la relación para conservar los datos en el clúster de origen o de destino. Esta operación vuelve a establecer las relaciones de SnapMirror para iniciar la replicación de volúmenes en la dirección que se desee.

El proceso detiene la aplicación en el nuevo clúster de destino antes de volver a establecer la replicación.

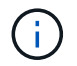

Durante el proceso de resincronización, el estado del ciclo de vida muestra como "establecer".

**Pasos**

- 1. En la navegación izquierda de Astra Control, seleccione **aplicaciones**.
- 2. En la página Application, seleccione la ficha **Data Protection** > **Replication**.
- 3. En la ficha Protección de datos > replicación, en el menú acciones, seleccione **Resync**.
- 4. En la página Resync, seleccione la instancia de aplicación de origen o de destino que contenga los datos que desea conservar.

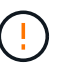

Elija el origen de resincronización con cuidado, ya que los datos del destino se sobrescribirán.

- 5. Seleccione **Resync** para continuar.
- 6. Escriba "Resync" para confirmar.
- 7. Seleccione **Sí, resincronización** para finalizar.

#### **Resultado**

- La página Replication muestra el estado de "establecimiento".
- Astra Control detiene la aplicación en el nuevo clúster de destino.
- Astra Control vuelve a establecer la replicación de volúmenes persistentes en la dirección seleccionada mediante la resincronización de SnapMirror.
- La página Replication muestra la relación actualizada.

#### <span id="page-22-0"></span>**Replicación de aplicaciones inversa**

Esta es la operación planificada para mover la aplicación al clúster de destino y seguir replicando de nuevo al clúster de origen original. Astra Control detiene la aplicación en el clúster de origen y replica los datos en el destino antes de conmutar por error la aplicación al clúster de destino.

En esta situación, está intercambiando el origen y el destino. El clúster de origen original se convierte en el nuevo clúster de destino, y el clúster de destino original se convierte en el nuevo clúster de origen.

#### **Pasos**

- 1. En la navegación izquierda de Astra Control, seleccione **aplicaciones**.
- 2. En la página Application, seleccione la ficha **Data Protection** > **Replication**.
- 3. En la ficha Protección de datos > replicación, en el menú acciones, seleccione **replicación inversa**.
- 4. En la página replicación inversa, revise la información y seleccione **replicación inversa** para continuar.

#### **Resultado**

Las siguientes acciones ocurren como resultado de la replicación inversa:

- Se realiza una copia Snapshot de los recursos de Kubernetes de las aplicaciones de origen originales.
- Los pods de la aplicación de origen originales se detienen con dignidad al eliminar los recursos de Kubernetes de la aplicación (dejando las RVP y los VP en funcionamiento).
- Una vez apagados los pods, se realizan copias Snapshot de los volúmenes de la aplicación y se replican.
- Las relaciones de SnapMirror se rompen, lo que hace que los volúmenes de destino estén listos para la lectura/escritura.
- Los recursos de Kubernetes de la aplicación se restauran desde la copia Snapshot previa al apagado, utilizando los datos de volumen replicados después del apagado de la aplicación de origen original.

• La replicación se restablece en la dirección inversa.

#### <span id="page-23-0"></span>**Conmutación tras error de las aplicaciones al clúster de origen original**

Con Astra Control, puede conseguir un «retorno tras la recuperación» después de una operación de conmutación por error utilizando la siguiente secuencia de operaciones. En este flujo de trabajo para restaurar la dirección de replicación original, Astra Control replica (resyncs) cualquier aplicación vuelve a cambiar al clúster de origen original antes de revertir la dirección de replicación.

Este proceso se inicia desde una relación que ha completado una conmutación al nodo de respaldo a un destino e implica los siguientes pasos:

- Comience con un estado de conmutación al respaldo.
- Volver a sincronizar la relación.
- Invierta la replicación.

#### **Pasos**

- 1. En la navegación izquierda de Astra Control, seleccione **aplicaciones**.
- 2. En la página Application, seleccione la ficha **Data Protection** > **Replication**.
- 3. En la ficha Protección de datos > replicación, en el menú acciones, seleccione **Resync**.
- 4. Para una operación de conmutación por error, seleccione la aplicación con error como origen de la operación de resincronización (conservando los datos escritos después de la conmutación por error).
- 5. Escriba "Resync" para confirmar.
- 6. Seleccione **Sí, resincronización** para finalizar.
- 7. Una vez finalizada la resincronización, en la ficha Protección de datos > replicación, en el menú acciones, seleccione **replicación inversa**.
- 8. En la página replicación inversa, revise la información y seleccione **replicación inversa**.

#### **Resultado**

Esto combina los resultados de las operaciones de "resincronización" y "relación inversa" para conectar la aplicación en el clúster de origen original con la reanudación de la replicación al clúster de destino original.

#### <span id="page-23-1"></span>**Eliminar una relación de replicación de aplicaciones**

La eliminación de la relación da como resultado dos aplicaciones independientes sin relación entre ellas.

#### **Pasos**

- 1. En la navegación izquierda de Astra Control, seleccione **aplicaciones**.
- 2. En la página Application, seleccione la ficha **Data Protection** > **Replication**.
- 3. En la ficha Protección de datos > replicación , en el cuadro Protección de aplicaciones o en el diagrama de relaciones, seleccione **Eliminar relación de replicación**.

#### **Resultado**

Las siguientes acciones ocurren como resultado de eliminar una relación de replicación:

• Si se establece la relación pero la aplicación aún no se ha conectado en el clúster de destino (se ha producido un error al respecto), Astra Control conserva las RVP creadas durante la inicialización, deja una aplicación gestionada "vacía" en el clúster de destino y conserva la aplicación de destino para mantener las copias de seguridad que se hayan creado.

• Si la aplicación se ha conectado en el clúster de destino (con errores), Astra Control conserva las RVP y las aplicaciones de destino. Las aplicaciones de origen y destino se tratan ahora como aplicaciones independientes. Las programaciones de backup permanecen en ambas aplicaciones, pero no se asocian entre sí.

#### **estado de la relación de replicación y estados del ciclo de vida de la relación**

Astra Control muestra el estado de la relación y los estados del ciclo de vida de la relación de replicación.

#### **Estados de la relación de replicación**

Los siguientes Estados indican el estado de la relación de replicación:

- **Normal**: La relación se establece o se ha establecido, y la instantánea más reciente se ha transferido con éxito.
- **Advertencia**: La relación está fallando o ya falló (y por lo tanto ya no protege la aplicación de origen).
- **Crítico**
	- La relación se ha establecido o se ha realizado una conmutación por error, y el último intento de reconciliación ha fallado.
	- Se establece la relación y se produce un error en el último intento de reconciliar la adición de una nueva RVP.
	- La relación está establecida (por lo que se ha replicado un snapshot correcto y es posible la recuperación tras fallos), pero la snapshot más reciente ha fallado o ha fallado para replicarse.

#### **estados de ciclo de vida de replicación**

Los siguientes estados reflejan las diferentes etapas del ciclo de vida de la replicación:

- **Establecer**: Se está creando una nueva relación de replicación. Astra Control crea un espacio de nombres en caso necesario, crea reclamaciones de volúmenes persistentes (RVP) en los nuevos volúmenes en el clúster de destino y crea relaciones con SnapMirror. Este estado también puede indicar que la replicación está resincronizada o invirtiendo la replicación.
- **Establecido**: Existe una relación de replicación. Astra Control comprueba periódicamente que las RVP están disponibles, comprueba la relación de replicación, crea periódicamente instantáneas de la aplicación e identifica cualquier EVs de origen nuevo en la aplicación. Si es así, Astra Control crea los recursos para incluirlos en la replicación.
- **Recuperación tras fallos**: Astra Control rompe las relaciones de SnapMirror y restaura los recursos Kubernetes de la aplicación desde la última instantánea de aplicación replicada correctamente.
- \* Fallo en\*: Astra Control deja de replicar desde el clúster de origen, utiliza la instantánea de aplicación replicada más reciente (correcta) en el destino y restaura los recursos de Kubernetes.
- **Resyncing**: Astra Control reenvía los nuevos datos del origen de resincronización al destino de resincronización mediante SnapMirror resync. Es posible que esta operación sobrescriba algunos de los datos del destino en función de la dirección de la sincronización. Astra Control detiene la aplicación que se ejecuta en el espacio de nombres de destino y elimina la aplicación Kubernetes. Durante el proceso de resincronización, el estado muestra como "establecer".
- **Inversión**: Es la operación planificada para mover la aplicación al clúster de destino mientras continúa la réplica al clúster de origen original. Astra Control detiene la aplicación en el clúster de origen y replica los datos en el destino antes de conmutar por error la aplicación al clúster de destino. Durante la replicación inversa, el estado aparece como "establecer".
- **Eliminación**:
	- Si la relación de replicación se ha establecido pero aún no se ha realizado una conmutación por error, Astra Control elimina las RVP que se crearon durante la replicación y elimina la aplicación administrada de destino.
	- Si la replicación ya ha fallado, Astra Control conserva las EVs y la aplicación de destino.

## <span id="page-25-0"></span>**Clone y migre aplicaciones**

Puede clonar una aplicación existente para crear una aplicación duplicada en el mismo clúster de Kubernetes o en otro clúster. Cuando Astra Control clona una aplicación, crea un clon de la configuración de la aplicación y del almacenamiento persistente.

El clonado puede ayudarle si necesita mover aplicaciones y almacenamiento de un clúster de Kubernetes a otro. Por ejemplo, es posible que desee mover cargas de trabajo mediante una canalización de CI/CD y entre espacios de nombres Kubernetes. Puede utilizar la interfaz de usuario de Astra Control Center o ["La API de](https://docs.netapp.com/us-en/astra-automation/index.html) [control Astra"](https://docs.netapp.com/us-en/astra-automation/index.html) para clonar y migrar aplicaciones.

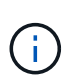

Si se agrega un filtro de espacio de nombres a un enlace de ejecución que se ejecuta después de una operación de restauración o clonado y el origen y destino de la restauración o clonado se encuentran en diferentes espacios de nombres, el filtro de espacio de nombres solo se aplica al espacio de nombres de destino.

#### **Antes de empezar**

- **Comprobar volúmenes de destino**: Si clona a una clase de almacenamiento diferente, asegúrese de que la clase de almacenamiento utilice el mismo modo de acceso de volumen persistente (por ejemplo, ReadWriteMany). Se producirá un error en la operación de clonado si el modo de acceso al volumen persistente de destino es diferente. Por ejemplo, si el volumen persistente de origen utiliza el modo de acceso RWX, seleccionando una clase de almacenamiento de destino que no pueda proporcionar RWX, como Azure Managed Disks, AWS EBS, Google Persistent Disk o. ontap-san, hará que se produzca un error en la operación de clonado. Para obtener más información sobre los modos de acceso a volúmenes persistentes, consulte la ["Kubernetes"](https://kubernetes.io/docs/concepts/storage/persistent-volumes/#access-modes) documentación.
- Para clonar aplicaciones en un clúster diferente, debe asegurarse de que las instancias de cloud que contienen los clústeres de origen y destino (si no son iguales) tienen un bloque predeterminado. Deberá asignar un bloque predeterminado para cada instancia de cloud.
- Durante las operaciones de clonado, las aplicaciones que necesitan un recurso IngressClass o enlaces web para funcionar correctamente no deben tener esos recursos ya definidos en el clúster de destino.

Durante la clonación de aplicaciones en entornos OpenShift, Astra Control Center debe permitir a OpenShift montar volúmenes y cambiar la propiedad de los archivos. Por este motivo, es necesario configurar una política de exportación de volúmenes ONTAP para permitir estas operaciones. Puede hacerlo con los siguientes comandos:

```
\left( \begin{array}{c} 1 \end{array} \right)
```
- 1. export-policy rule modify -vserver <storage virtual machine name> -policyname <policy name> -ruleindex 1 -superuser sys
- 2. export-policy rule modify -vserver <storage virtual machine name> -policyname <policy name> -ruleindex 1 -anon 65534

#### **Limitaciones de clones**

• **Clases de almacenamiento explícitas**: Si implementa una aplicación con una clase de almacenamiento

definida explícitamente y necesita clonar la aplicación, el clúster de destino debe tener la clase de almacenamiento especificada originalmente. Se producirá un error al clonar una aplicación con una clase de almacenamiento definida explícitamente a un clúster que no tenga la misma clase de almacenamiento.

- **Clase de almacenamiento respaldada por la economía de ontap-nas**: Si su aplicación utiliza una clase de almacenamiento respaldada por el ontap-nas-economy controlador, la parte de backup de una operación de clonado causa interrupciones. La aplicación de origen no está disponible hasta que se complete el backup. La porción de restauración de la operación de clonado no es disruptiva.
- **Clones y restricciones de usuario**: Cualquier usuario miembro con restricciones de espacio de nombres por nombre/ID de espacio de nombres o por etiquetas de espacio de nombres puede clonar o restaurar una aplicación a un nuevo espacio de nombres en el mismo clúster o a cualquier otro clúster de la cuenta de su organización. Sin embargo, el mismo usuario no puede acceder a la aplicación clonada o restaurada en el nuevo espacio de nombres. Después de crear un espacio de nombres nuevo mediante una operación de clonado o restauración, el propietario/administrador de la cuenta puede editar las restricciones de la cuenta de usuario miembro y actualizar las restricciones de roles para que el usuario afectado conceda acceso al nuevo espacio de nombres.
- **Los clones utilizan cubos predeterminados**: Durante una copia de seguridad de la aplicación o una restauración de la aplicación, puede especificar opcionalmente un ID de bloque. Sin embargo, en una operación de clonado de aplicaciones, siempre se utiliza el bloque predeterminado que se ha definido. No existe ninguna opción para cambiar bloques para un clon. Si desea controlar qué segmento se utiliza, puede hacer lo mismo ["cambiar el valor predeterminado del segmento"](#page-49-0) o haga un ["Backup"](#page-8-0) seguido de un ["restaurar"](#page-13-0) por separado.
- **Con Jenkins CI**: Si clona una instancia de Jenkins CI desplegada por el operador, debe restaurar manualmente los datos persistentes. Esta es una limitación del modelo de puesta en marcha de la aplicación.
- **Con bloques S3**: Los bloques S3 de Astra Control Center no informan de la capacidad disponible. Antes de realizar una copia de seguridad o clonar aplicaciones gestionadas por Astra Control Center, compruebe la información de los bloques en el sistema de gestión ONTAP o StorageGRID.

#### **Consideraciones sobre OpenShift**

- **Clusters y OpenShift versiones**: Si clona una aplicación entre clústeres, los clústeres de origen y destino deben ser la misma distribución de OpenShift. Por ejemplo, si clona una aplicación de un clúster de OpenShift 4.7, utilice un clúster de destino que también sea OpenShift 4.7.
- **Proyectos y UID**: Cuando se crea un proyecto para alojar una aplicación en un clúster de OpenShift, se asigna un UID de SecurityContext al proyecto (o espacio de nombres de Kubernetes). Para habilitar Astra Control Center para proteger su aplicación y mover la aplicación a otro clúster o proyecto en OpenShift, debe agregar directivas que permitan que la aplicación se ejecute como cualquier UID. Por ejemplo, los siguientes comandos de la CLI de OpenShift otorgan las directivas adecuadas a una aplicación de WordPress.

```
oc new-project wordpress
oc adm policy add-scc-to-group anyuid system:serviceaccounts:wordpress
oc adm policy add-scc-to-user privileged -z default -n wordpress
```
#### **Pasos**

- 1. Seleccione **aplicaciones**.
- 2. Debe realizar una de las siguientes acciones:
	- Seleccione el menú Opciones de la columna **acciones** de la aplicación deseada.
	- Seleccione el nombre de la aplicación deseada y seleccione la lista desplegable de estado en la parte superior derecha de la página.

#### 3. Seleccione **Clonar**.

- 4. Especifique los detalles del clon:
	- Introduzca un nombre.
	- Elija un clúster de destino para el clon.
	- Introduzca los espacios de nombres de destino para el clon. Cada espacio de nombres de origen asociado a la aplicación se asigna al espacio de nombres de destino que defina.

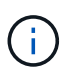

Astra Control crea nuevos espacios de nombres de destino como parte de la operación de clonación. Los espacios de nombres de destino que especifique no deben estar ya presentes en el clúster de destino.

- Seleccione **Siguiente**.
- Elija si desea crear el clon a partir de una snapshot o un backup existente. Si no selecciona esta opción, Astra Control Center crea el clon a partir del estado actual de la aplicación.
	- Si decide clonar desde una snapshot o un backup existente, elija la snapshot o el backup que desee utilizar.
- Seleccione **Siguiente**.
- Elija mantener la clase de almacenamiento original asociada a la aplicación o seleccionar una clase de almacenamiento diferente.

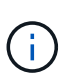

Puede migrar una clase de almacenamiento de una aplicación a un tipo de almacenamiento de proveedor de nube nativo u otra clase de almacenamiento compatible, a una clase de almacenamiento respaldada por ontap-nas en el mismo clúster o copie la aplicación en otro clúster con una clase de almacenamiento respaldada por ontap-nas-economy controlador.

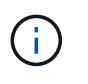

Si selecciona otra clase de almacenamiento y esta clase de almacenamiento no existe en el momento de la restauración, se devolverá un error.

- 5. Seleccione **Siguiente**.
- 6. Revise la información sobre el clon y seleccione **Clonar**.

#### **Resultado**

Astra Control clona la aplicación en función de la información proporcionada. La operación de clonado se realiza correctamente cuando se encuentra el nuevo clon de la aplicación Healthy en la página **aplicaciones**.

Después de crear un espacio de nombres nuevo mediante una operación de clonado o restauración, el propietario/administrador de la cuenta puede editar las restricciones de la cuenta de usuario miembro y actualizar las restricciones de roles para que el usuario afectado conceda acceso al nuevo espacio de nombres.

Después de una operación de protección de datos (clonado, backup o restauración) y un posterior cambio de tamaño de volumen persistente, se demora hasta veinte minutos antes de que se muestre el tamaño del nuevo volumen en la interfaz de usuario. La operación de protección de datos se realiza correctamente en cuestión de minutos, y se puede utilizar el software de gestión para el back-end de almacenamiento para confirmar el cambio de tamaño del volumen.

## **Gestione los enlaces de ejecución de aplicaciones**

Un enlace de ejecución es una acción personalizada que puede configurar para que se ejecute junto con una operación de protección de datos de una aplicación gestionada. Por ejemplo, si dispone de una aplicación de base de datos, puede utilizar un enlace de ejecución para pausar todas las transacciones de la base de datos antes de realizar una instantánea y reanudar las transacciones una vez completada la instantánea. De este modo se garantiza la creación de instantáneas coherentes con la aplicación.

#### **Tipos de enlaces de ejecución**

Astra Control admite los siguientes tipos de enlaces de ejecución, en función de cuándo se pueden ejecutar:

- Copia previa de Snapshot
- Possnapshot

 $\left( \begin{array}{c} 1 \end{array} \right)$ 

- Previo al backup
- Después del backup
- Después de la restauración

#### **Filtros de gancho de ejecución**

Al agregar o editar un enlace de ejecución a una aplicación, puede agregar filtros a un enlace de ejecución para gestionar qué contenedores coincidirán el gancho. Los filtros son útiles para aplicaciones que usan la misma imagen de contenedor en todos los contenedores, pero pueden usar cada imagen para un propósito diferente (como Elasticsearch). Los filtros permiten crear escenarios en los que los enlaces de ejecución se ejecutarán en algunos de esos contenedores idénticos, pero no necesariamente en todos ellos. Si crea varios filtros para un único enlace de ejecución, se combinan con un operador y lógico. Puede tener hasta 10 filtros activos por gancho de ejecución.

Cada filtro que agregue a un enlace de ejecución utiliza una expresión regular para hacer coincidir los contenedores del clúster. Cuando un gancho coincide con un contenedor, el gancho ejecutará su script asociado en ese contenedor.

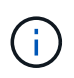

Las expresiones regulares para los filtros utilizan la sintaxis expresión regular 2 (RE2), que no admite la creación de un filtro que excluye contenedores de la lista de coincidencias.

Para obtener información sobre la sintaxis que admite Astra Control para las expresiones regulares en los filtros de enlace de ejecución, consulte ["Soporte de sintaxis de expresión regular 2 \(RE2\)".](https://github.com/google/re2/wiki/Syntax)

#### **Notas importantes sobre los enlaces de ejecución personalizados**

Tenga en cuenta lo siguiente al planificar enlaces de ejecución para sus aplicaciones.

Puesto que los enlaces de ejecución a menudo reducen o desactivan por completo la funcionalidad de la aplicación con la que se ejecutan, siempre debe intentar minimizar el tiempo que tardan los enlaces de ejecución personalizados.

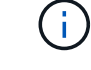

Si inicia una operación de copia de seguridad o de instantánea con los enlaces de ejecución asociados pero, a continuación, la cancela, los ganchos pueden ejecutarse si ya se ha iniciado la operación de copia de seguridad o de Snapshot. Esto significa que la lógica utilizada en un enlace de ejecución posterior a la copia de seguridad no puede suponer que la copia de seguridad se ha completado.

- Un enlace de ejecución debe utilizar una secuencia de comandos para realizar acciones. Muchos enlaces de ejecución pueden hacer referencia al mismo script.
- Astra Control requiere que las secuencias de comandos que utilizan los enlaces de ejecución se escriban en el formato de secuencias de comandos de shell ejecutables.
- El tamaño del script está limitado a 96 KB.
- Astra Control utiliza la configuración del enlace de ejecución y cualquier criterio coincidente para determinar qué ganchos se aplican a una operación de instantánea, copia de seguridad o restauración.
- Todos los fallos del enlace de ejecución son fallos de software; otros ganchos y la operación de protección de datos se siguen intentando incluso si falla un gancho. Sin embargo, cuando falla un gancho, se registra un suceso de advertencia en el registro de eventos de la página **Activity**.
- Para crear, editar o eliminar enlaces de ejecución, debe ser un usuario con permisos de propietario, administrador o miembro.
- Si un enlace de ejecución tarda más de 25 minutos en ejecutarse, el enlace fallará, creando una entrada de registro de eventos con un código de retorno de "N/A". Se agotará el tiempo de espera de todas las instantáneas afectadas y se marcarán como errores, con una entrada de registro de eventos resultante que tenga en cuenta el tiempo de espera.
- Para las operaciones de protección de datos ad hoc, todos los eventos de enlace se generan y guardan en el registro de eventos de la página **actividad**. Sin embargo, en el caso de las operaciones de protección de datos programadas, solo se registran los eventos de fallo de enlace en el registro de eventos (los eventos generados por las propias operaciones de protección de datos programadas aún se registran).
- Si Astra Control Center conmuta por error una aplicación de origen replicada a la aplicación de destino, todos los ganchos de ejecución posteriores a la restauración que estén habilitados para la aplicación de origen se ejecutan para la aplicación de destino una vez completada la conmutación por error.
- Si se agrega un filtro de espacio de nombres a un enlace de ejecución que se ejecuta después de una operación de restauración o clonado y el origen y destino de la restauración o clonado se encuentran en diferentes espacios de nombres, el filtro de espacio de nombres solo se aplica al espacio de nombres de destino.

#### **Orden de ejecución**

Cuando se ejecuta una operación de protección de datos, los eventos de enlace de ejecución tienen lugar en el siguiente orden:

- 1. Los ganchos de ejecución de preoperación personalizados aplicables se ejecutan en los contenedores adecuados. Puede crear y ejecutar tantos ganchos de prefuncionamiento personalizados como necesite, pero el orden de ejecución de estos enlaces antes de la operación no está garantizado ni configurable.
- 2. Se realiza la operación de protección de datos.
- 3. Los enlaces de ejecución de post-operación personalizados aplicables se ejecutan en los contenedores adecuados. Puede crear y ejecutar tantos enlaces de post-operación personalizados como necesite, pero

el orden de ejecución de estos enlaces después de la operación no está garantizado ni configurable.

Si crea varios enlaces de ejecución del mismo tipo (por ejemplo, presnapshot), no se garantiza el orden de ejecución de esos enlaces. Sin embargo, el orden de ejecución de ganchos de diferentes tipos está garantizado. Por ejemplo, el orden de ejecución de una configuración que tiene los cinco tipos diferentes de ganchos sería así:

- 1. Ganchos de precopia de seguridad ejecutados
- 2. Ganchos presnapshot ejecutados
- 3. Ganchos posteriores a la instantánea ejecutados
- 4. Se han ejecutado los enlaces posteriores a la copia de seguridad
- 5. Ganchos posteriores a la restauración ejecutados

Puede ver un ejemplo de esta configuración en el número de escenario 2 de la tabla de la [Determine si se](#page-30-0) [ejecutará un gancho](#page-30-0).

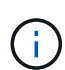

Ĥ.

Siempre debe probar sus secuencias de comandos de ejecución de enlace antes de habilitarlas en un entorno de producción. Puede utilizar el comando 'kubectl exec' para probar cómodamente los scripts. Después de habilitar los enlaces de ejecución en un entorno de producción, pruebe las copias Snapshot y backups resultantes para garantizar que sean coherentes. Para ello, puede clonar la aplicación en un espacio de nombres temporal, restaurar la instantánea o la copia de seguridad y, a continuación, probar la aplicación.

#### <span id="page-30-0"></span>**Determine si se ejecutará un gancho**

Utilice la siguiente tabla para determinar si se ejecutará un enlace de ejecución personalizado para su aplicación.

Tenga en cuenta que todas las operaciones de aplicaciones de alto nivel consisten en ejecutar una de las operaciones básicas de copia Snapshot, backup o restauración. Según el supuesto, una operación de clonado puede consistir en diversas combinaciones de estas operaciones, de modo que lo que enlaza la ejecución de una operación de clonado será diferente.

Las operaciones de restauración sin movimiento requieren una snapshot o un backup existentes, por lo que estas operaciones no ejecutan datos instantáneos ni enlaces de backup.

> Si comienza pero luego cancela una copia de seguridad que incluye una instantánea y hay enlaces de ejecución asociados, es posible que se ejecuten algunos enlaces y es posible que otros no. Esto significa que un enlace de ejecución posterior a la copia de seguridad no puede suponer que la copia de seguridad se ha completado. Tenga en cuenta los siguientes puntos para realizar backups cancelados con enlaces de ejecución asociados:

- Los enlaces de copia de seguridad previa y posterior siempre se ejecutan.
- Si la copia de seguridad incluye una nueva instantánea y se ha iniciado la instantánea, se ejecutan los enlaces de preinstantánea y posterior a la instantánea.
- Si la copia de seguridad se cancela antes del inicio de la instantánea, no se ejecutan los enlaces presnapshot y post snapshot.

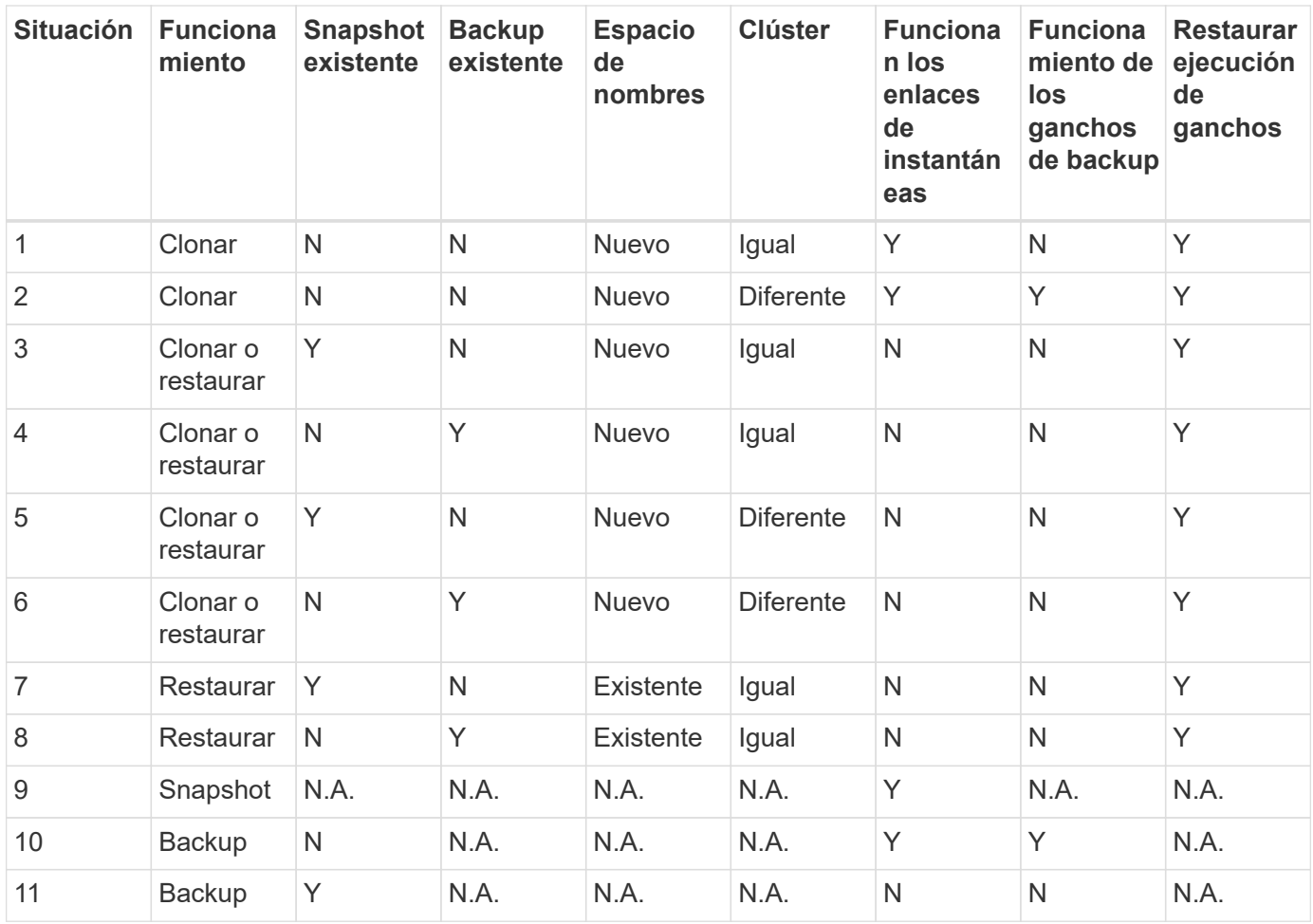

#### <span id="page-31-0"></span>**Ejemplos de gancho de ejecución**

Visite la ["Proyecto Verda GitHub de NetApp"](https://github.com/NetApp/Verda) Para descargar enlaces de ejecución real para aplicaciones populares como Apache Cassandra y Elasticsearch. También puede ver ejemplos y obtener ideas para estructurar sus propios enlaces de ejecución personalizados.

#### **Ver los enlaces de ejecución existentes**

Puede ver los enlaces de ejecución personalizados existentes para una aplicación.

#### **Pasos**

- 1. Vaya a **aplicaciones** y seleccione el nombre de una aplicación administrada.
- 2. Seleccione la ficha **ganchos de ejecución**.

Puede ver todos los enlaces de ejecución habilitados o desactivados en la lista resultante. Puede ver el estado de un gancho, cuántos contenedores coinciden, la hora de creación y cuándo se ejecuta (antes o después de la operación). Puede seleccionar la + icono junto al nombre del gancho para expandir la lista de contenedores en los que se ejecutará. Para ver los registros de eventos que rodean los enlaces de ejecución de esta aplicación, vaya a la ficha **actividad**.

#### **Ver los scripts existentes**

Puede ver los scripts cargados existentes. También puede ver qué scripts están en uso, y qué enlaces los están utilizando, en esta página.

#### **Pasos**

- 1. Vaya a **cuenta**.
- 2. Seleccione la ficha **Scripts**.

En esta página puede ver una lista de los scripts cargados existentes. La columna **Used by** muestra los enlaces de ejecución que utilizan cada script.

#### **Agregar un script**

Cada enlace de ejecución debe utilizar una secuencia de comandos para realizar acciones. Puede agregar una o más secuencias de comandos a las que puedan hacer referencia los enlaces de ejecución. Muchos enlaces de ejecución pueden hacer referencia a la misma secuencia de comandos; esto permite actualizar muchos enlaces de ejecución sólo cambiando una secuencia de comandos.

#### **Pasos**

- 1. Vaya a **cuenta**.
- 2. Seleccione la ficha **Scripts**.
- 3. Seleccione **Agregar**.
- 4. Debe realizar una de las siguientes acciones:
	- Cargue un script personalizado.
		- i. Seleccione la opción **cargar archivo**.
		- ii. Navegue hasta un archivo y cárguelo.
		- iii. Asigne al script un nombre único.
		- iv. (Opcional) Introduzca cualquier nota que los otros administradores deben conocer sobre el script.
		- v. Seleccione **Guardar script**.
	- Pegar en un script personalizado desde el portapapeles.
		- i. Seleccione la opción **Pegar o Tipo**.
		- ii. Seleccione el campo de texto y pegue el texto del script en el campo.
		- iii. Asigne al script un nombre único.
		- iv. (Opcional) Introduzca cualquier nota que los otros administradores deben conocer sobre el script.

#### 5. Seleccione **Guardar script**.

#### **Resultado**

La nueva secuencia de comandos aparece en la lista de la ficha **Scripts**.

#### **Eliminar un script**

Puede eliminar una secuencia de comandos del sistema si ya no es necesaria y no se utiliza en ningún anzuelo de ejecución.

#### **Pasos**

- 1. Vaya a **cuenta**.
- 2. Seleccione la ficha **Scripts**.
- 3. Elija la secuencia de comandos que desee quitar y seleccione el menú en la columna **acciones**.

#### 4. Seleccione **Eliminar**.

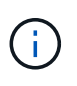

Si la secuencia de comandos está asociada con uno o más enlaces de ejecución, la acción **Eliminar** no estará disponible. Para eliminar la secuencia de comandos, primero edite los enlaces de ejecución asociados y asócielos a una secuencia de comandos diferente.

#### **Cree un enlace de ejecución personalizado**

Puede crear un enlace de ejecución personalizado para una aplicación. Consulte [Ejemplos de gancho de](#page-31-0) [ejecución](#page-31-0) para ejemplos de gancho. Necesita tener permisos de propietario, administrador o miembro para crear enlaces de ejecución.

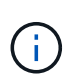

Cuando cree un script de shell personalizado para utilizarlo como un enlace de ejecución, recuerde especificar el shell adecuado al principio del archivo, a menos que esté ejecutando comandos específicos o proporcionando la ruta completa a un ejecutable.

#### **Pasos**

- 1. Seleccione **aplicaciones** y, a continuación, seleccione el nombre de una aplicación administrada.
- 2. Seleccione la ficha **ganchos de ejecución**.
- 3. Seleccione **Agregar**.
- 4. En el área **Detalles del gancho**:
	- a. Determine cuándo debe funcionar el gancho seleccionando un tipo de operación en el menú desplegable **operación**.
	- b. Introduzca un nombre único para el gancho.
	- c. (Opcional) Introduzca cualquier argumento para pasar al gancho durante la ejecución, pulsando la tecla Intro después de cada argumento que introduzca para grabar cada uno.
- 5. (Opcional) en el área **Detalles de filtro de gancho**, puede añadir filtros para controlar en qué contenedores se ejecuta el gancho de ejecución:
	- a. Seleccione **Agregar filtro**.
	- b. En la columna **Tipo de filtro Hook**, elija un atributo en el que filtrar en el menú desplegable.
	- c. En la columna **Regex**, introduzca una expresión regular que se utilizará como filtro. Astra Control utiliza ["Sintaxis de regex de expresión regular 2 \(RE2\)".](https://github.com/google/re2/wiki/Syntax)

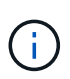

Si filtra el nombre exacto de un atributo (como un nombre de pod) sin ningún otro texto en el campo de expresión regular, se realiza una coincidencia de subcadena. Para que coincida con un nombre exacto y sólo con ese nombre, utilice la sintaxis de coincidencia de cadena exacta (por ejemplo,  $\text{``exact\_podname$)}.$ 

d. Para añadir más filtros, seleccione **Agregar filtro**.

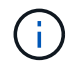

Se combinan varios filtros para un enlace de ejecución con un operador y lógico. Puede tener hasta 10 filtros activos por gancho de ejecución.

- 6. Cuando termine, seleccione **Siguiente**.
- 7. En el área **Script**, siga uno de estos procedimientos:
	- Agregue un nuevo script.
- i. Seleccione **Agregar**.
- ii. Debe realizar una de las siguientes acciones:
	- Cargue un script personalizado.
		- I. Seleccione la opción **cargar archivo**.
		- II. Navegue hasta un archivo y cárguelo.
		- III. Asigne al script un nombre único.
		- IV. (Opcional) Introduzca cualquier nota que los otros administradores deben conocer sobre el script.
		- V. Seleccione **Guardar script**.
	- Pegar en un script personalizado desde el portapapeles.
		- I. Seleccione la opción **Pegar o Tipo**.
		- II. Seleccione el campo de texto y pegue el texto del script en el campo.
		- III. Asigne al script un nombre único.
		- IV. (Opcional) Introduzca cualquier nota que los otros administradores deben conocer sobre el script.
- Seleccione un script existente de la lista.

Esto indica al enlace de ejecución que utilice esta secuencia de comandos.

- 8. Seleccione **Siguiente**.
- 9. Revise la configuración del gancho de ejecución.
- 10. Seleccione **Agregar**.

#### **Compruebe el estado de un enlace de ejecución**

Después de que una operación de instantánea, backup o restauración finalice la ejecución, puede comprobar el estado de los enlaces de ejecución que se ejecutan como parte de la operación. Puede utilizar esta información de estado para determinar si desea mantener el enlace de ejecución, modificarlo o eliminarlo.

#### **Pasos**

- 1. Seleccione **aplicaciones** y, a continuación, seleccione el nombre de una aplicación administrada.
- 2. Seleccione la ficha **Protección de datos**.
- 3. Seleccione **instantáneas** para ver las instantáneas en ejecución, o **copias de seguridad** para ver las copias de seguridad en ejecución.

El estado \* gancho\* muestra el estado de la ejecución del gancho de ejecución una vez completada la operación. Puede pasar el ratón sobre el estado para obtener más detalles. Por ejemplo, si hay fallos de enlace de ejecución durante una instantánea, pasar el ratón sobre el estado de enlace de esa instantánea proporciona una lista de los enlaces de ejecución fallidos. Para ver las razones de cada fallo, puede consultar la página **actividad** en el área de navegación del lado izquierdo.

#### **Ver el uso de las secuencias de comandos**

Puede ver qué enlaces de ejecución utilizan una secuencia de comandos determinada en la interfaz de usuario web de Astra Control.

#### **Pasos**

- 1. Seleccione **cuenta**.
- 2. Seleccione la ficha **Scripts**.

La columna **usado por** de la lista de scripts contiene detalles sobre qué ganchos están utilizando cada script de la lista.

3. Seleccione la información de la columna **utilizado por** para un script que le interese.

Aparece una lista más detallada, con los nombres de los ganchos que utilizan la secuencia de comandos y el tipo de operación con la que están configurados para ejecutarse.

#### **Edite un gancho de ejecución**

Puede editar un enlace de ejecución si desea cambiar sus atributos, filtros o la secuencia de comandos que utiliza. Necesita tener permisos de propietario, administrador o miembro para editar los enlaces de ejecución.

#### **Pasos**

- 1. Seleccione **aplicaciones** y, a continuación, seleccione el nombre de una aplicación administrada.
- 2. Seleccione la ficha **ganchos de ejecución**.
- 3. Seleccione el menú Opciones de la columna **acciones** para un gancho que desee editar.
- 4. Seleccione **Editar**.
- 5. Haga los cambios necesarios, seleccione **Siguiente** después de completar cada sección.
- 6. Seleccione **Guardar**.

#### **Desactivar un gancho de ejecución**

Puede desactivar un gancho de ejecución si desea impedir temporalmente que se ejecute antes o después de una instantánea de una aplicación. Necesita tener permisos de propietario, administrador o miembro para desactivar los enlaces de ejecución.

#### **Pasos**

- 1. Seleccione **aplicaciones** y, a continuación, seleccione el nombre de una aplicación administrada.
- 2. Seleccione la ficha **ganchos de ejecución**.
- 3. Seleccione el menú Opciones de la columna **acciones** para el gancho que desea desactivar.
- 4. Seleccione **Desactivar**.

#### **Eliminar un gancho de ejecución**

Puede eliminar un enlace de ejecución por completo si ya no lo necesita. Necesita tener permisos de propietario, administrador o miembro para eliminar los enlaces de ejecución.

#### **Pasos**

- 1. Seleccione **aplicaciones** y, a continuación, seleccione el nombre de una aplicación administrada.
- 2. Seleccione la ficha **ganchos de ejecución**.
- 3. Seleccione el menú Opciones de la columna **acciones** para el gancho que desea eliminar.
- 4. Seleccione **Eliminar**.
- 5. En el cuadro de diálogo que aparece, escriba "delete" para confirmar.
- 6. Seleccione **Sí, elimine el enlace de ejecución**.

# **Si quiere más información**

• ["Proyecto Verda GitHub de NetApp"](https://github.com/NetApp/Verda)

# **Supervise el estado de las aplicaciones y del clúster**

# **Ver un resumen del estado de las aplicaciones y el clúster**

Seleccione \* Dashboard\* para ver una vista de alto nivel de sus aplicaciones, clusters, back-ends de almacenamiento y su estado.

No se trata sólo de números o Estados estáticos, sino que se puede profundizar en cada uno de ellos. Por ejemplo, si las aplicaciones no están completamente protegidas, puede pasar el ratón sobre el icono para identificar qué aplicaciones no están completamente protegidas, lo que incluye un motivo.

# **Aplicaciones**

El mosaico **aplicaciones** le ayuda a identificar lo siguiente:

- Cuántas aplicaciones gestiona actualmente con Astra.
- Si esas aplicaciones gestionadas están en buen estado.
- Si las aplicaciones están totalmente protegidas (están protegidas si hay backups recientes disponibles).
- El número de aplicaciones que se han detectado, pero que aún no se han administrado.

Lo ideal sería que este número fuera cero porque gestionaría o ignoraría aplicaciones después de que se descubrieran. Y, a continuación, supervisaría el número de aplicaciones detectadas en el Panel de control para identificar cuándo los desarrolladores añaden nuevas aplicaciones a un clúster.

# **Icono de clústeres**

El mosaico **Clusters** proporciona detalles similares sobre el estado de los clústeres que está administrando utilizando Astra Control Center, y puede profundizar para obtener más detalles como usted puede con una app.

# **Icono de los back-ends de almacenamiento**

El mosaico **back-ends** de almacenamiento proporciona información para ayudarle a identificar el estado de los back-ends de almacenamiento, incluidos:

- Cuántos back-ends de almacenamiento se gestionan
- Si estos back-ends administrados son en buen estado
- Si los back-ends están totalmente protegidos
- La cantidad de back-ends que se detectan, pero todavía no se gestionan.

# **Consulte el estado del clúster y gestione las clases de almacenamiento**

Después de añadir clústeres que debe gestionar Astra Control Center, puede ver detalles sobre el clúster, como su ubicación, los nodos de trabajo, los volúmenes persistentes y las clases de almacenamiento. También es posible cambiar la clase de almacenamiento predeterminada para los clústeres gestionados.

### **Ver el estado y los detalles del clúster**

Puede ver detalles sobre el clúster, como la ubicación, los nodos de trabajo, los volúmenes persistentes y las clases de almacenamiento.

### **Pasos**

- 1. En la interfaz de usuario de Astra Control Center, seleccione **Clusters**.
- 2. En la página **Clusters**, seleccione el clúster cuyos detalles desea ver.

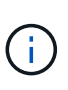

Si hay un clúster en removed estado aunque la conectividad del clúster y de la red parece correcta (los intentos externos de acceder al clúster mediante las API de Kubernetes se han realizado correctamente), es posible que la imagen que proporcionó a Astra Control ya no sea válida. Esto puede deberse a la rotación o a la caducidad del certificado en el clúster. Para corregir este problema, actualice las credenciales asociadas con el clúster en Astra Control mediante ["API de control Astra"](https://docs.netapp.com/us-en/astra-automation/index.html).

- 3. Consulte la información en las pestañas **Descripción general**, **almacenamiento** y **actividad** para encontrar la información que busca.
	- **Descripción general**: Detalles sobre los nodos de trabajo, incluido su estado.
	- **almacenamiento**: Los volúmenes persistentes asociados con el cálculo, incluyendo la clase de almacenamiento y el estado.
	- **Actividad**: Muestra las actividades relacionadas con el cluster.

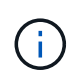

También puede ver la información del clúster a partir de Astra Control Center **Dashboard**. En la ficha **Clusters** de **Resumen de recursos**, puede seleccionar los clústeres administrados, que le llevará a la página **Clusters**. Después de llegar a la página **Clusters**, siga los pasos descritos anteriormente.

### **Cambie la clase de almacenamiento predeterminada**

Es posible cambiar la clase de almacenamiento predeterminada para un clúster de. Cuando Astra Control gestiona un clúster, realiza un seguimiento de la clase de almacenamiento predeterminada del clúster.

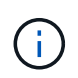

No cambie la clase de almacenamiento con comandos kubectl. Utilice este procedimiento en su lugar. Astra Control revertirá los cambios si se realizan con kubectl.

- 1. En la interfaz de usuario web de Astra Control Center, seleccione **Clusters**.
- 2. En la página **Clusters**, seleccione el clúster que desea cambiar.
- 3. Seleccione la ficha **almacenamiento**.
- 4. Seleccione la categoría **clases de almacenamiento**.
- 5. Seleccione el menú **acciones** para la clase de almacenamiento que desea establecer como predeterminada.
- 6. Seleccione **establecer como predeterminado**.

# **Ver el estado y los detalles de una aplicación**

Una vez que empiece a gestionar una aplicación, Astra Control proporciona información detallada sobre la aplicación que permite identificar su estado (si está en buen estado), su estado de protección (si está totalmente protegida en caso de fallo), los pods, el almacenamiento persistente y mucho más.

# **Pasos**

- 1. En la interfaz de usuario de Astra Control Center, seleccione **aplicaciones** y, a continuación, seleccione el nombre de una aplicación.
- 2. Revise la información.
	- **Estado de la aplicación**: Proporciona un estado que refleja el estado de la aplicación en Kubernetes. Por ejemplo, ¿los pods y los volúmenes persistentes están en línea? Si una aplicación no es saludable, deberá ir y solucionar el problema en el clúster mirando los registros de Kubernetes. Astra no proporciona información para ayudarle a arreglar una aplicación rota.
	- **App Protection Status**: Proporciona un estado de la protección de la aplicación:
		- **totalmente protegido**: La aplicación tiene una programación de copia de seguridad activa y una copia de seguridad exitosa que tiene menos de una semana de antigüedad
		- **parcialmente protegido**: La aplicación tiene una programación de copia de seguridad activa, una programación de instantáneas activa o una copia de seguridad o instantánea correcta
		- **desprotegido**: Aplicaciones que no están completamente protegidas o parcialmente protegidas.

*no puede estar completamente protegido hasta que tenga una copia de seguridad* reciente. Esto es importante porque los backups se almacenan en un almacén de objetos lejos de los volúmenes persistentes. Si un fallo o accidente limpia el cluster y es almacenamiento persistente, necesitará una copia de seguridad para recuperar. Una Snapshot no le permite recuperar.

- **Descripción general**: Información sobre el estado de los pods que están asociados con la aplicación.
- **Protección de datos**: Permite configurar una directiva de protección de datos y ver las instantáneas y copias de seguridad existentes.
- **Almacenamiento**: Muestra los volúmenes persistentes a nivel de aplicación. El estado de un volumen persistente es desde el punto de vista del clúster de Kubernetes.
- **Recursos**: Permite verificar qué recursos se están haciendo copias de seguridad y gestionando.
- **Actividad**: Muestra las actividades relacionadas con la aplicación.

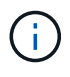

También puede ver la información de la aplicación, empezando por Astra Control Center **Dashboard**. En la ficha **aplicaciones** de **Resumen de recursos**, puede seleccionar las aplicaciones administradas, que le llevará a la página **aplicaciones**. Después de llegar a la página **aplicaciones**, siga los pasos descritos anteriormente.

# **Gestione su cuenta**

# <span id="page-39-0"></span>**Gestione usuarios locales y roles**

Puede añadir, eliminar y editar usuarios de la instalación de Astra Control Center mediante la interfaz de usuario de Astra Control. Puede utilizar la interfaz de usuario de Astra Control o. ["La API de control Astra"](https://docs.netapp.com/us-en/astra-automation/index.html) para gestionar usuarios.

También se puede utilizar LDAP para realizar autenticación para los usuarios seleccionados.

### **Utilice LDAP**

LDAP es un protocolo estándar del sector para acceder a información de directorio distribuida y una opción muy popular para la autenticación empresarial. Puede conectar Astra Control Center a un servidor LDAP para realizar la autenticación de los usuarios seleccionados de Astra Control. En un nivel elevado, la configuración implica integrar Astra con LDAP y definir los usuarios y grupos de Astra Control correspondientes a las definiciones LDAP. Puede utilizar la API Astra Control o la interfaz de usuario web para configurar la autenticación LDAP y los usuarios y grupos LDAP. En la siguiente documentación, se ofrece más información:

- ["Utilice la API Astra Control para gestionar la autenticación y los usuarios remotos"](https://docs.netapp.com/us-en/astra-automation/workflows_infra/ldap_prepare.html)
- ["Utilice la interfaz de usuario de Astra Control para gestionar grupos y usuarios remotos"](#page-44-0)
- ["Utilice la interfaz de usuario de Astra Control para gestionar la autenticación remota"](#page-42-0)

### **Añadir usuarios**

Los propietarios y administradores de cuentas pueden agregar más usuarios a la instalación de Astra Control Center.

#### **Pasos**

- 1. En el área de navegación **Administrar su cuenta**, seleccione **cuenta**.
- 2. Seleccione la ficha **usuarios**.
- 3. Seleccione **Agregar usuario**.
- 4. Introduzca el nombre del usuario, la dirección de correo electrónico y una contraseña temporal.

El usuario deberá cambiar la contraseña en el primer inicio de sesión.

5. Seleccione una función de usuario con los permisos de sistema adecuados.

Cada rol proporciona los siguientes permisos:

- Un **Visor** puede ver los recursos.
- Un **Miembro** tiene permisos de función de Viewer y puede administrar aplicaciones y clústeres, anular la administración de aplicaciones y eliminar instantáneas y copias de seguridad.
- Un **Admin** tiene permisos de rol de miembro y puede agregar y quitar cualquier otro usuario excepto el propietario.
- **Owner** tiene permisos de función de administrador y puede agregar y eliminar cualquier cuenta de usuario.
- 6. Para agregar restricciones a un usuario con un rol de miembro o de visor, active la casilla de verificación **restringir la función a restricciones** .

Para obtener más información sobre cómo agregar restricciones, consulte ["Gestione usuarios locales y](#page-39-0) [roles".](#page-39-0)

### 7. Seleccione **Agregar**.

## **Gestionar contraseñas**

Puede gestionar las contraseñas de las cuentas de usuario en Astra Control Center.

### **Cambie la contraseña**

Puede cambiar la contraseña de su cuenta de usuario en cualquier momento.

### **Pasos**

- 1. Seleccione el icono Usuario situado en la parte superior derecha de la pantalla.
- 2. Seleccione **Perfil**.
- 3. En el menú Opciones de la columna **acciones** y seleccione **Cambiar contraseña**.
- 4. Introduzca una contraseña que se ajuste a los requisitos de contraseña.
- 5. Introduzca una vez más la contraseña para confirmarla.
- 6. Seleccione **Cambiar contraseña**.

### **Restablecer la contraseña de otro usuario**

Si su cuenta tiene permisos de rol de administrador o propietario, puede restablecer las contraseñas de otras cuentas de usuario así como las suyas propias. Al restablecer una contraseña, asigna una contraseña temporal que el usuario tendrá que cambiar al iniciar sesión.

### **Pasos**

- 1. En el área de navegación **Administrar su cuenta**, seleccione **cuenta**.
- 2. Seleccione la lista desplegable **acciones**.
- 3. Seleccione **Restablecer contraseña**.
- 4. Introduzca una contraseña temporal que cumpla los requisitos de contraseña.
- 5. Introduzca una vez más la contraseña para confirmarla.

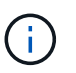

La próxima vez que el usuario inicie sesión, se le pedirá que cambie la contraseña.

6. Seleccione **Restablecer contraseña**.

### **Quitar usuarios**

Los usuarios con el rol propietario o administrador pueden eliminar otros usuarios de la cuenta en cualquier momento.

- 1. En el área de navegación **Administrar su cuenta**, seleccione **cuenta**.
- 2. En la ficha **usuarios** , active la casilla de verificación en la fila de cada usuario que desee quitar.
- 3. En el menú Opciones de la columna **acciones**, seleccione **Eliminar usuario/s**.
- 4. Cuando se le solicite, confirme la eliminación escribiendo la palabra "eliminar" y, a continuación,

### seleccione **Sí, Eliminar usuario**.

### **Resultado**

Astra Control Center elimina al usuario de la cuenta.

### **Gestionar roles**

Es posible gestionar roles si se añaden restricciones de espacio de nombres y se restringen los roles del usuario a dichas restricciones. Esto le permite controlar el acceso a los recursos de su organización. Puede utilizar la interfaz de usuario de Astra Control o. ["La API de control Astra"](https://docs.netapp.com/us-en/astra-automation/index.html) para administrar roles.

#### **Agregar una restricción de espacio de nombres a una función**

Un usuario Administrador o propietario puede agregar restricciones de espacio de nombres a las funciones de miembro o de visor.

### **Pasos**

- 1. En el área de navegación **Administrar su cuenta**, seleccione **cuenta**.
- 2. Seleccione la ficha **usuarios**.
- 3. En la columna **acciones**, seleccione el botón de menú para un usuario con la función Miembro o Visor.
- 4. Seleccione **Editar rol**.
- 5. Active la casilla de verificación **restringir rol a restricciones**.

La casilla de verificación sólo está disponible para funciones de miembro o de visor. Puede seleccionar un rol diferente de la lista desplegable **rol**.

6. Seleccione **Agregar restricción**.

Se puede ver la lista de restricciones disponibles por espacio de nombres o por etiqueta de espacio de nombres.

- 7. En la lista desplegable **Tipo de restricción**, seleccione **espacio de nombres Kubernetes** o **etiqueta de espacio de nombres Kubernetes** dependiendo de cómo estén configurados los espacios de nombres.
- 8. Seleccione uno o más espacios de nombres o etiquetas de la lista para redactar una restricción que restrinja las funciones a esos espacios de nombres.
- 9. Seleccione **Confirmar**.

La página **Editar función** muestra la lista de restricciones que ha elegido para esta función.

### 10. Seleccione **Confirmar**.

En la página **cuenta**, puede ver las restricciones de cualquier rol de miembro o de visor en la columna **rol**.

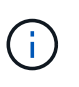

Si habilita restricciones para una función y selecciona **Confirmar** sin agregar restricciones, se considera que la función tiene restricciones completas (se deniega el acceso a cualquier recurso asignado a espacios de nombres).

### **Quitar una restricción de espacio de nombres de una función**

Un usuario Admin o Owner puede eliminar una restricción de espacio de nombres de una función.

### **Pasos**

- 1. En el área de navegación **Administrar su cuenta**, seleccione **cuenta**.
- 2. Seleccione la ficha **usuarios**.
- 3. En la columna **acciones**, seleccione el botón de menú para un usuario con la función Miembro o Visor que tiene restricciones activas.
- 4. Seleccione **Editar rol**.

El cuadro de diálogo **Editar función** muestra las restricciones activas para la función.

- 5. Seleccione **X** a la derecha de la restricción que debe eliminar.
- 6. Seleccione **Confirmar**.

### **Si quiere más información**

• ["Roles de usuario y espacios de nombres"](https://docs.netapp.com/es-es/astra-control-center-2304/concepts/user-roles-namespaces.html)

# <span id="page-42-0"></span>**Administrar la autenticación remota**

LDAP es un protocolo estándar del sector para acceder a información de directorio distribuida y una opción muy popular para la autenticación empresarial. Puede conectar Astra Control Center a un servidor LDAP para realizar la autenticación de los usuarios seleccionados de Astra Control.

En un nivel elevado, la configuración implica integrar Astra con LDAP y definir los usuarios y grupos de Astra Control correspondientes a las definiciones LDAP. Puede utilizar la API Astra Control o la interfaz de usuario web para configurar la autenticación LDAP y los usuarios y grupos LDAP.

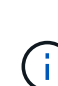

Astra Control Center utiliza la dirección de correo electrónico en el atributo "mail" LDAP para buscar y realizar un seguimiento de los usuarios remotos. Este atributo puede ser un campo opcional o vacío en su directorio. Debe existir una dirección de correo electrónico en este campo para los usuarios remotos que desee que aparezcan en Astra Control Center. Esta dirección de correo electrónico se utiliza como nombre de usuario en Astra Control Center para la autenticación.

### <span id="page-42-1"></span>**Añada un certificado para la autenticación LDAPS**

Agregue el certificado TLS privado del servidor LDAP para que Astra Control Center pueda autenticarse con el servidor LDAP cuando utilice una conexión LDAPS. Sólo tiene que hacerlo una vez o cuando caduque el certificado que ha instalado.

- 1. Vaya a **cuenta**.
- 2. Seleccione la ficha **certificados**.
- 3. Seleccione **Agregar**.
- 4. Cargue el .pem archiva o pega el contenido del archivo desde el portapapeles.
- 5. Seleccione la casilla de verificación **Trusted**.
- 6. Seleccione **Agregar certificado**.

### **Habilite la autenticación remota**

Puede habilitar la autenticación LDAP y configurar la conexión entre Astra Control y el servidor LDAP remoto.

### **Antes de empezar**

Si planea utilizar LDAPS, asegúrese de que el certificado TLS privado del servidor LDAP está instalado en Astra Control Center para que Astra Control Center pueda autenticarse con el servidor LDAP. Consulte [Añada](#page-42-1) [un certificado para la autenticación LDAPS](#page-42-1) si desea obtener instrucciones.

### **Pasos**

- 1. Vaya a **cuenta > conexiones**.
- 2. En el panel **autenticación remota**, seleccione el menú de configuración.
- 3. Seleccione **conectar**.
- 4. Introduzca la dirección IP del servidor, el puerto y el protocolo de conexión preferido (LDAP o LDAPS).

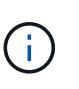

Como práctica recomendada, use LDAPS al conectarse con el servidor LDAP. Debe instalar el certificado TLS privado del servidor LDAP en Astra Control Center antes de conectarse con LDAPS.

- 5. Introduzca las credenciales de la cuenta de servicio en formato de correo electrónico ([administrator@example.com](mailto:administrator@example.com)). Astra Control utilizará estas credenciales al conectar con el servidor LDAP.
- 6. En la sección **coincidencia de usuario**, introduzca el DN base y un filtro de búsqueda de usuario apropiado que se utilizará al recuperar información de usuario del servidor LDAP.
- 7. En la sección **coincidencia de grupo**, introduzca el DN base de búsqueda de grupo y un filtro de búsqueda de grupo personalizado adecuado.

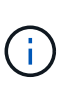

Asegúrese de utilizar el nombre completo (DN) de base correcto y un filtro de búsqueda apropiado para **coincidencia de usuario** y **coincidencia de grupo**. El DN base indica a Astra Control en qué nivel del árbol de directorios iniciar la búsqueda, y el filtro de búsqueda limita las partes del árbol de directorios de las búsquedas de Astra Control.

### 8. Seleccione **Enviar**.

### **Resultado**

El estado del panel **autenticación remota** pasa a **pendiente** y a **conectado** cuando se establece la conexión con el servidor LDAP.

### **Desactivar la autenticación remota**

Puede deshabilitar temporalmente una conexión activa con el servidor LDAP.

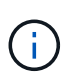

Cuando se deshabilita una conexión a un servidor LDAP, se guardan todas las opciones y se conservan todos los usuarios y grupos remotos que se agregaron a Astra Control desde ese servidor LDAP. Puede volver a conectarse a este servidor LDAP en cualquier momento.

- 1. Vaya a **cuenta > conexiones**.
- 2. En el panel **autenticación remota**, seleccione el menú de configuración.
- 3. Seleccione **Desactivar**.

### **Resultado**

El estado del panel **autenticación remota** pasa a **Desactivada**. Se conservan todos los ajustes de autenticación remota, usuarios remotos y grupos remotos, y se puede volver a habilitar la conexión en cualquier momento.

### **Edite la configuración de autenticación remota**

Si ha desactivado la conexión al servidor LDAP o el panel **autenticación remota** se encuentra en el estado "error de conexión", puede editar los valores de configuración.

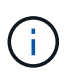

No puede editar la dirección IP o la dirección URL del servidor LDAP cuando el panel **autenticación remota** está en estado "Desactivada". Necesita hacerlo [Desconecte la](#page-44-1) [autenticación remota](#page-44-1) primero.

### **Pasos**

- 1. Vaya a **cuenta > conexiones**.
- 2. En el panel **autenticación remota**, seleccione el menú de configuración.
- 3. Seleccione **Editar**.
- 4. Realice los cambios necesarios y seleccione **Editar**.

### <span id="page-44-1"></span>**Desconecte la autenticación remota**

Puede desconectarse de un servidor LDAP y eliminar los ajustes de configuración de Astra Control.

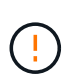

Cuando se desconecta del servidor LDAP, todas las opciones de configuración de ese servidor LDAP se eliminan de Astra Control, así como todos los usuarios y grupos remotos que se hayan agregado de ese servidor LDAP.

### **Pasos**

- 1. Vaya a **cuenta > conexiones**.
- 2. En el panel **autenticación remota**, seleccione el menú de configuración.
- 3. Seleccione **desconectar**.

### **Resultado**

El estado del panel **autenticación remota** pasa a **desconectado**. La configuración de autenticación remota, los usuarios remotos y los grupos remotos se eliminan de Astra Control.

# <span id="page-44-0"></span>**Administrar grupos y usuarios remotos**

Si ha activado la autenticación LDAP en el sistema Astra Control, puede buscar usuarios y grupos LDAP e incluirlos en los usuarios aprobados del sistema.

### **Agregar un usuario remoto**

Los propietarios y administradores de cuentas pueden agregar usuarios remotos a Astra Control.

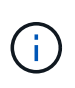

No puede agregar un usuario remoto si ya existe en el sistema un usuario local con la misma dirección de correo electrónico. Para agregar el usuario como usuario remoto, elimine primero el usuario local del sistema.

Astra Control Center utiliza la dirección de correo electrónico en el atributo "mail" LDAP para buscar y realizar un seguimiento de los usuarios remotos. Este atributo puede ser un campo opcional o vacío en su directorio. Debe existir una dirección de correo electrónico en este campo para los usuarios remotos que desee que aparezcan en Astra Control Center. Esta dirección de correo electrónico se utiliza como nombre de usuario en Astra Control Center para la autenticación.

### **Pasos**

 $\left(\begin{smallmatrix} 1\\1\end{smallmatrix}\right)$ 

- 1. Vaya al área **cuenta**.
- 2. Seleccione la ficha **usuarios y grupos**.
- 3. En el extremo derecho de la página, seleccione **usuarios remotos**.
- 4. Seleccione **Agregar**.
- 5. Opcionalmente, busque un usuario LDAP introduciendo la dirección de correo electrónico del usuario en el campo **Filtrar por correo electrónico**.
- 6. Seleccione uno o varios usuarios de la lista.
- 7. Asigne un rol al usuario.

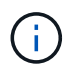

Si asigna roles diferentes a un usuario y al grupo del usuario, tiene prioridad el rol más permisivo.

8. Opcionalmente, asigne una o más restricciones de espacio de nombres a este usuario y seleccione **restringir rol a restricciones** para aplicarlas. Puede agregar una nueva restricción de espacio de nombres seleccionando **Agregar restricción**.

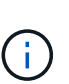

Cuando a un usuario se le asignan varias funciones a través de la pertenencia a grupos LDAP, las restricciones de la función más permisiva son las únicas que surtan efecto. Por ejemplo, si un usuario con una función de visor local se une a tres grupos que están enlazados a la función Member, la suma de las restricciones de las funciones Member se aplicará y se ignoran todas las restricciones de la función Viewer.

### 9. Seleccione **Agregar**.

#### **Resultado**

El nuevo usuario aparece en la lista de usuarios remotos. En esta lista, puede ver restricciones activas en el usuario, así como administrar el usuario desde el menú **acciones**.

### **Agregar un grupo remoto**

Para agregar muchos usuarios remotos a la vez, los propietarios de cuentas y los administradores pueden agregar grupos remotos a Astra Control. Cuando agrega un grupo remoto, todos los usuarios remotos de ese grupo se agregan a Astra Control y heredan la misma función.

- 1. Vaya al área **cuenta**.
- 2. Seleccione la ficha **usuarios y grupos**.
- 3. En el extremo derecho de la página, seleccione **grupos remotos**.
- 4. Seleccione **Agregar**.

En esta ventana, puede ver una lista de los nombres comunes y nombres distintivos de los grupos LDAP que Astra Control ha recuperado del directorio.

- 5. Opcionalmente, busque un grupo LDAP introduciendo el nombre común del grupo en el campo **filtro por nombre común**.
- 6. Seleccione uno o varios grupos de la lista.
- 7. Asigne un rol a los grupos.

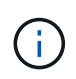

El rol que seleccione se asigna a todos los usuarios de este grupo. Si asigna roles diferentes a un usuario y al grupo del usuario, tiene prioridad el rol más permisivo.

8. Opcionalmente, asigne una o más restricciones de espacio de nombres a este grupo y seleccione **restringir rol a restricciones** para aplicarlas. Puede agregar una nueva restricción de espacio de nombres seleccionando **Agregar restricción**.

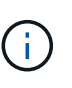

Cuando a un usuario se le asignan varias funciones a través de la pertenencia a grupos LDAP, las restricciones de la función más permisiva son las únicas que surtan efecto. Por ejemplo, si un usuario con una función de visor local se une a tres grupos que están enlazados a la función Member, la suma de las restricciones de las funciones Member se aplicará y se ignoran todas las restricciones de la función Viewer.

### 9. Seleccione **Agregar**.

### **Resultado**

El nuevo grupo aparece en la lista de grupos remotos y todos los usuarios remotos de este grupo aparecen en la lista de usuarios remotos. En esta lista, puede ver detalles sobre el grupo, así como administrar el grupo desde el menú **acciones**.

# **Ver y gestionar notificaciones**

Astra le notifica cuando las acciones se han completado o han fallado. Por ejemplo, verá una notificación si una copia de seguridad de una aplicación se ha completado correctamente.

Puede gestionar estas notificaciones desde la parte superior derecha de la interfaz:

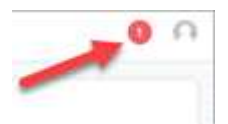

**Pasos**

- 1. Seleccione el número de notificaciones sin leer en la parte superior derecha.
- 2. Revise las notificaciones y seleccione **Marcar como leído** o **Mostrar todas las notificaciones**.

Si ha seleccionado **Mostrar todas las notificaciones**, se cargará la página Notificaciones.

3. En la página **Notificaciones**, vea las notificaciones, seleccione las que desea marcar como leídas, seleccione **Acción** y seleccione **Marcar como leído**.

# **Añada y elimine credenciales**

Añada y elimine credenciales de proveedores de cloud privado local como ONTAP S3, clústeres de Kubernetes gestionados con OpenShift o clústeres de Kubernetes no gestionados de su cuenta en cualquier momento. Astra Control Center utiliza estas credenciales para descubrir los clústeres y las aplicaciones de Kubernetes en los clústeres, y para aprovisionar recursos en su nombre.

Tenga en cuenta que todos los usuarios de Astra Control Center comparten los mismos conjuntos de credenciales.

## **Añada credenciales**

Puede agregar credenciales a Astra Control Center cuando gestiona los clústeres. Para añadir credenciales al añadir un clúster nuevo, consulte ["Añada un clúster de Kubernetes".](https://docs.netapp.com/es-es/astra-control-center-2304/get-started/setup_overview.html#add-cluster)

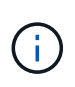

Si crea el suyo propio kubeconfig file, debe definir sólo un elemento de contexto **uno** en él. Consulte ["Documentación de Kubernetes"](https://kubernetes.io/docs/concepts/configuration/organize-cluster-access-kubeconfig/) para obtener información acerca de cómo crear kubeconfig archivos.

### **Quite las credenciales**

Eliminar credenciales de una cuenta en cualquier momento. Solo debe quitar credenciales después de ["desgestione todos los clústeres asociados"](#page-65-0).

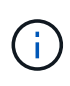

El primer conjunto de credenciales que agregue a Astra Control Center está siempre en uso porque Astra Control Center utiliza las credenciales para autenticarse en el bloque de copia de seguridad. Lo mejor es no eliminar estas credenciales.

### **Pasos**

- 1. Seleccione **cuenta**.
- 2. Seleccione la ficha **credenciales**.
- 3. Seleccione el menú Opciones de la columna **Estado** para obtener las credenciales que desea quitar.
- 4. Seleccione **Quitar**.
- 5. Escriba la palabra "quitar" para confirmar la eliminación y, a continuación, seleccione **Sí, Eliminar credenciales**.

### **Resultado**

Astra Control Center elimina las credenciales de la cuenta.

# <span id="page-47-0"></span>**Controlar la actividad de la cuenta**

Puede ver los detalles de las actividades en su cuenta de Astra Control. Por ejemplo, cuando se invitó a nuevos usuarios, cuando se agregaba un clúster o cuando se tomaba una snapshot. También puede exportar la actividad de su cuenta a un archivo CSV.

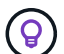

Si gestiona los clústeres de Kubernetes desde Astra Control y Astra Control se conecta a Cloud Insights, Astra Control envía registros de eventos a Cloud Insights. La información de registro, incluida la información sobre la implementación de POD y los archivos adjuntos de PVC, aparece en el registro de actividad de control de Astra. Utilice esta información para identificar cualquier problema en los clústeres de Kubernetes que está gestionando.

### **Ver toda la actividad de la cuenta en Astra Control**

- 1. Seleccione **actividad**.
- 2. Utilice los filtros para restringir la lista de actividades o utilice el cuadro de búsqueda para encontrar exactamente lo que busca.
- 3. Seleccione **Exportar a CSV** para descargar la actividad de su cuenta en un archivo CSV.

### **Ver la actividad de la cuenta de una aplicación específica**

- 1. Seleccione **aplicaciones** y, a continuación, seleccione el nombre de una aplicación.
- 2. Seleccione **actividad**.

## **Ver la actividad de la cuenta de los clústeres**

- 1. Seleccione **Clusters** y, a continuación, seleccione el nombre del clúster.
- 2. Seleccione **actividad**.

## **Tome la acción para resolver eventos que requieren atención**

- 1. Seleccione **actividad**.
- 2. Seleccione un evento que requiera atención.
- 3. Seleccione la opción desplegable **tomar acción**.

En esta lista, puede ver las posibles acciones correctivas que puede adoptar, ver la documentación relacionada con el problema y obtener soporte para ayudar a resolver el problema.

# **Actualizar una licencia existente**

Puede convertir una licencia de evaluación a una licencia completa, o puede actualizar una evaluación existente o una licencia completa con una nueva licencia. Si no tiene una licencia completa, trabaje con su contacto de ventas de NetApp para obtener un número de serie y una licencia completa. Puede utilizar la interfaz de usuario de Astra Control Center o ["La API de control Astra"](https://docs.netapp.com/us-en/astra-automation/index.html) para actualizar una licencia existente.

- 1. Inicie sesión en la ["Sitio de soporte de NetApp"](https://mysupport.netapp.com/site/).
- 2. Acceda a la página de descarga de Astra Control Center, introduzca el número de serie y descargue el archivo de licencia completo de NetApp (NLF).
- 3. Inicie sesión en la interfaz de usuario de Astra Control Center.
- 4. En la navegación de la izquierda, seleccione **cuenta** > **Licencia**.
- 5. En la página **cuenta** > **Licencia**, seleccione el menú desplegable de estado de la licencia existente y seleccione **Reemplazar**.
- 6. Busque el archivo de licencia que descargó.

### 7. Seleccione **Agregar**.

La página **cuenta** > **licencias** muestra la información de la licencia, la fecha de caducidad, el número de serie de la licencia, el ID de cuenta y las unidades de CPU utilizadas.

### **Si quiere más información**

• ["Licencias de Astra Control Center"](https://docs.netapp.com/es-es/astra-control-center-2304/concepts/licensing.html)

# **Gestionar bloques**

Un proveedor de bloques de almacenamiento de objetos es esencial si desea realizar backups de las aplicaciones y del almacenamiento persistente o si desea clonar aplicaciones entre clústeres. Con Astra Control Center, agregue un proveedor de almacenes de objetos como destino de copia de seguridad fuera del clúster para sus aplicaciones.

No necesita un bucket si va a clonar su configuración de aplicaciones y almacenamiento persistente en el mismo clúster.

Use uno de los siguientes proveedores de bloques de Amazon simple Storage Service (S3):

- NetApp ONTAP S3
- StorageGRID S3 de NetApp
- Microsoft Azure
- Genérico S3

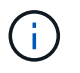

Amazon Web Services (AWS) y Google Cloud Platform (GCP) utilizan el tipo de bloque Generic S3.

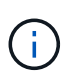

Aunque Astra Control Center es compatible con Amazon S3 como proveedor de bloques Generic S3, es posible que Astra Control Center no admita todos los proveedores de almacenes de objetos que afirman que Amazon es compatible con S3.

Un cubo puede estar en uno de estos estados:

- Pending: Se ha programado la detección del bloque.
- Disponible: El cucharón está disponible para su uso.
- Eliminado: No se puede acceder al depósito actualmente.

Para obtener instrucciones sobre cómo gestionar los cubos con la API Astra Control, consulte ["Información](https://docs.netapp.com/us-en/astra-automation/) [sobre API y automatización de Astra"](https://docs.netapp.com/us-en/astra-automation/).

Puede realizar estas tareas relacionadas con la gestión de bloques:

- ["Añadir un bucket"](https://docs.netapp.com/es-es/astra-control-center-2304/get-started/setup_overview.html#add-a-bucket)
- [Editar un bloque](#page-50-0)
- [Establecer el bloque predeterminado](#page-50-1)
- [Gire o elimine las credenciales del cucharón](#page-50-2)
- [Retirar un cucharón](#page-51-0)

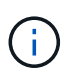

Los bloques de S3 de Astra Control Center no informan sobre la capacidad disponible. Antes de realizar una copia de seguridad o clonar aplicaciones gestionadas por Astra Control Center, compruebe la información de los bloques en el sistema de gestión ONTAP o StorageGRID.

# <span id="page-50-0"></span>**Editar un bloque**

Puede cambiar la información de credenciales de acceso de un bloque y cambiar si un bloque seleccionado es el bloque predeterminado.

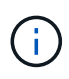

Cuando agregue un bloque, seleccione el proveedor de segmento correcto y proporcione las credenciales correctas para ese proveedor. Por ejemplo, la interfaz de usuario acepta ONTAP S3 de NetApp como tipo y acepta credenciales de StorageGRID; sin embargo, esto hará que se produzcan errores en todos los futuros backups de aplicaciones y restauraciones usando este bucket. Consulte ["Notas de la versión".](https://docs.netapp.com/es-es/astra-control-center-2304/release-notes/known-issues.html#selecting-a-bucket-provider-type-with-credentials-for-another-type-causes-data-protection-failures)

### **Pasos**

- 1. En la navegación de la izquierda, seleccione **Cuchos**.
- 2. En el menú de la columna **acciones**, seleccione **Editar**.
- 3. Cambie cualquier información que no sea el tipo de segmento.

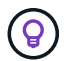

No puede modificar el tipo de segmento.

4. Seleccione **Actualizar**.

# <span id="page-50-1"></span>**Establecer el bloque predeterminado**

Cuando se realiza un clon entre clústeres, Astra Control requiere un bloque predeterminado. Siga estos pasos para establecer un bloque predeterminado para todos los clústeres.

### **Pasos**

- 1. Vaya a **instancias de cloud**.
- 2. Seleccione el menú en la columna **acciones** para la instancia de nube de la lista.
- 3. Seleccione **Editar**.
- 4. En la lista **bloque**, seleccione el segmento que desea que sea el predeterminado.
- 5. Seleccione **Guardar**.

# <span id="page-50-2"></span>**Gire o elimine las credenciales del cucharón**

Astra Control utiliza las credenciales de bloque para obtener acceso y proporcionar claves secretas para un bloque de S3, de forma que Astra Control Center pueda comunicarse con el cucharón.

### **Rotar las credenciales del cucharón**

Si gira las credenciales, gírelos durante una ventana de mantenimiento cuando no haya copias de seguridad en curso (programadas o bajo demanda).

#### **Pasos para editar y girar credenciales**

- 1. En la navegación de la izquierda, seleccione **Cuchos**.
- 2. En el menú Opciones de la columna **acciones**, seleccione **Editar**.
- 3. Cree la nueva credencial.
- 4. Seleccione **Actualizar**.

# **Quitar las credenciales del bloque**

Debe eliminar las credenciales de bloque solo si se han aplicado credenciales nuevas a un bloque o si ya no se utiliza el bloque de forma activa.

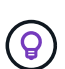

El primer conjunto de credenciales que agregue a Astra Control siempre está en uso porque Astra Control utiliza las credenciales para autenticar el bloque de copia de seguridad. No elimine estas credenciales si el bloque está en uso activo, ya que esto dará lugar a fallos de copia de seguridad y a falta de disponibilidad de copia de seguridad.

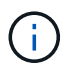

Si elimina las credenciales de bloque activas, consulte ["solución de problemas de eliminación](https://kb.netapp.com/Cloud/Astra/Control/Deleting_active_S3_bucket_credentials_leads_to_spurious_500_errors_reported_in_the_UI) [de credenciales del bloque".](https://kb.netapp.com/Cloud/Astra/Control/Deleting_active_S3_bucket_credentials_leads_to_spurious_500_errors_reported_in_the_UI)

Para obtener instrucciones sobre cómo eliminar credenciales de S3 mediante la API Astra Control, consulte ["Información sobre API y automatización de Astra".](https://docs.netapp.com/us-en/astra-automation/)

# <span id="page-51-0"></span>**Retirar un cucharón**

Puede eliminar un cubo que ya no esté en uso o que no esté sano. Se recomienda hacer esto para mantener la configuración del almacén de objetos sencilla y actualizada.

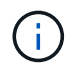

No se puede eliminar un bloque predeterminado. Si desea eliminar ese bloque, seleccione primero otro bloque como predeterminado.

### **Antes de empezar**

- Antes de empezar, debe comprobar que no hay copias de seguridad en ejecución o completadas para este bloque.
- Debe comprobar que el bloque no se esté utilizando en ninguna política de protección activa.

Si lo hay, no podrá continuar.

#### **Pasos**

- 1. En la navegación de la izquierda, seleccione **Cuchos**.
- 2. En el menú **acciones**, seleccione **Quitar**.

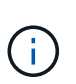

Astra Control garantiza en primer lugar que no existan normativas de programación utilizando el bloque para copias de seguridad y que no haya copias de seguridad activas en el bloque que va a eliminar.

- 3. Escriba "eliminar" para confirmar la acción.
- 4. Seleccione **Sí, retire la cuchara**.

# **Obtenga más información**

• ["Utilice la API Astra Control"](https://docs.netapp.com/us-en/astra-automation/index.html)

# **Gestione el entorno de administración del almacenamiento**

Gestionar los clústeres de almacenamiento en Astra Control como back-end de almacenamiento le permite obtener vínculos entre los volúmenes persistentes (VP) y el back-end de almacenamiento, así como mediciones de almacenamiento adicionales. Puede supervisar la capacidad del almacenamiento y los detalles del estado, incluido el rendimiento si el Centro de control Astra está conectado a Cloud Insights.

Para obtener instrucciones sobre cómo gestionar los back-ends de almacenamiento con la API Astra Control, consulte ["Información sobre API y automatización de Astra".](https://docs.netapp.com/us-en/astra-automation/)

Es posible completar las siguientes tareas relacionadas con la gestión de un back-end de almacenamiento:

- ["Añada un back-end de almacenamiento"](https://docs.netapp.com/es-es/astra-control-center-2304/get-started/setup_overview.html#add-a-storage-backend)
- [Ver detalles del back-end de almacenamiento](#page-52-0)
- [Editar los detalles de autenticación del back-end de almacenamiento](#page-53-0)
- [Gestionar un back-end de almacenamiento detectado](#page-54-0)
- [Desgestione un back-end de almacenamiento](#page-54-1)
- [Quite un back-end de almacenamiento](#page-55-0)

# <span id="page-52-0"></span>**Ver detalles del back-end de almacenamiento**

Puede ver la información del back-end de almacenamiento desde Dashboard o desde la opción Backends.

### **Consulte los detalles del back-end de almacenamiento en la Consola**

### **Pasos**

- 1. En la navegación de la izquierda, seleccione **Tablero**.
- 2. Revise el panel del back-end de almacenamiento de Dashboard que muestra el estado:
	- **Insalubre**: El almacenamiento no está en un estado óptimo. Esto puede deberse a un problema de latencia o a que una aplicación está degradada debido a un problema de contenedor, por ejemplo.
	- **Todo sano**: El almacenamiento ha sido gestionado y se encuentra en un estado óptimo.
	- **Descubierto**: El almacenamiento ha sido descubierto, pero no gestionado por Astra Control.

### **Consulte los detalles del backends de almacenamiento en la opción Backends**

Vea información sobre el estado, la capacidad y el rendimiento del back-end (rendimiento de IOPS y/o latencia).

Puede ver los volúmenes que usan las aplicaciones de Kubernetes, que se almacenan en un back-end de almacenamiento seleccionado. Con Cloud Insights, puede ver información adicional. Consulte ["Documentación de Cloud Insights".](https://docs.netapp.com/us-en/cloudinsights/)

- 1. En el área de navegación de la izquierda, seleccione **Backends**.
- 2. Seleccione el back-end de almacenamiento.

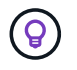

Si conectas a Cloud Insights de NetApp, aparecerán extractos de datos de Cloud Insights en la página backends.

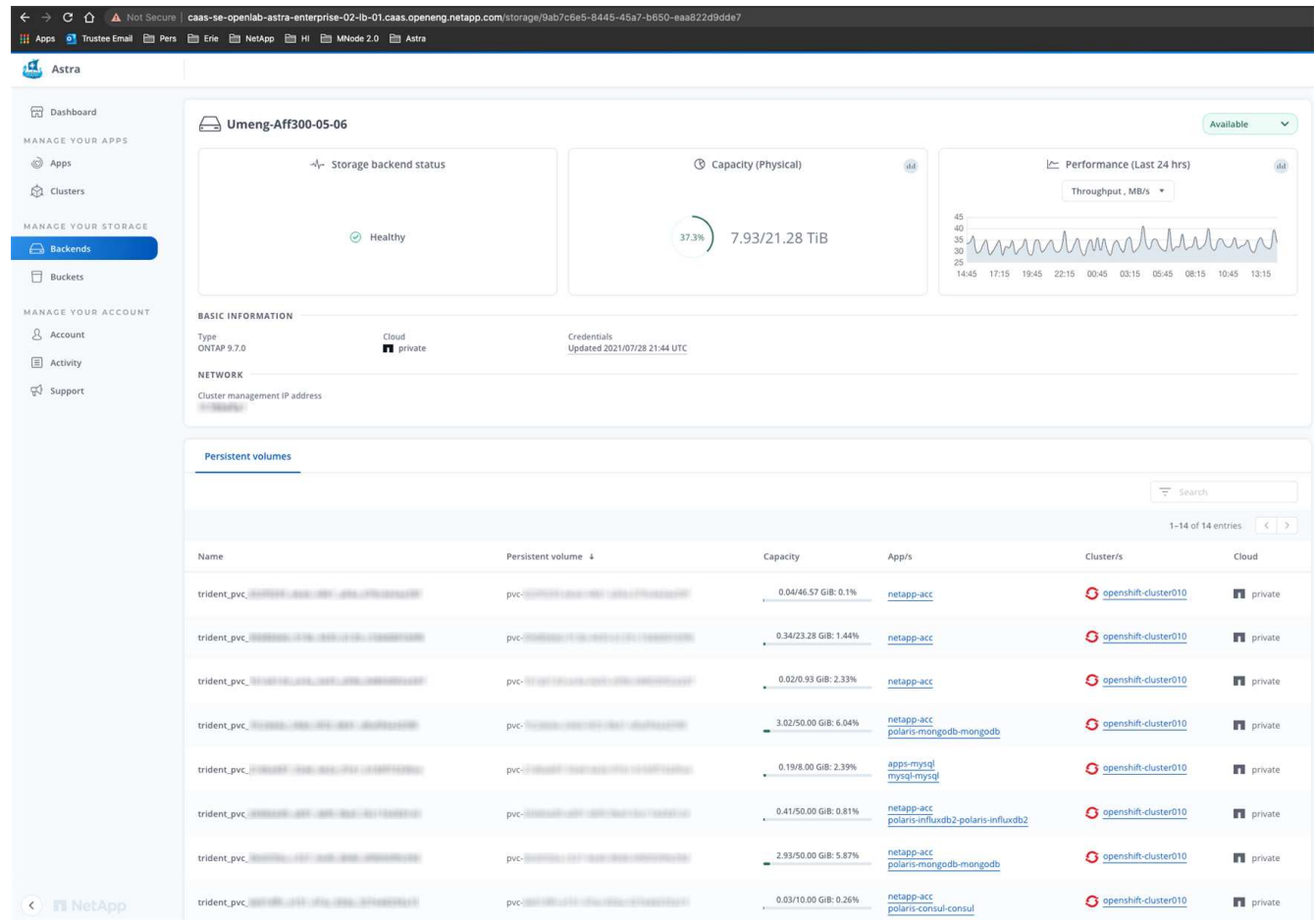

3. Para ir directamente a Cloud Insights, seleccione el icono **Cloud Insights** junto a la imagen de métricas.

# <span id="page-53-0"></span>**Editar los detalles de autenticación del back-end de almacenamiento**

El Centro de control de Astra ofrece dos modos de autenticación de un back-end de ONTAP.

- **Autenticación basada en credenciales**: El nombre de usuario y la contraseña de un usuario de ONTAP con los permisos requeridos. Debe utilizar un rol de inicio de sesión de seguridad predefinido, como admin, para garantizar la máxima compatibilidad con las versiones de ONTAP.
- **Autenticación basada en certificados**: Astra Control Center también puede comunicarse con un clúster de ONTAP utilizando un certificado instalado en el backend. Debe usar el certificado de cliente, la clave y el certificado de CA de confianza si se utilizan (recomendado).

Puede actualizar los back-ends existentes para pasar de un tipo de autenticación a otro método. Solo se admite un método de autenticación a la vez.

Para obtener más información sobre la activación de la autenticación basada en certificados, consulte ["Habilite](https://docs.netapp.com/es-es/astra-control-center-2304/get-started/setup_overview.html#enable-authentication-on-the-ontap-storage-backend) [la autenticación en el back-end de almacenamiento de ONTAP".](https://docs.netapp.com/es-es/astra-control-center-2304/get-started/setup_overview.html#enable-authentication-on-the-ontap-storage-backend)

### **Pasos**

- 1. En la navegación de la izquierda, seleccione **Backends**.
- 2. Seleccione el back-end de almacenamiento.
- 3. En el campo Credenciales, seleccione el icono **Editar**.
- 4. En la página Editar, seleccione una de las siguientes opciones.
	- **Usar credenciales de administrador**: Ingrese la dirección IP de administración del clúster de ONTAP y las credenciales de administración. Las credenciales deben ser credenciales para todo el clúster.

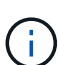

El usuario cuyas credenciales introduzca aquí debe tener la ontapi Método de acceso de inicio de sesión de usuario habilitado en System Manager de ONTAP en el clúster de ONTAP. Si planea utilizar la replicación de SnapMirror, aplique las credenciales de usuario con el rol "admin", que tiene los métodos de acceso ontapi y.. http, En clústeres ONTAP de origen y destino. Consulte ["Gestionar cuentas de usuario en la](https://docs.netapp.com/us-en/ontap-sm-classic/online-help-96-97/concept_cluster_user_accounts.html#users-list) [documentación de ONTAP"](https://docs.netapp.com/us-en/ontap-sm-classic/online-help-96-97/concept_cluster_user_accounts.html#users-list) si quiere más información.

- **Utilice un certificado**: Cargue el certificado .pem archivo, la clave de certificado .key archivo y, opcionalmente, el archivo de entidad de certificación.
- 5. Seleccione **Guardar**.

# <span id="page-54-0"></span>**Gestionar un back-end de almacenamiento detectado**

Puede seleccionar gestionar un back-end de almacenamiento no gestionado pero detectado. Cuando gestionas un back-end de almacenamiento, Astra Control indica si ha caducado un certificado para la autenticación.

### **Pasos**

- 1. En la navegación de la izquierda, seleccione **Backends**.
- 2. Seleccione la opción **Descubrido**.
- 3. Seleccione el back-end de almacenamiento.
- 4. En el menú Opciones de la columna **Acciones**, selecciona **Administrar**.
- 5. Realice los cambios.
- 6. Seleccione **Guardar**.

# <span id="page-54-1"></span>**Desgestione un back-end de almacenamiento**

Puede anular la gestión del back-end.

- 1. En la navegación de la izquierda, seleccione **Backends**.
- 2. Seleccione el back-end de almacenamiento.
- 3. En el menú Opciones de la columna **acciones**, seleccione **Unmanage**.
- 4. Escriba "desgestionar" para confirmar la acción.
- 5. Seleccione **Sí, anular la administración del backend de almacenamiento**.

# <span id="page-55-0"></span>**Quite un back-end de almacenamiento**

Puede eliminar un back-end de almacenamiento que ya no se esté utilizando. Se recomienda hacer esto para mantener su configuración sencilla y actualizada.

## **Antes de empezar**

- Asegúrese de que el back-end de almacenamiento no esté gestionado.
- Compruebe que el back-end de almacenamiento no tenga ningún volumen asociado con el clúster.

### **Pasos**

- 1. En la navegación izquierda, seleccione **Backends**.
- 2. Si se gestiona el back-end, desgestione.
	- a. Seleccione **gestionado**.
	- b. Seleccione el back-end de almacenamiento.
	- c. Desde la opción **Acciones**, selecciona **Desgestionar**.
	- d. Escriba "desgestionar" para confirmar la acción.
	- e. Seleccione **Sí, anular la administración del backend de almacenamiento**.
- 3. Seleccione **descubierto**.
	- a. Seleccione el back-end de almacenamiento.
	- b. En la opción **Acciones**, selecciona **Eliminar**.
	- c. Escriba "eliminar" para confirmar la acción.
	- d. Seleccione **Sí, quite el backend de almacenamiento**.

# **Obtenga más información**

• ["Utilice la API Astra Control"](https://docs.netapp.com/us-en/astra-automation/index.html)

# **Supervisar tareas en ejecución**

Puede ver detalles sobre las tareas en ejecución y las tareas que se han completado, han fallado o han sido canceladas en las últimas 24 horas en Astra Control. Por ejemplo, puede ver el estado de una operación de backup, restauración o clonado en ejecución, y ver detalles como un porcentaje completado y el tiempo restante estimado. Es posible ver el estado de una operación programada que se haya ejecutado o una operación que se inició manualmente.

Mientras ve una tarea en ejecución o completada, puede expandir los detalles de la tarea para ver el estado de cada una de las subtareas. La barra de progreso de la tarea es verde para las tareas en curso o completadas, azul para las tareas canceladas y rojo para las tareas que han fallado debido a un error.

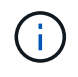

Para las operaciones de clonado, las subtareas consisten en una operación de restauración de Snapshot y de Snapshot.

Para ver más información sobre las tareas fallidas, consulte ["Controlar la actividad de la cuenta".](#page-47-0)

- 1. Mientras se está ejecutando una tarea, vaya a **aplicaciones**.
- 2. Seleccione el nombre de una aplicación de la lista.
- 3. En los detalles de la aplicación, seleccione la ficha **tareas**.

Puede ver detalles de tareas actuales o pasadas y filtrar por estado de tarea.

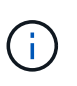

Las tareas se conservan en la lista **tareas** durante un máximo de 24 horas. Puede configurar este límite y otros ajustes del monitor de tareas mediante ["API de control Astra"](https://docs.netapp.com/us-en/astra-automation/).

# **Supervise la infraestructura con conexiones Cloud Insights, Prometheus o Fluentd**

Puede configurar varios ajustes opcionales para mejorar su experiencia con Astra Control Center. Para supervisar y obtener información sobre toda su infraestructura, cree una conexión con Cloud Insights de NetApp, configure Prometheus o añada una conexión fluentd.

Si la red en la que ejecuta Astra Control Center requiere un proxy para conectarse a Internet (para cargar los paquetes de soporte en el sitio de soporte de NetApp o establecer una conexión con Cloud Insights), debe configurar un servidor proxy en Astra Control Center.

- [Conéctese a Cloud Insights](#page-57-0)
- [Conéctese a Prometheus](#page-61-0)
- [Conectar a Fluentd](#page-63-0)

# **Añada un servidor proxy para las conexiones a Cloud Insights o al sitio de soporte de NetApp**

Si la red en la que ejecuta Astra Control Center requiere un proxy para conectarse a Internet (para cargar los paquetes de soporte en el sitio de soporte de NetApp o establecer una conexión con Cloud Insights), debe configurar un servidor proxy en Astra Control Center.

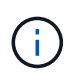

Astra Control Center no valida los detalles introducidos para su servidor proxy. Asegúrese de introducir los valores correctos.

### **Pasos**

- 1. Inicie sesión en Astra Control Center utilizando una cuenta con privilegios **admin**/**owner**.
- 2. Seleccione **cuenta** > **conexiones**.
- 3. Seleccione **conectar** en la lista desplegable para agregar un servidor proxy.

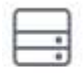

Disconnected

Connect

**HTTP PROXY** 

Configure Astra Control to send traffic through a proxy server.

- 4. Introduzca el nombre o la dirección IP del servidor proxy y el número de puerto del proxy.
- 5. Si su servidor proxy requiere autenticación, active la casilla de verificación e introduzca el nombre de usuario y la contraseña.
- 6. Seleccione **conectar**.

### **Resultado**

Si se guardó la información de proxy introducida, la sección **proxy HTTP** de la página **cuenta** > **conexiones** indica que está conectada y muestra el nombre del servidor.

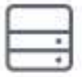

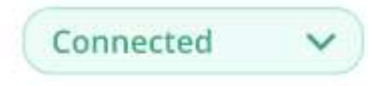

# HTTP PROXY ?

Server: proxy.example.com:8888

Authentication: Enabled

### **Edite la configuración del servidor proxy**

Puede editar la configuración del servidor proxy.

### **Pasos**

- 1. Inicie sesión en Astra Control Center utilizando una cuenta con privilegios **admin**/**owner**.
- 2. Seleccione **cuenta** > **conexiones**.
- 3. Seleccione **Editar** de la lista desplegable para editar la conexión.
- 4. Edite los detalles del servidor y la información de autenticación.
- 5. Seleccione **Guardar**.

### **Desactive la conexión del servidor proxy**

Puede desactivar la conexión del servidor proxy. Se le advertirá antes de desactivar que se pueden producir posibles interrupciones en otras conexiones.

### **Pasos**

- 1. Inicie sesión en Astra Control Center utilizando una cuenta con privilegios **admin**/**owner**.
- 2. Seleccione **cuenta** > **conexiones**.
- 3. Seleccione **desconectar** en la lista desplegable para desactivar la conexión.
- 4. En el cuadro de diálogo que se abre, confirme la operación.

# <span id="page-57-0"></span>**Conéctese a Cloud Insights**

Para supervisar y obtener información sobre toda su infraestructura, conecte Cloud Insights de NetApp con su instancia de Astra Control Center. Cloud Insights está incluido en su licencia de Astra Control Center.

Debe accederse a Cloud Insights desde la red que utiliza Astra Control Center, o indirectamente mediante un servidor proxy.

Cuando el Centro de control de Astra está conectado a Cloud Insights, se crea un POD de unidad de adquisición. Este pod recoge datos de los back-ends de almacenamiento gestionados por Astra Control Center y los empuja a Cloud Insights. Este pod requiere 8 GB de RAM y 2 núcleos de CPU.

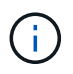

Cuando Astra Control Center se empareja con Cloud Insights, no debes usar la opción **Modificar implementación** en Cloud Insights.

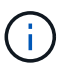

Después de habilitar la conexión Cloud Insights, puede ver la información de rendimiento en la página **Backends**, así como conectarse a Cloud Insights después de seleccionar un backend de almacenamiento. También puede encontrar la información en el **Tablero** en la sección Clúster y conectarse a Cloud Insights desde allí.

### **Antes de empezar**

- Una cuenta de Astra Control Center con privilegios **admin**/**owner**.
- Una licencia válida de Astra Control Center.
- Un servidor proxy si la red en la que se ejecuta Astra Control Center requiere un proxy para conectarse a Internet.

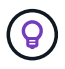

Si no tiene experiencia en Cloud Insights, familiarícese con las funciones y las funcionalidades. Consulte ["Documentación de Cloud Insights".](https://docs.netapp.com/us-en/cloudinsights/index.html)

#### **Pasos**

- 1. Inicie sesión en Astra Control Center utilizando una cuenta con privilegios **admin**/**owner**.
- 2. Seleccione **cuenta** > **conexiones**.
- 3. Seleccione **conectar** donde aparece **Desconectado** en la lista desplegable para agregar la conexión.

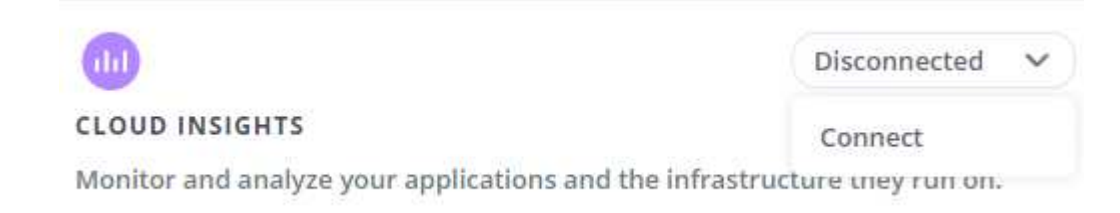

4. Introduzca los tokens de la API Cloud Insights y la URL del inquilino. La URL del inquilino tiene el siguiente formato, como ejemplo:

```
https://<environment-name>.c01.cloudinsights.netapp.com/
```
Obtiene la URL de inquilino al obtener la licencia de Cloud Insights. Si no tiene la URL de inquilino, consulte ["Documentación de Cloud Insights".](https://docs.netapp.com/us-en/cloudinsights/task_cloud_insights_onboarding_1.html)

- a. Para obtener la ["Token de API"](https://docs.netapp.com/us-en/cloudinsights/API_Overview.html#api-access-tokens), Inicie sesión en la dirección URL del inquilino de Cloud Insights.
- b. En Cloud Insights, genere un token de acceso de **lectura/escritura** y un símbolo de acceso de API **sólo lectura** haciendo clic en **Admin** > **acceso de API**.

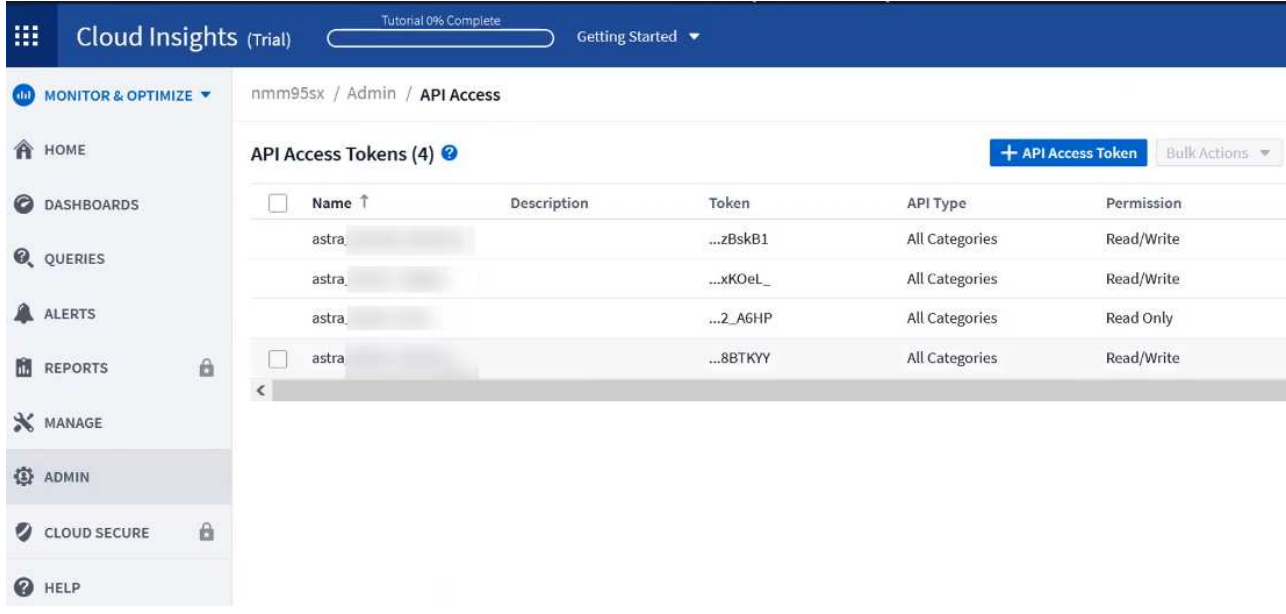

- c. Copie la tecla **sólo lectura**. Deberá pegarlo en la ventana Centro de control de Astra para habilitar la conexión a Cloud Insights. Para los permisos de clave de token de acceso a la API de lectura, seleccione: Activos, Alertas, Unidad de adquisición y recolección de datos.
- d. Copie la tecla **Read/Write**. Deberá pegarlo en la ventana Centro de control de Astra **Connect Cloud Insights**. Para los permisos de clave de acceso a la API de lectura/escritura, seleccione: Ingesta de datos, ingestión de registros, unidad de adquisición y recopilación de datos.

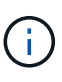

Le recomendamos que genere una tecla **sólo lectura** y una tecla **Leer/escribir**, y que no utilice la misma clave para ambos propósitos. De forma predeterminada, el período de caducidad del token se establece en un año. Le recomendamos que mantenga la selección predeterminada para dar al token la duración máxima antes de que caduque. Si el token caduca, la telemetría se detendrá.

- e. Pegue las claves que ha copiado de Cloud Insights en Astra Control Center.
- 5. Seleccione **conectar**.

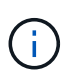

ÎΓ.

Después de seleccionar **conectar,** el estado de la conexión cambia a **pendiente** en la sección **Cloud Insights** de la página **cuenta** > **conexiones**. Puede pasar unos minutos para que la conexión esté activada y el estado cambie a **conectado**.

Para retroceder y avanzar fácilmente entre el Centro de control de Astra y las interfaces de usuario de Cloud Insights, asegúrese de que ha iniciado sesión en ambos.

### **Ver datos en Cloud Insights**

Si la conexión se realizó correctamente, la sección **Cloud Insights** de la página **cuenta** > **conexiones** indica que está conectada y muestra la dirección URL del inquilino. Puede visitar Cloud Insights para ver los datos que se han recibido y mostrado correctamente.

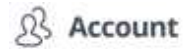

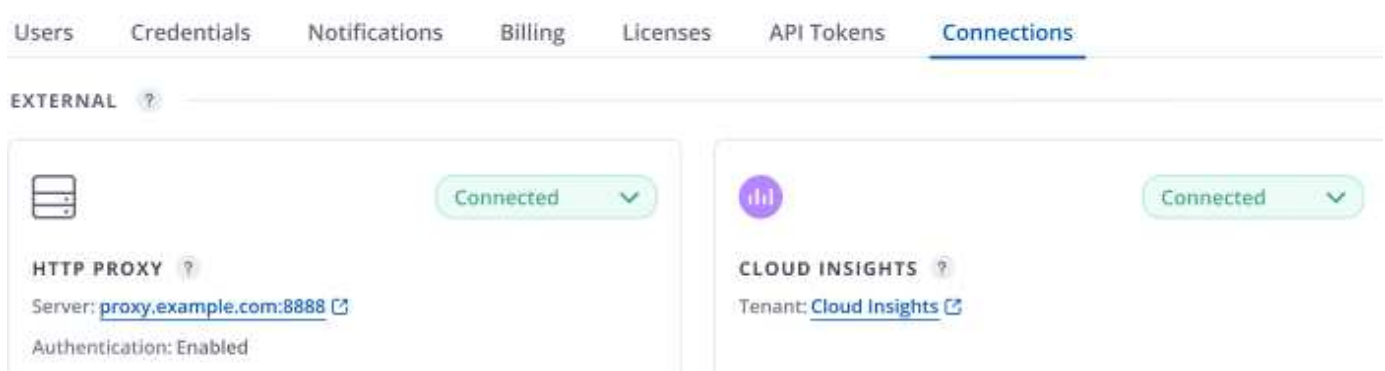

Si la conexión falló por algún motivo, el estado muestra **error**. Puede encontrar el motivo del fallo en **Notificaciones** en la parte superior derecha de la interfaz de usuario.

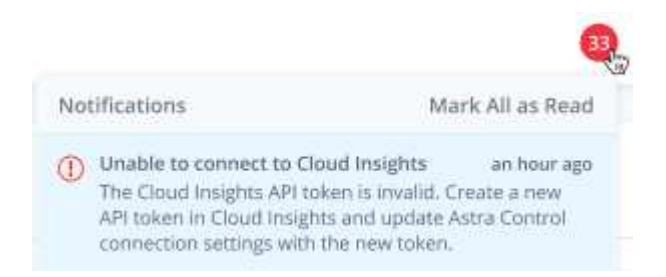

También puede encontrar la misma información en **cuenta** > **Notificaciones**.

Desde Astra Control Center, puede ver la información sobre el rendimiento en la página **backends**, así como conectarse a Cloud Insights desde aquí tras seleccionar un backend de almacenamiento.

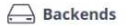

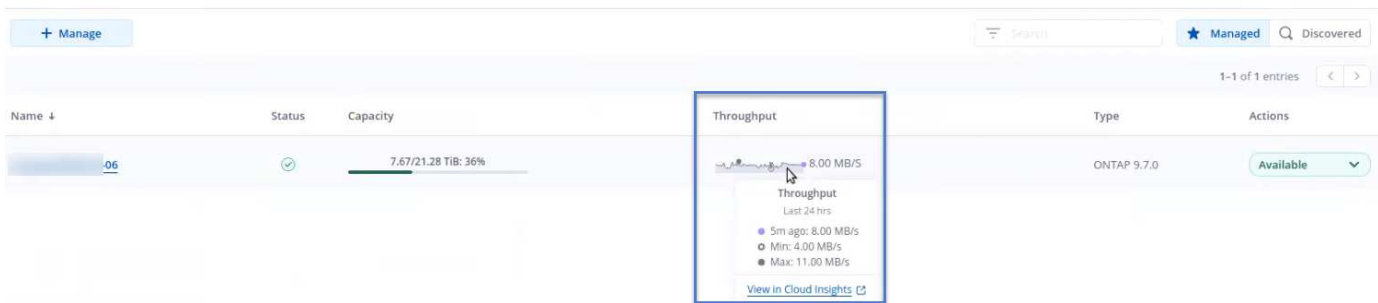

Para ir directamente a Cloud Insights, seleccione el icono **Cloud Insights** junto a la imagen de métricas.

También puede encontrar la información en el **Panel**.

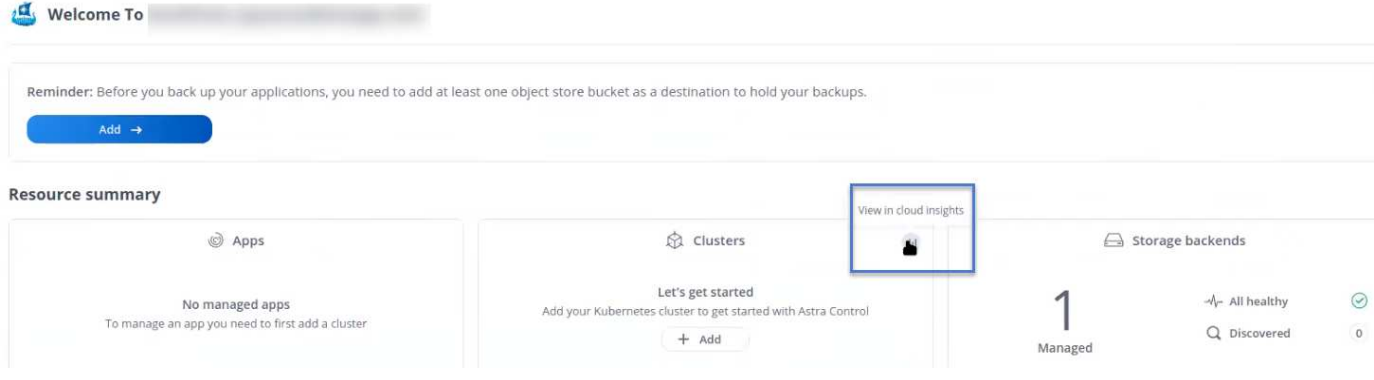

Después de habilitar la conexión Cloud Insights, si quita los back-ends que agregó en Astra Control Center, los back-ends dejan de informar a Cloud Insights.

### **Editar conexión Cloud Insights**

Puede editar la conexión Cloud Insights.

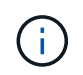

 $(i)$ 

Solo puede editar las claves de API. Para cambiar la URL de inquilino de Cloud Insights, le recomendamos que desconecte la conexión de Cloud Insights y se conecte con la nueva URL.

#### **Pasos**

- 1. Inicie sesión en Astra Control Center utilizando una cuenta con privilegios **admin**/**owner**.
- 2. Seleccione **cuenta** > **conexiones**.
- 3. Seleccione **Editar** de la lista desplegable para editar la conexión.
- 4. Edite la configuración de la conexión Cloud Insights.
- 5. Seleccione **Guardar**.

### **Deshabilite la conexión Cloud Insights**

Puede deshabilitar la conexión Cloud Insights para un clúster de Kubernetes gestionado por Astra Control Center. Al deshabilitar la conexión Cloud Insights, no se eliminan los datos de telemetría ya cargados en Cloud Insights.

#### **Pasos**

- 1. Inicie sesión en Astra Control Center utilizando una cuenta con privilegios **admin**/**owner**.
- 2. Seleccione **cuenta** > **conexiones**.
- 3. Seleccione **desconectar** en la lista desplegable para desactivar la conexión.
- 4. En el cuadro de diálogo que se abre, confirme la operación. Después de confirmar la operación, en la página **cuenta** > **conexiones**, el estado de Cloud Insights cambia a **pendiente**. El estado tarda unos minutos en cambiar a **desconectado**.

# <span id="page-61-0"></span>**Conéctese a Prometheus**

Puede supervisar los datos del Centro de control de Astra con Prometheus. Puede configurar Prometheus para recopilar métricas desde el extremo de métricas del clúster de Kubernetes, y también puede utilizar Prometheus para visualizar los datos de métricas.

Para obtener más información sobre el uso de Prometheus, consulte su documentación en ["Introducción a](https://prometheus.io/docs/prometheus/latest/getting_started/) [Prometheus".](https://prometheus.io/docs/prometheus/latest/getting_started/)

### **Lo que necesitará**

Asegúrese de que ha descargado e instalado el paquete Prometheus en el clúster Astra Control Center o en un clúster diferente que pueda comunicarse con el clúster Astra Control Center.

Siga las instrucciones de la documentación oficial para ["Instale Prometheus".](https://prometheus.io/docs/prometheus/latest/installation/)

Prometheus debe poder comunicarse con el clúster Kubernetes de Astra Control Center. Si Prometheus no está instalado en el clúster de Astra Control Center, debe asegurarse de que puede comunicarse con el servicio de métricas que se ejecuta en el clúster de Astra Control Center.

### **Configure Prometheus**

Astra Control Center expone un servicio de mediciones en el puerto TCP 9090 del clúster de Kubernetes. Debe configurar Prometheus para recopilar métricas de este servicio.

### **Pasos**

- 1. Inicie sesión en el servidor Prometheus.
- 2. Añada la entrada del clúster en el prometheus. yml archivo. En la yml file, añada una entrada similar a la siquiente para su clúster en el scrape configs section:

```
job name: '<Add your cluster name here. You can abbreviate. It just
needs to be a unique name>'
  metrics path: /accounts/<replace with your account ID>/metrics
    authorization:
     credentials: <replace with your API token>
  tls_config:
     insecure skip verify: true
  static configs:
    - targets: ['<replace with your astraAddress. If using FQDN, the
prometheus server has to be able to resolve it>']
```
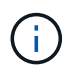

Si establece la tls\_config\_insecure\_skip\_verify para true, El protocolo de cifrado TLS no es necesario.

3. Reinicie el servicio Prometheus:

sudo systemctl restart prometheus

### **Prometheus de acceso**

Acceda a la URL de Prometheus.

#### **Pasos**

1. En un explorador, introduzca la URL Prometheus con el puerto 9090.

2. Compruebe su conexión seleccionando **Estado** > **objetivos**.

# **Ver datos en Prometheus**

Puede utilizar Prometheus para ver los datos de Astra Control Center.

# **Pasos**

- 1. En un navegador, introduzca la URL de Prometheus.
- 2. En el menú Prometheus, seleccione **Gráfico**.
- 3. Para utilizar el Explorador de métricas, seleccione el icono situado junto a **Ejecutar**.
- 4. Seleccione scrape\_samples\_scraped Y seleccione **Ejecutar**.
- 5. Para ver el raspado de muestras a lo largo del tiempo, seleccione **Gráfico**.

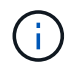

Si se recopilaron varios datos de clúster, las métricas de cada clúster aparecen en un color diferente.

# <span id="page-63-0"></span>**Conectar a Fluentd**

Puede enviar registros (eventos de Kubernetes) desde un sistema supervisado por Astra Control Center a su extremo de Fluentd. La conexión fluentd está desactivada de forma predeterminada.

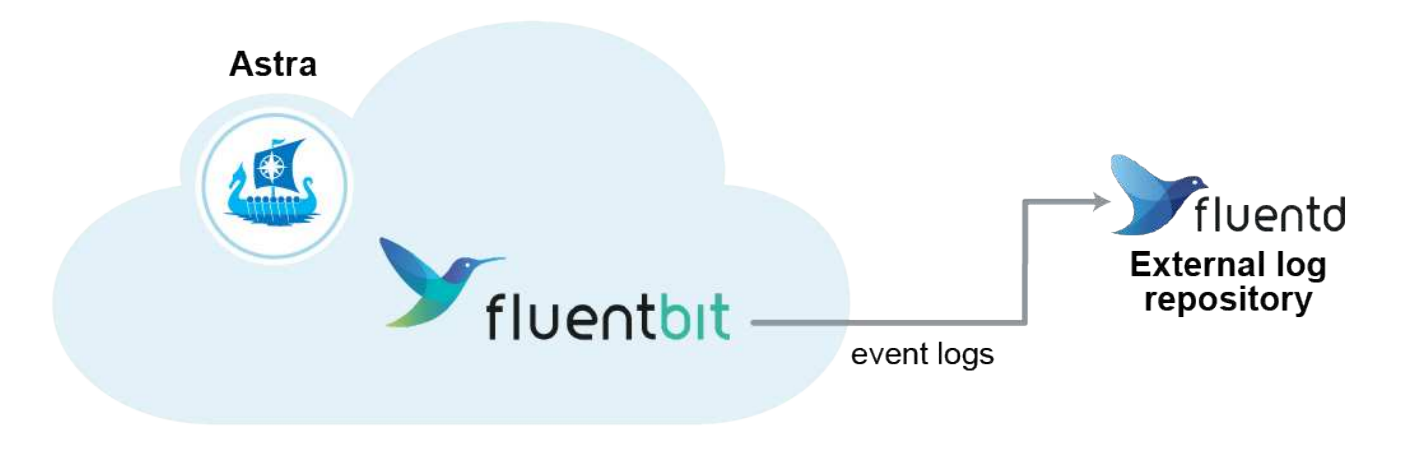

Sólo se reenvían a Fluentd los registros de eventos de los clusters gestionados.

### **Antes de empezar**

- Una cuenta de Astra Control Center con privilegios **admin**/**owner**.
- Astra Control Center se ha instalado y se ejecuta en un clúster de Kubernetes.

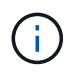

Ĥ.

Astra Control Center no valida los detalles que introduzca para su servidor Fluentd. Asegúrese de introducir los valores correctos.

- 1. Inicie sesión en Astra Control Center utilizando una cuenta con privilegios **admin**/**owner**.
- 2. Seleccione **cuenta** > **conexiones**.

3. Seleccione **conectar** en la lista desplegable en la que aparece **Desconectado** para agregar la conexión.

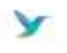

Disconnected

### **FLUENTD**

Connect Astra Control logs to Fluentd for use by your log analysis software.

- 4. Introduzca la dirección IP del host, el número de puerto y la clave compartida para el servidor Fluentd.
- 5. Seleccione **conectar**.

#### **Resultado**

Si se guardaron los datos introducidos para el servidor Fluentd, la sección **Fluentd** de la página **cuenta** > **conexiones** indica que está conectado. Ahora puede visitar el servidor Fluentd que ha conectado y ver los registros de eventos.

Si la conexión falló por algún motivo, el estado muestra **error**. Puede encontrar el motivo del fallo en **Notificaciones** en la parte superior derecha de la interfaz de usuario.

También puede encontrar la misma información en **cuenta** > **Notificaciones**.

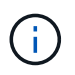

Si tiene problemas con la recopilación de registros, debe iniciar sesión en el nodo de trabajo y asegurarse de que los registros están disponibles en /var/log/containers/.

### **Edite la conexión fluentd**

Puede editar la conexión Fluentd a su instancia de Astra Control Center.

### **Pasos**

- 1. Inicie sesión en Astra Control Center utilizando una cuenta con privilegios **admin**/**owner**.
- 2. Seleccione **cuenta** > **conexiones**.
- 3. Seleccione **Editar** de la lista desplegable para editar la conexión.
- 4. Cambie la configuración del extremo fluentd.
- 5. Seleccione **Guardar**.

### **Desactive la conexión fluentd**

Puede desactivar la conexión Fluentd a la instancia de Astra Control Center.

- 1. Inicie sesión en Astra Control Center utilizando una cuenta con privilegios **admin**/**owner**.
- 2. Seleccione **cuenta** > **conexiones**.
- 3. Seleccione **desconectar** en la lista desplegable para desactivar la conexión.
- 4. En el cuadro de diálogo que se abre, confirme la operación.

# <span id="page-65-0"></span>**Desgestione aplicaciones y clústeres**

Elimine las aplicaciones o clústeres que ya no desee gestionar desde Astra Control **Center** 

# **Desgestionar una aplicación**

Detenga la gestión de las aplicaciones de las que ya no desee realizar copias de seguridad, copias Snapshot o clones de Astra Control Center.

Al anular la gestión de una aplicación:

- Se eliminarán todos los backups y las snapshots existentes.
- Las aplicaciones y los datos siguen estando disponibles.

### **Pasos**

- 1. En la barra de navegación izquierda, seleccione **aplicaciones**.
- 2. Seleccione la aplicación.
- 3. En el menú Opciones de la columna acciones, seleccione **Unmanage**.
- 4. Revise la información.
- 5. Escriba "desgestionar" para confirmar.
- 6. Seleccione **Sí, anular administración de la aplicación**.

### **Resultado**

Astra Control Center deja de gestionar la aplicación.

# **Desgestione un clúster**

Deje de gestionar el clúster que ya no desea gestionar desde Astra Control Center.

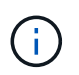

Antes de anular la administración del clúster, debe anular la administración de las aplicaciones asociadas al clúster.

Cuando se desadministra un clúster:

- Con esta acción, Astra Control Center no gestiona su clúster. No realiza cambios en la configuración del clúster y no elimina el clúster.
- Astra Trident no se desinstala del clúster. ["Descubra cómo desinstalar Astra Trident".](https://docs.netapp.com/us-en/trident/trident-managing-k8s/uninstall-trident.html)

#### **Pasos**

- 1. En la barra de navegación izquierda, seleccione **Clusters**.
- 2. Seleccione la casilla de comprobación del clúster que ya no desee administrar.
- 3. En el menú Opciones de la columna **acciones**, seleccione **Unmanage**.
- 4. Confirme que desea anular la administración del clúster y, a continuación, seleccione **Sí, anular la administración del clúster**.

### **Resultado**

El estado del clúster cambia a **Extracción**. Después de eso, el clúster se eliminará de la página **Clusters** y ya no será gestionado por Astra Control Center.

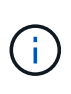

**Si el Centro de control de Astra y Cloud Insights no están conectados**, al anular la gestión del clúster se quitan todos los recursos que se instalaron para enviar datos de telemetría. **Si el Centro de control de Astra y Cloud Insights están conectados**, al anular la gestión del clúster sólo se elimina el fluentbit y.. event-exporter pods.

# <span id="page-66-0"></span>**Actualice Astra Control Center**

Para actualizar Astra Control Center, descargue el paquete de instalación desde el sitio de soporte de NetApp y complete estas instrucciones. Puede utilizar este procedimiento para actualizar Astra Control Center en entornos conectados a Internet o con conexión por aire.

**Antes de empezar**

- Antes de realizar la actualización, consulte ["requisitos del entorno operativo"](https://docs.netapp.com/es-es/astra-control-center-2304/get-started/requirements.html) Para garantizar que su entorno cumple los requisitos mínimos para la implantación de Astra Control Center. Su entorno debe tener lo siguiente:
	- Una versión de Astra Trident compatible Para determinar la versión que estás ejecutando, ejecuta el siguiente comando en tu Astra Control Center existente:

kubectl get tridentversion -n trident

Consulte ["Documentación de Astra Trident"](https://docs.netapp.com/us-en/trident/trident-managing-k8s/upgrade-trident.html#determine-the-version-to-upgrade-to) para actualizar desde una versión anterior.

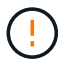

Debe actualizar a Astra Trident 22.10 **ANTERIOR** a la actualización a Kubernetes 1.25.

- Una distribución de Kubernetes compatible Para determinar la versión que estás ejecutando, ejecuta el siguiente comando en tu Astra Control Center existente: kubectl get nodes -o wide
- Suficientes recursos de clúster Para determinar los recursos del clúster, ejecute el siguiente comando en su clúster de Astra Control Center existente: kubectl describe node <node name>
- Registro que puede utilizar para insertar y cargar imágenes de Astra Control Center
- Clase de almacenamiento predeterminada Para determinar tu clase de almacenamiento predeterminada, ejecuta el siguiente comando en tu Astra Control Center actual: kubectl get storageclass
- (Sólo OpenShift) Asegúrese de que todos los operadores de clúster están en buen estado y disponibles.

kubectl get clusteroperators

• Asegúrese de que todos los servicios de API están en buen estado y disponibles.

kubectl get apiservices

• Cierre la sesión de la interfaz de usuario de Astra Control Center antes de comenzar la actualización.

#### **Acerca de esta tarea**

El proceso de actualización del Centro de control de Astra le guiará por los siguientes pasos de alto nivel:

- [Descargue y extraiga Astra Control Center](#page-67-0)
- [Elimine el complemento Astra kubectl de NetApp y vuelva a instalarlo](#page-68-0)
- [Agregue las imágenes al registro local](#page-68-1)
- [Instale el operador actualizado de Astra Control Center](#page-70-0)
- [Actualice Astra Control Center](#page-66-0)
- [Comprobar el estado del sistema](#page-75-0)

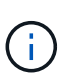

No elimine el operador Astra Control Center (por ejemplo, kubectl delete -f astra control center operator deploy.yaml) En cualquier momento durante la actualización o el funcionamiento de Astra Control Center para evitar la eliminación de las dosis.

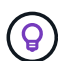

Realice actualizaciones en una ventana de mantenimiento cuando no se estén ejecutando las programaciones, los backups y las snapshots.

# <span id="page-67-0"></span>**Descargue y extraiga Astra Control Center**

- 1. Vaya a la ["Página de descargas de productos de Astra Control Center"](https://mysupport.netapp.com/site/products/all/details/astra-control-center/downloads-tab) En el sitio de soporte de NetApp. Puede seleccionar la última versión u otra que desee en el menú desplegable.
- 2. Descargue el paquete que contiene Astra Control Center (astra-control-center- [version].tar.gz).
- 3. (Recomendado pero opcional) Descargue el paquete de certificados y firmas para Astra Control Center (astra-control-center-certs-[version].tar.gz) para verificar la firma del paquete:

```
tar -vxzf astra-control-center-certs-[version].tar.gz
```

```
openssl dgst -sha256 -verify certs/AstraControlCenter-public.pub
-signature certs/astra-control-center-[version].tar.gz.sig astra-
control-center-[version].tar.gz
```
Se mostrará la salida Verified OK después de una verificación correcta.

4. Extraiga las imágenes del paquete Astra Control Center:

tar -vxzf astra-control-center-[version].tar.gz

# <span id="page-68-0"></span>**Elimine el complemento Astra kubectl de NetApp y vuelva a instalarlo**

Puede utilizar el complemento de línea de comandos kubectl de Astra de NetApp para insertar imágenes en un repositorio de Docker local.

1. Determine si tiene instalado el plugin:

kubectl astra

- 2. Realice una de estas acciones:
	- Si el complemento está instalado, el comando debería devolver la ayuda del complemento kubectl. Para eliminar una versión existente de kubectl-astra, ejecute este comando: delete /usr/local/bin/kubectl-astra.
	- Si el comando devuelve un error, el plugin no está instalado y puede continuar con el siguiente paso para instalarlo.
- 3. Instale el complemento:
	- a. Enumere los binarios disponibles del complemento Astra kubectl de NetApp, y anote el nombre del archivo que necesita para el sistema operativo y la arquitectura de CPU:

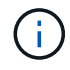

La biblioteca de complementos kubectl forma parte del paquete tar y se extrae en la carpeta kubectl-astra.

```
ls kubectl-astra/
```
a. Mueva el binario correcto a la ruta actual y cambie el nombre a. kubectl-astra:

```
cp kubectl-astra/<binary-name> /usr/local/bin/kubectl-astra
```
# <span id="page-68-1"></span>**Agregue las imágenes al registro local**

1. Complete la secuencia de pasos apropiada para el motor del contenedor:

#### **Docker**

1. Cambie al directorio raíz del tarball. Debería ver este archivo y directorio:

```
acc.manifest.bundle.yaml
acc/
```
- 2. Inserte las imágenes del paquete en el directorio de imágenes de Astra Control Center en su registro local. Realice las siguientes sustituciones antes de ejecutar el push-images comando:
	- Sustituya <BUNDLE\_FILE> por el nombre del archivo Astra Control Bundle (acc.manifest.bundle.yaml).
	- Sustituya &It;MY\_FULL\_REGISTRY\_PATH> por la URL del repositorio de Docker; por ejemplo, "<a href="https://&lt;docker-registry&gt;"" class="bare">https://&lt;docker-registry&gt;"</a>.
	- Reemplace <MY\_REGISTRY\_USER> por el nombre de usuario.
	- Sustituya <MY\_REGISTRY\_TOKEN> por un token autorizado para el registro.

```
kubectl astra packages push-images -m <BUNDLE_FILE> -r
<MY_FULL_REGISTRY_PATH> -u <MY_REGISTRY_USER> -p
<MY_REGISTRY_TOKEN>
```
#### **Podman**

1. Cambie al directorio raíz del tarball. Debería ver este archivo y directorio:

```
acc.manifest.bundle.yaml
acc/
```
2. Inicie sesión en su registro:

```
podman login <YOUR_REGISTRY>
```
3. Prepare y ejecute una de las siguientes secuencias de comandos personalizadas para la versión de Podman que utilice. Sustituya <MY\_FULL\_REGISTRY\_PATH> por la URL del repositorio que incluye cualquier subdirectorio.

<strong>Podman 4</strong>

```
export REGISTRY=<MY_FULL_REGISTRY_PATH>
export PACKAGENAME=acc
export PACKAGEVERSION=23.04.2-7
export DIRECTORYNAME=acc
for astraImageFile in $(ls ${DIRECTORYNAME}/images/*.tar) ; do
astraImage=$(podman load --input ${astraImageFile} | sed 's/Loaded
image: //')astraImageNoPath=$(echo ${astraImage} | sed 's:.*/::')
podman tag ${astraImageNoPath} ${REGISTRY}/netapp/astra/
${PACKAGENAME}/${PACKAGEVERSION}/${astraImageNoPath}
podman push ${REGISTRY}/netapp/astra/${PACKAGENAME}/${
PACKAGEVERSION}/${astraImageNoPath}
done
```
<strong>Podman 3</strong>

```
export REGISTRY=<MY_FULL_REGISTRY_PATH>
export PACKAGENAME=acc
export PACKAGEVERSION=23.04.2-7
export DIRECTORYNAME=acc
for astraImageFile in $(ls ${DIRECTORYNAME}/images/*.tar) ; do
astraImage=$(podman load --input ${astraImageFile} | sed 's/Loaded
image: //')astraImageNoPath=$(echo ${astraImage} | sed 's:.*/::')
podman tag ${astraImageNoPath} ${REGISTRY}/netapp/astra/
${PACKAGENAME}/${PACKAGEVERSION}/${astraImageNoPath}
podman push ${REGISTRY}/netapp/astra/${PACKAGENAME}/${
PACKAGEVERSION}/${astraImageNoPath}
done
```
La ruta de acceso de imagen que crea el script debe parecerse a la siguiente, dependiendo de la configuración del Registro:

https://netappdownloads.jfrog.io/docker-astra-controlprod/netapp/astra/acc/23.04.2-7/image:version

# <span id="page-70-0"></span>**Instale el operador actualizado de Astra Control Center**

1. Cambie el directorio:

 $\mathbf{1}$ 

```
cd manifests
```
2. Edite la implementación del operador de Astra Control Center yaml

(astra\_control\_center\_operator\_deploy.yaml) para referirse a su registro local y secreto.

```
vim astra_control_center_operator_deploy.yaml
```
a. Si utiliza un registro que requiere autenticación, reemplace o edite la línea predeterminada de imagePullSecrets: [] con lo siguiente:

```
imagePullSecrets: [{name: astra-registry-cred}]
```
- b. Cambiar [your registry path] para la kube-rbac-proxy imagen a la ruta del registro en la que se insertó la imagen en un [paso anterior.](#page-68-1)
- c. Cambiar [your registry path] para la acc-operator imagen a la ruta del registro en la que se insertó la imagen en un [paso anterior](#page-68-1).
- d. Añada los siguientes valores a la env sección:

```
- name: ACCOP HELM UPGRADETIMEOUT
   value: 300m
```

```
apiVersion: apps/v1
kind: Deployment
metadata:
    labels:
      control-plane: controller-manager
    name: acc-operator-controller-manager
    namespace: netapp-acc-operator
spec:
    replicas: 1
    selector:
      matchLabels:
         control-plane: controller-manager
    strategy:
      type: Recreate
    template:
      metadata:
         labels:
           control-plane: controller-manager
      spec:
         containers:
```
```
  - args:
    - --secure-listen-address=0.0.0.0:8443
    - --upstream=http://127.0.0.1:8080/
    - --logtostderr=true
  - -v=10  image: [your_registry_path]/kube-rbac-proxy:v4.8.0
    name: kube-rbac-proxy
    ports:
    - containerPort: 8443
      name: https
  - args:
    - --health-probe-bind-address=:8081
    - --metrics-bind-address=127.0.0.1:8080
    - --leader-elect
    env:
  - name: ACCOP LOG LEVEL
      value: "2"
    - name: ACCOP_HELM_UPGRADETIMEOUT
      value: 300m
    image: [your_registry_path]/acc-operator:23.04.36
    imagePullPolicy: IfNotPresent
    livenessProbe:
      httpGet:
        path: /healthz
        port: 8081
      initialDelaySeconds: 15
      periodSeconds: 20
    name: manager
    readinessProbe:
      httpGet:
        path: /readyz
        port: 8081
      initialDelaySeconds: 5
      periodSeconds: 10
    resources:
      limits:
        cpu: 300m
        memory: 750Mi
      requests:
        cpu: 100m
        memory: 75Mi
    securityContext:
      allowPrivilegeEscalation: false
  imagePullSecrets: []
  securityContext:
    runAsUser: 65532
```
3. Instale el operador actualizado de Astra Control Center:

kubectl apply -f astra control center operator deploy.yaml

#### Respuesta de ejemplo:

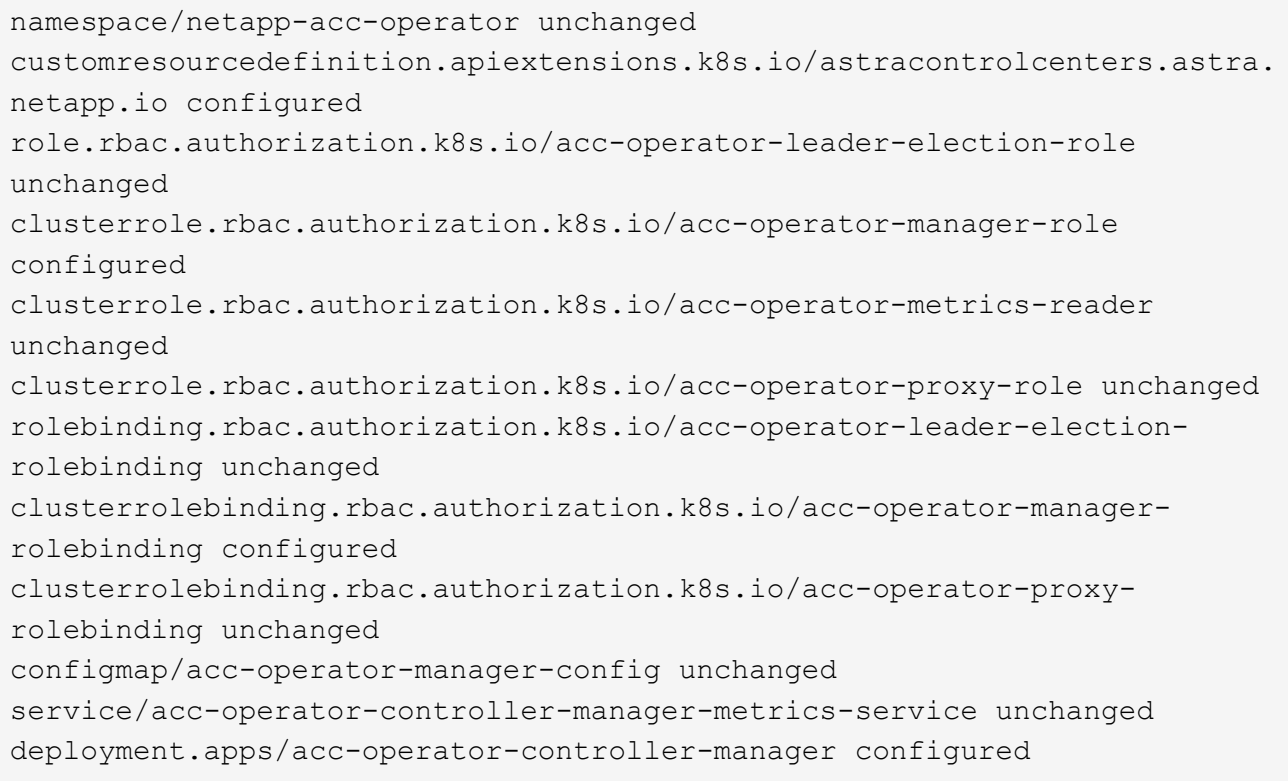

4. Verifique que los pods se estén ejecutando:

kubectl get pods -n netapp-acc-operator

## **Actualice Astra Control Center**

1. Edite el recurso personalizado de Astra Control Center (CR):

kubectl edit AstraControlCenter -n [netapp-acc or custom namespace]

2. Cambie el número de versión de Astra (astraVersion dentro de spec) a la versión que está actualizando a:

```
spec:
    accountName: "Example"
    astraVersion: "[Version number]"
```
3. Compruebe que la ruta del Registro de imágenes coincide con la ruta del Registro a la que ha insertado las imágenes en [paso anterior.](#page-68-0) Actualizar imageRegistry dentro de spec si el registro ha cambiado desde la última instalación.

```
  imageRegistry:
  name: "[your registry path]"
```
4. Añada lo siguiente a su crds configuración dentro de spec:

```
crds:
    shouldUpgrade: true
```
5. Añada las siguientes líneas dentro de additionalValues dentro de spec En el Centro de control de Astra CR:

```
additionalValues:
      nautilus:
        startupProbe:
          periodSeconds: 30
           failureThreshold: 600
```
- 6. Guarde y salga del editor de archivos. Se aplicarán los cambios y comenzará la actualización.
- 7. (Opcional) Verifique que los POD terminan y estén disponibles de nuevo:

watch kubectl get pods -n [netapp-acc or custom namespace]

8. Espere a que las condiciones de estado de Astra Control indiquen que la actualización está completa y lista (True):

kubectl get AstraControlCenter -n [netapp-acc or custom namespace]

Respuesta:

```
NAME UUID SAN SERION ADDRESS
READY
astra 9aa5fdae-4214-4cb7-9976-5d8b4c0ce27f 23.04.2-7
10.111.111.111 True
```
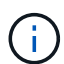

Para supervisar el estado de actualización durante la operación, ejecute el siguiente comando: kubectl get AstraControlCenter -o yaml -n [netapp-acc or custom namespace]

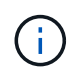

Para inspeccionar los registros del operador de Astra Control Center, ejecute el siguiente comando:

kubectl logs deploy/acc-operator-controller-manager -n netapp-accoperator -c manager -f

# **Comprobar el estado del sistema**

- 1. Inicie sesión en Astra Control Center.
- 2. Compruebe que la versión se ha actualizado. Consulte la página **Soporte** de la interfaz de usuario.
- 3. Compruebe que todos los clústeres y aplicaciones gestionados siguen presentes y protegidos.

# **Desinstale Astra Control Center**

Es posible que necesite eliminar los componentes de Astra Control Center si va a actualizar de una versión de prueba a una versión completa del producto. Para retirar el Centro de control Astra y el operador del Centro de control Astra, ejecute las instrucciones descritas en este procedimiento en secuencia.

Si tiene algún problema con la desinstalación, consulte [Solución de problemas de desinstalación](#page-76-0).

#### **Antes de empezar**

- 1. ["Anular la gestión de todas las aplicaciones"](#page-65-0) en los clústeres.
- 2. ["Anule la gestión de todos los clústeres".](#page-65-0)

#### **Pasos**

1. Eliminar Astra Control Center. El comando de ejemplo siguiente se basa en una instalación predeterminada. Modifique el comando si ha realizado configuraciones personalizadas.

kubectl delete -f astra\_control\_center.yaml -n netapp-acc

Resultado:

astracontrolcenter.astra.netapp.io "astra" deleted

2. Utilice el siguiente comando para eliminar la netapp-acc espacio de nombres (o con nombre personalizado):

kubectl delete ns [netapp-acc or custom namespace]

Resultado de ejemplo:

```
namespace "netapp-acc" deleted
```
3. Utilice el siguiente comando para eliminar los componentes del sistema del operador de Astra Control Center:

kubectl delete -f astra control center operator deploy.yaml

Resultado:

```
namespace/netapp-acc-operator deleted
customresourcedefinition.apiextensions.k8s.io/astracontrolcenters.astra.
netapp.io deleted
role.rbac.authorization.k8s.io/acc-operator-leader-election-role deleted
clusterrole.rbac.authorization.k8s.io/acc-operator-manager-role deleted
clusterrole.rbac.authorization.k8s.io/acc-operator-metrics-reader
deleted
clusterrole.rbac.authorization.k8s.io/acc-operator-proxy-role deleted
rolebinding.rbac.authorization.k8s.io/acc-operator-leader-election-
rolebinding deleted
clusterrolebinding.rbac.authorization.k8s.io/acc-operator-manager-
rolebinding deleted
clusterrolebinding.rbac.authorization.k8s.io/acc-operator-proxy-
rolebinding deleted
configmap/acc-operator-manager-config deleted
service/acc-operator-controller-manager-metrics-service deleted
deployment.apps/acc-operator-controller-manager deleted
```
### <span id="page-76-0"></span>**Solución de problemas de desinstalación**

Utilice las siguientes soluciones alternativas para solucionar cualquier problema que tenga al desinstalar Astra Control Center.

#### **La desinstalación de Astra Control Center no puede limpiar el módulo de control del operador de supervisión en el clúster gestionado**

Si no ha desgestionar los clústeres antes de desinstalar Astra Control Center, puede eliminar manualmente los POD del espacio de nombres para la supervisión de netapp y el espacio de nombres con los siguientes

comandos:

#### **Pasos**

1. Eliminar acc-monitoring agente:

kubectl delete agents acc-monitoring -n netapp-monitoring

Resultado:

agent.monitoring.netapp.com "acc-monitoring" deleted

2. Elimine el espacio de nombres:

kubectl delete ns netapp-monitoring

Resultado:

namespace "netapp-monitoring" deleted

3. Confirme los recursos eliminados:

```
kubectl get pods -n netapp-monitoring
```
Resultado:

No resources found in netapp-monitoring namespace.

4. Confirme que se ha eliminado el agente de supervisión:

kubectl get crd|grep agent

Resultado de la muestra:

agents.monitoring.netapp.com 2021-07-21T06:08:13Z

5. Eliminar información de definición de recursos personalizada (CRD):

kubectl delete crds agents.monitoring.netapp.com

Resultado:

customresourcedefinition.apiextensions.k8s.io "agents.monitoring.netapp.com" deleted

#### **La desinstalación de Astra Control Center no limpia los CRD de Traefik**

Puede eliminar manualmente los CRD de Traefik. Los CRD son recursos globales y su eliminación podría afectar a otras aplicaciones del cluster.

#### **Pasos**

1. Enumere los CRD de Traefik instalados en el clúster:

kubectl get crds |grep -E 'traefik'

Respuesta

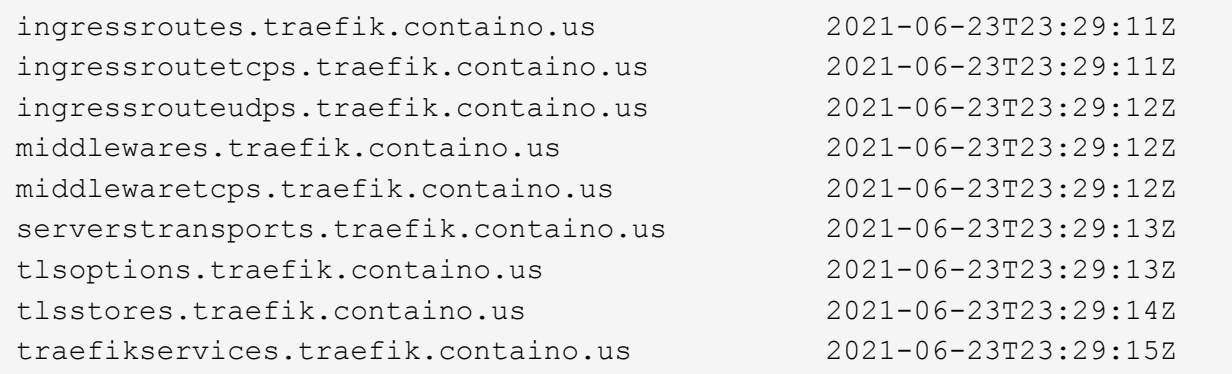

2. Eliminar CRD:

```
kubectl delete crd ingressroutes.traefik.containo.us
ingressroutetcps.traefik.containo.us
ingressrouteudps.traefik.containo.us middlewares.traefik.containo.us
serverstransports.traefik.containo.us tlsoptions.traefik.containo.us
tlsstores.traefik.containo.us traefikservices.traefik.containo.us
middlewaretcps.traefik.containo.us
```
## **Obtenga más información**

• ["Problemas conocidos para la desinstalación"](https://docs.netapp.com/es-es/astra-control-center-2304/release-notes/known-issues.html)

#### **Información de copyright**

Copyright © 2023 NetApp, Inc. Todos los derechos reservados. Imprimido en EE. UU. No se puede reproducir este documento protegido por copyright ni parte del mismo de ninguna forma ni por ningún medio (gráfico, electrónico o mecánico, incluidas fotocopias, grabaciones o almacenamiento en un sistema de recuperación electrónico) sin la autorización previa y por escrito del propietario del copyright.

El software derivado del material de NetApp con copyright está sujeto a la siguiente licencia y exención de responsabilidad:

ESTE SOFTWARE LO PROPORCIONA NETAPP «TAL CUAL» Y SIN NINGUNA GARANTÍA EXPRESA O IMPLÍCITA, INCLUYENDO, SIN LIMITAR, LAS GARANTÍAS IMPLÍCITAS DE COMERCIALIZACIÓN O IDONEIDAD PARA UN FIN CONCRETO, CUYA RESPONSABILIDAD QUEDA EXIMIDA POR EL PRESENTE DOCUMENTO. EN NINGÚN CASO NETAPP SERÁ RESPONSABLE DE NINGÚN DAÑO DIRECTO, INDIRECTO, ESPECIAL, EJEMPLAR O RESULTANTE (INCLUYENDO, ENTRE OTROS, LA OBTENCIÓN DE BIENES O SERVICIOS SUSTITUTIVOS, PÉRDIDA DE USO, DE DATOS O DE BENEFICIOS, O INTERRUPCIÓN DE LA ACTIVIDAD EMPRESARIAL) CUALQUIERA SEA EL MODO EN EL QUE SE PRODUJERON Y LA TEORÍA DE RESPONSABILIDAD QUE SE APLIQUE, YA SEA EN CONTRATO, RESPONSABILIDAD OBJETIVA O AGRAVIO (INCLUIDA LA NEGLIGENCIA U OTRO TIPO), QUE SURJAN DE ALGÚN MODO DEL USO DE ESTE SOFTWARE, INCLUSO SI HUBIEREN SIDO ADVERTIDOS DE LA POSIBILIDAD DE TALES DAÑOS.

NetApp se reserva el derecho de modificar cualquiera de los productos aquí descritos en cualquier momento y sin aviso previo. NetApp no asume ningún tipo de responsabilidad que surja del uso de los productos aquí descritos, excepto aquello expresamente acordado por escrito por parte de NetApp. El uso o adquisición de este producto no lleva implícita ninguna licencia con derechos de patente, de marcas comerciales o cualquier otro derecho de propiedad intelectual de NetApp.

Es posible que el producto que se describe en este manual esté protegido por una o más patentes de EE. UU., patentes extranjeras o solicitudes pendientes.

LEYENDA DE DERECHOS LIMITADOS: el uso, la copia o la divulgación por parte del gobierno están sujetos a las restricciones establecidas en el subpárrafo (b)(3) de los derechos de datos técnicos y productos no comerciales de DFARS 252.227-7013 (FEB de 2014) y FAR 52.227-19 (DIC de 2007).

Los datos aquí contenidos pertenecen a un producto comercial o servicio comercial (como se define en FAR 2.101) y son propiedad de NetApp, Inc. Todos los datos técnicos y el software informático de NetApp que se proporcionan en este Acuerdo tienen una naturaleza comercial y se han desarrollado exclusivamente con fondos privados. El Gobierno de EE. UU. tiene una licencia limitada, irrevocable, no exclusiva, no transferible, no sublicenciable y de alcance mundial para utilizar los Datos en relación con el contrato del Gobierno de los Estados Unidos bajo el cual se proporcionaron los Datos. Excepto que aquí se disponga lo contrario, los Datos no se pueden utilizar, desvelar, reproducir, modificar, interpretar o mostrar sin la previa aprobación por escrito de NetApp, Inc. Los derechos de licencia del Gobierno de los Estados Unidos de América y su Departamento de Defensa se limitan a los derechos identificados en la cláusula 252.227-7015(b) de la sección DFARS (FEB de 2014).

#### **Información de la marca comercial**

NETAPP, el logotipo de NETAPP y las marcas que constan en <http://www.netapp.com/TM>son marcas comerciales de NetApp, Inc. El resto de nombres de empresa y de producto pueden ser marcas comerciales de sus respectivos propietarios.